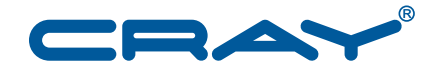

## **Installing Cray System Management Workstation (SMW) Software**

**S–2480–7202**

© 2007–2014 Cray Inc. All Rights Reserved. This document or parts thereof may not be reproduced in any form unless permitted by contract or by written permission of Cray Inc.

#### U.S. GOVERNMENT RESTRICTED RIGHTS NOTICE

The Computer Software is delivered as "Commercial Computer Software" as defined in DFARS 48 CFR 252.227-7014.

All Computer Software and Computer Software Documentation acquired by or for the U.S. Government is provided with Restricted Rights. Use, duplication or disclosure by the U.S. Government is subject to the restrictions described in FAR 48 CFR 52.227-14 or DFARS 48 CFR 252.227-7014, as applicable.

Technical Data acquired by or for the U.S. Government, if any, is provided with Limited Rights. Use, duplication or disclosure by the U.S. Government is subject to the restrictions described in FAR 48 CFR 52.227-14 or DFARS 48 CFR 252.227-7013, as applicable.

The following are trademarks of Cray Inc. and are registered in the United States and other countries: Cray and design, Sonexion, Urika, and YarcData. The following are trademarks of Cray Inc.: ACE, Apprentice2, Chapel, Cluster Connect, CrayDoc, CrayPat, CrayPort, ECOPhlex, LibSci, NodeKARE, Threadstorm. The following system family marks, and associated model number marks, are trademarks of Cray Inc.: CS, CX, XC, XE, XK, XMT, and XT. The registered trademark Linux is used pursuant to a sublicense from LMI, the exclusive licensee of Linus Torvalds, owner of the mark on a worldwide basis. Other trademarks used in this document are the property of their respective owners.

Aries, Gemini, and SeaStar are trademarks of Intel Corporation in the United States and/or other countries. Dell, OpenManage, and PowerEdge are trademarks of Dell, Inc. DDN and S2A are trademarks of DataDirect Networks, Inc. Engenio, NetApp, and SANtricity are trademarks of NetApp, Inc. in the United States and/or other countries. Flash is a trademark of Adobe Inc. ISO is a trademark of International Organization for Standardization (Organisation Internationale de Normalisation). Java, MySQL, and Solaris are trademarks of Oracle and/or its affiliates. LSI is a trademark of LSI Corporation. Lustre is a trademark of Xyratex and/or its affiliates. Mac, Mac OS, and OS X are trademarks of Apple, Inc. NVIDIA, Kepler, and Tesla are trademarks and/or registered trademarks of NVIDIA Corporation in the U.S. and/or other countries. QLogic, and SANbox are trademarks of QLogic Corporation. SLES and SUSE are trademarks of SUSE LLC in the United States and other countries. Windows is a trademark of Microsoft Corporation. UNIX, the "X device," X Window System, and X/Open are trademarks of The Open Group.

#### RECORD OF REVISION

S–2480–7202 Published October 2014 Supports the Cray System Management Workstation (SMW) 7.2.UP02 release on Cray XC series systems only.

S–2480–7201 Published June 2014 Supports the Cray System Management Workstation (SMW) 7.2.UP01 release on Cray XC series systems only.

S–2480–72 Published March 2014 Supports the Cray System Management Workstation (SMW) 7.2.UP00 release.

S–2480–7101 Published December 2013 Supports the Cray System Management Workstation (SMW) 7.1.UP01 release.

S–2480–71 Published September 2013 Supports the Cray System Management Workstation (SMW) 7.1.UP00 release.

S–2480–7003 Published June 2013 Supports the Cray System Management Workstation (SMW) 7.0.UP03 release.

S–2480–7002 Published March 2013 Supports the Cray System Management Workstation (SMW) 7.0.UP02 release.

S–2480–7001 Published November 2012 Supports the Cray System Management Workstation (SMW) 7.0.UP01 release. The SMW 7.0.UP01 release also supports the Limited Availability (LA) release for Cray XC30 systems. S–2480–70 Published August 2012 Supports the Cray System Management Workstation (SMW) 7.0.UP00 Limited Availability (LA) release.

S–2480–6002 Published December 2011 Supports the Cray System Management Workstation (SMW) 6.0.UP02 release.

S–2480–60 Published June 2011 Supports the Cray System Management Workstation (SMW) 6.0 release.

S–2480–5102 Published December 2010 Supports the Cray System Management Workstation (SMW) 5.1.UP02 release; it also provides procedures to upgrade the SMW base operating system from SUSE™ Linux Enterprise Server 11 (SLES™ 11) to SLES 11 Service Pack 1 (SLES 11 SP1).

S–2480–5101 Published September 2010 Supports the Cray System Management Workstation (SMW) 5.1.UP01 release.

5.1 Published June 2010 Supports the Cray System Management Workstation (SMW) 5.1 release.

5.0 Published March 2010 Supports the Cray System Management Workstation (SMW) 5.0 release.

4.0 Published May 2009 Supports general availability (GA) release of the Cray System Management Workstation (SMW) 4.0 release.

4.0 Published February 2009 Supports limited availability (LA) release of the Cray System Management Workstation (SMW) 4.0 release.

3.1 Published July 2008 Supports general availability (GA) release of the Cray System Management Workstation (SMW) 3.1 release.

3.1 Published December 2007 Supports limited availability (LA) release of the Cray System Management Workstation (SMW) 3.1 release.

3.0.1 Published October 2007 Supports general availability (GA) release of the Cray System Management Workstation (SMW) 3.0.1 release.

# **Contents**

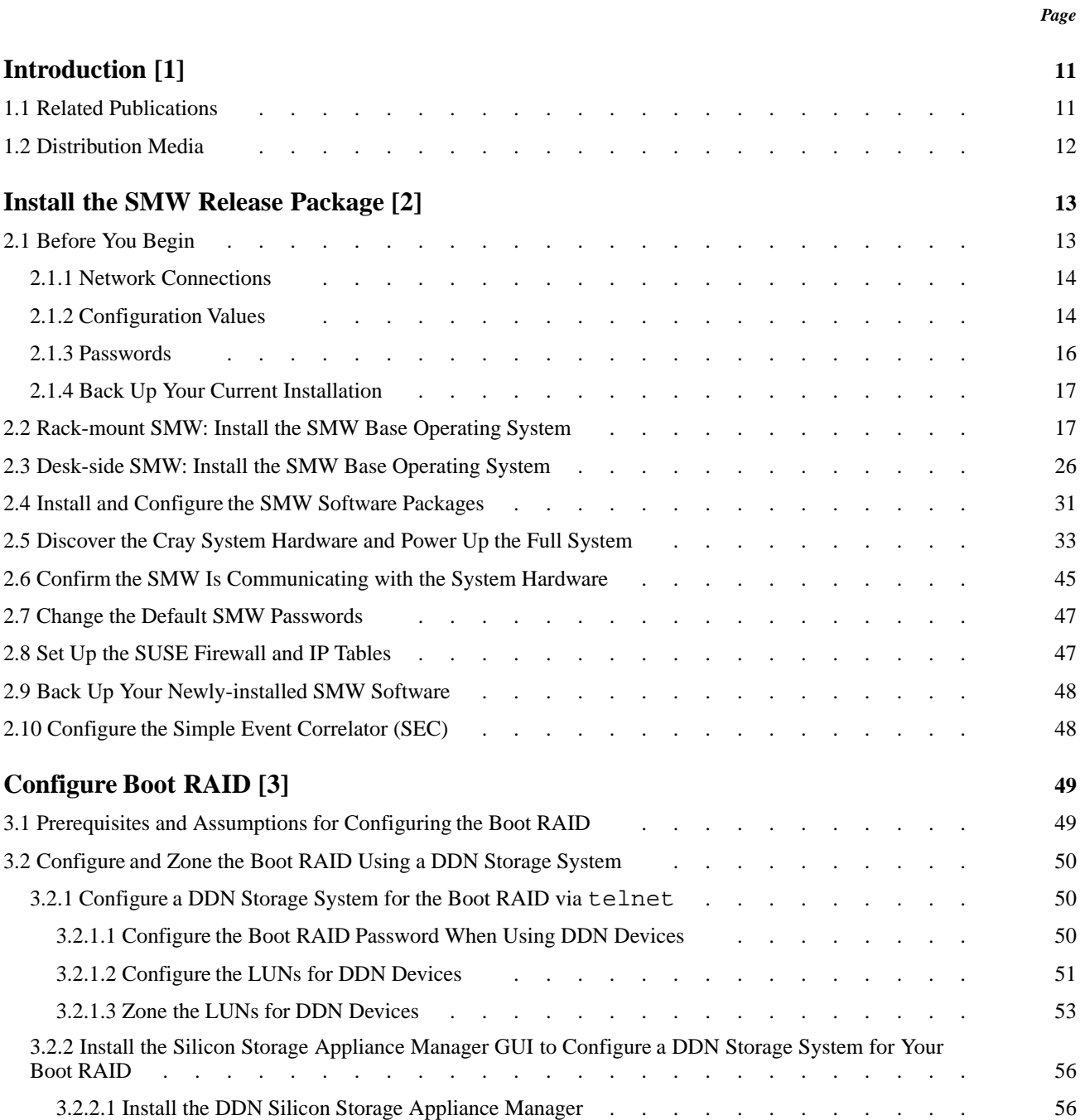

### *Page*

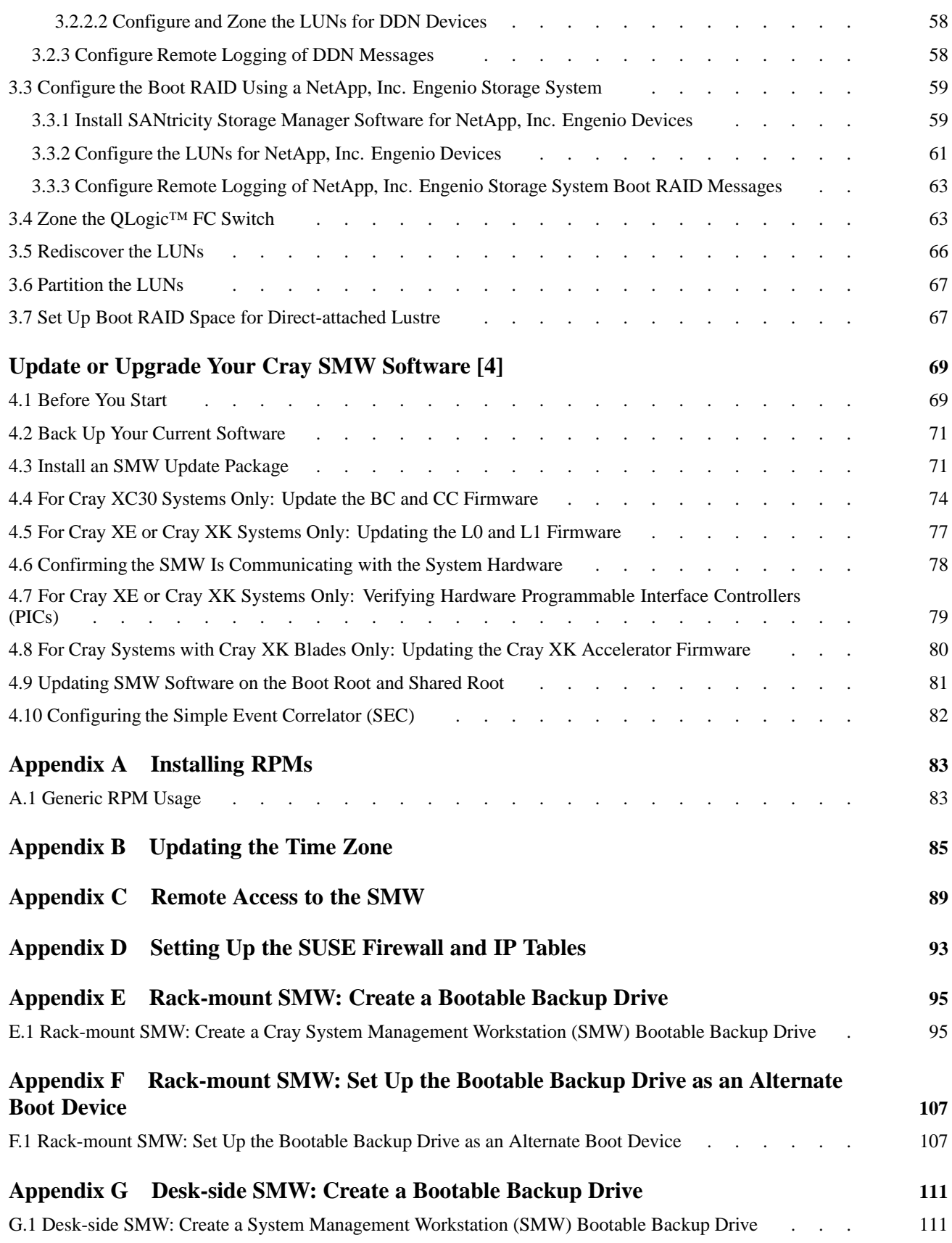

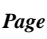

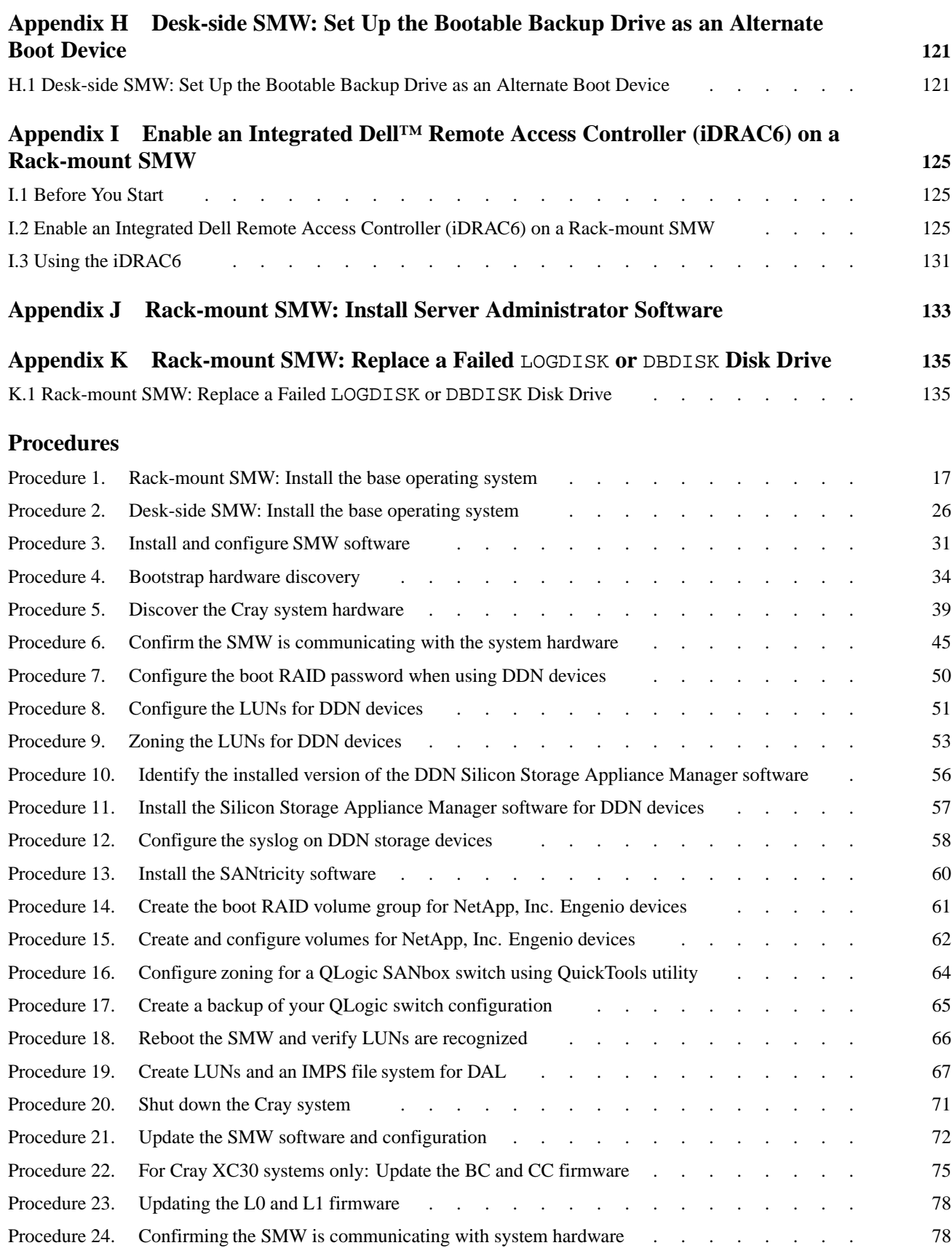

### *Page*

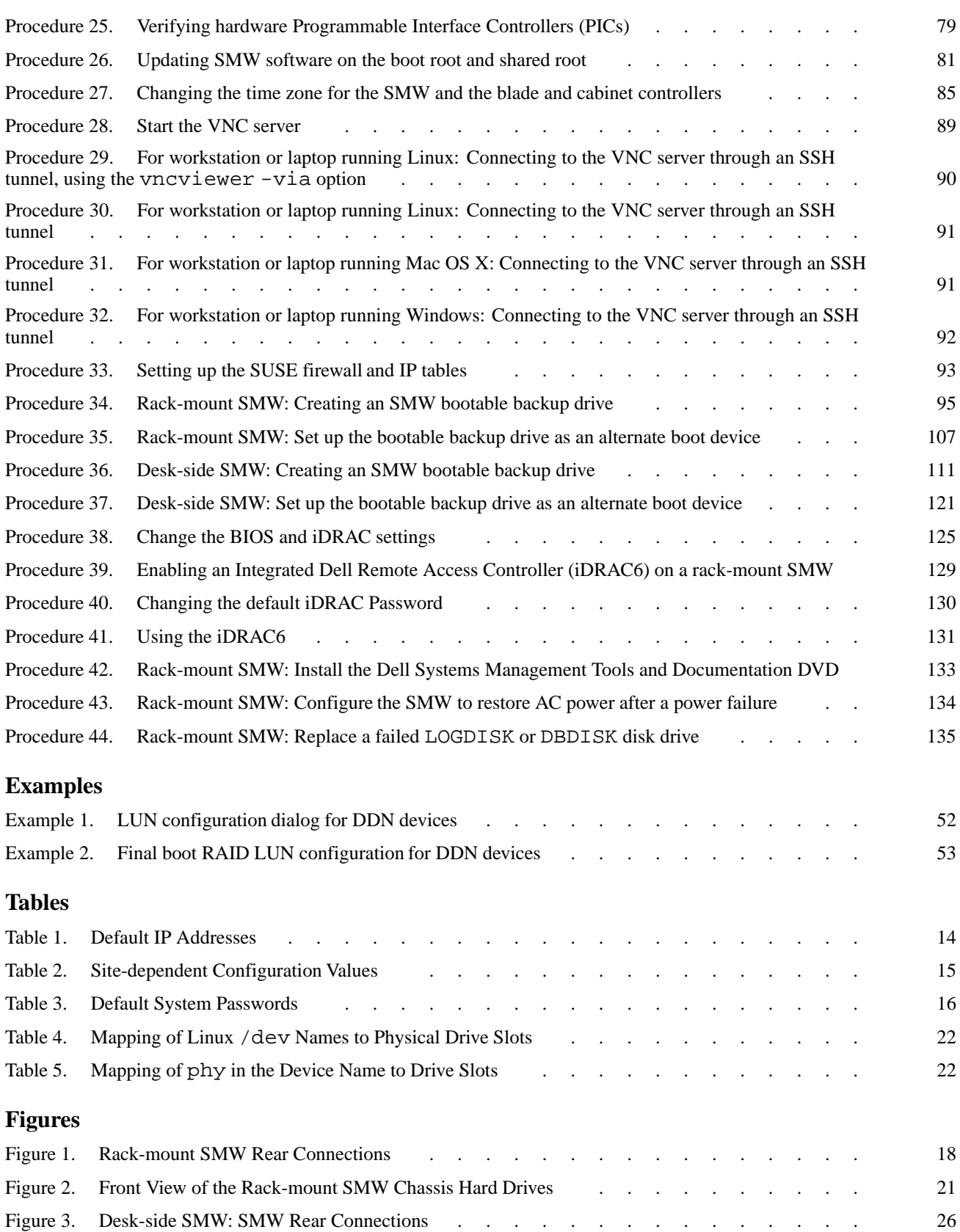

### *Page*

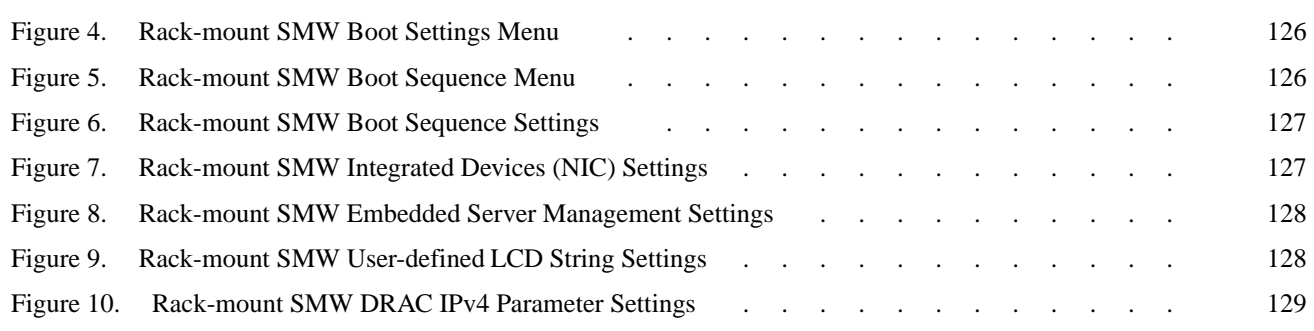

<span id="page-10-0"></span>This guide contains procedures for installing Cray System Management Workstation (SMW) operating software on desk-side and rack-mount SMW hardware. Procedures are provided for:

- Performing an initial installation of the SMW release package. The SMW software consists of the SMW base operating system, which is SUSE® Linux Enterprise Server version 11 Service Pack 3 (SLES® 11 SP3), and the Cray SMW software. See [Chapter 2, Install the SMW Release Package on page 13](#page-12-0).
- Configuring the boot RAID; see [Chapter 3, Configure Boot RAID on page 49.](#page-48-0)
- Updating your Cray SMW software. See [Chapter 4, Update or Upgrade Your](#page-68-0) [Cray SMW Software on page 69.](#page-68-0) See the release notes for supported upgrade paths from previous versions of the SMW before proceeding with the installation.

The intended user of this guide is a system administrator who is familiar with operating systems derived from UNIX.

## **1.1 Related Publications**

Although this document is all that is necessary for the SMW software installation, the following documents contain additional information that may be helpful:

- *SMW Release Errata* and the *SMW README*, which are provided with your SMW release package
- *Cray Linux Environment (CLE) Software Release Overview* (S–2425), which is provided with your CLE release package
- *Cray Linux Environment (CLE) Software Release Overview Supplement* (S-2497), which is provided with your CLE release package as of its own update release package
- *Installing and Configuring Cray Linux Environment (CLE) Software* (S-2444), which is provided with your CLE release package
- *Managing System Software for the Cray Linux Environment* (S–2393), which is provided with your CLE release package
- *Managing Lustre for the Cray Linux Environment (CLE)* (S–0010), which is provided with your Cray Linux Environment (CLE) operating system release package
- <span id="page-11-0"></span>• *Using and Configuring System Environment Data Collections (SEDC)* (S–2491), which is provided with your SMW release package
- *Cray Programming Environments Installation Guide* (S–2372), which is provided with your Cray Developer's Toolkit (CDT) release package
- *Monitoring and Managing Power Consumption on the Cray XC30 System*  $(S - 0043)$
- *Network Resiliency for Cray XC30 Systems* (S–0041)

## **1.2 Distribution Media**

The Cray SMW 7.2 release distribution media consists of two DVDs.

- If you are performing a full installation of the SMW software, the first DVD you will install is labeled SMW SLES11 SP3. This DVD contains the SMW base operating system, SUSE Linux Enterprise Server version 11 Service Pack 3 (SLES 11 SP3). The second is labeled Cray SMW 7.2UP*xx* and contains the Cray SMW 7.2 software packages.
- If you are updating your SMW software, use only the DVD labeled Cray SMW 7.2UP*xx*, which contains the Cray SMW 7.2 software packages. All software is installed by means of scripts and RPM Package Manager (RPM) files. You must be running SLES 11 SP3 and a supported update version in order to update to the Cray 7.2.UP*xx* release.

<span id="page-12-0"></span>Follow these procedures to perform an initial software installation of the Cray System Management Workstation (SMW) 7.2.UP02 release package.

**Note:** Only the procedure to install the SMW base operating system is different for rack-mount SMWs and desk-side SMWs. All other sections and procedures in this chapter apply to both types of SMW.

After completing this chapter, if you need to configure, format, or zone the boot RAID (redundant array of independent disks) system, see [Chapter 3, Configure Boot](#page-48-0) [RAID on page 49.](#page-48-0)

**Note:** Some examples are left-aligned to fit better on the page. Left-alignment has no special significance.

## **2.1 Before You Begin**

- Read the *SMW Release Errata* and the *SMW README* provided with your SMW release package for any additional installation-related requirements, corrections to this installation guide, and other relevant information about the release package.
- Read the Field Notices (FNs) related to kernel security fixes to identify any changes to this release package. Apply any needed changes before you install the software.
- For a system configured for SMW high availability (HA) with the SMW failover feature, there are installation differences for the two SMWs. Before installing the SMW release package, see *Installing, Configuring, and Managing SMW Failover on the Cray XC System* (S–0044).
- Verify that the network connections are in place (see [Network Connections on](#page-13-0) [page 14](#page-13-0)).
- Know which configuration values are site-specific and which are defaults (see [Configuration Values on page 14](#page-13-0)).

## <span id="page-13-0"></span>**2.1.1 Network Connections**

The following network connections are required.

• A standalone SMW with a single quad-ethernet card has these private network connections:

eth0 – To the customer network

- eth1 To the Hardware Supervisory System (HSS) network
- eth2 Reserved for SMW failover (To the other SMW)

eth3 – To the boot node

• For a system configured for SMW high availability (HA) with the SMW failover feature, both SMWs also have a second quad-ethernet card with these connections:

eth4 – To the other SMW

eth 5-7 – Reserved for future use

**Note:** Ethernet port assignments are valid only after the SMW software installation completes (see [Rack-mount SMW: Install the SMW Base Operating](#page-16-0) [System on page 17](#page-16-0)).

- The SMW must have a Fibre Channel connection to the boot RAID.
- The boot node must have a Fibre Channel connection to the boot RAID.
- The service database (SDB) nodes must have Fibre Channel connections to the boot RAID.

**Important:** Ensure you have protective covers for the Fibre Channel fiber optic cables and connectors. The SMW must be disconnected from the boot RAID before you perform the initial installation of the SLES software.

## **2.1.2 Configuration Values**

The following IP addresses are set by default and are not site dependent.

| <b>IP Address</b> | <b>Description</b>                    |
|-------------------|---------------------------------------|
| 10.1.0.1          | Primary boot RAID controller          |
| 10.1.0.2          | Secondary boot RAID controller        |
| 10.1.0.15         | Storage RAID controller               |
| 10.1.1.1          | SMW, eth1                             |
| 10.2.1.1          | SMW, eth2 – Reserved for SMW failover |

**Table 1. Default IP Addresses**

<span id="page-14-0"></span>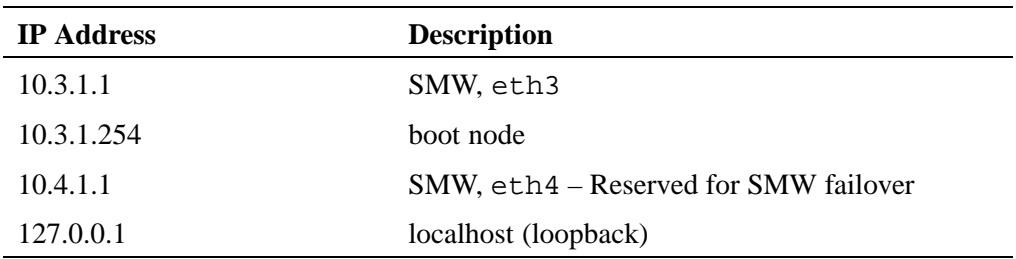

**Note:** A system configured for SMW high availability (HA) with the SMW failover feature requires additional IP addresses for virtual and actual connections. For more information, see *Installing, Configuring, and Managing SMW Failover on the Cray XC System* (S–0044).

The following configuration values are site dependent. You may find it helpful to record the actual values for your site.

| <b>Description</b>                                                 | <b>Example</b>          | <b>Actual Value</b> |
|--------------------------------------------------------------------|-------------------------|---------------------|
| <b>SMW</b> hostname                                                | xtsmw                   |                     |
| Domain                                                             | cray.com                |                     |
| <b>Aliases</b>                                                     | $cray-smw smw01$        |                     |
| Customer network IP<br>address                                     | 192.168.78.68           |                     |
| (Optional) For<br>rack-mount SMW only:<br>iDRAC hostname           | cray-drac               |                     |
| (Optional) For<br>rack-mount SMW only:<br>iDRAC IP address         | 192.168.78.69           |                     |
| (Optional) For<br>rack-mount SMW only:<br><b>iDRAC</b> Subnet Mask | 255.255.255.0           |                     |
| (Optional) For<br>rack-mount SMW only:<br>iDRAC Default GW         | 192.168.78.1            |                     |
| Customer network<br>netmask                                        | 255.255.255.0           |                     |
| Default gateway                                                    | 192.168.78.1            |                     |
| Domain names to search                                             | us.cray.com mw.cray.com |                     |
| Nameserver IP address                                              | 10.0.73.30 10.0.17.16   |                     |

**Table 2. Site-dependent Configuration Values**

<span id="page-15-0"></span>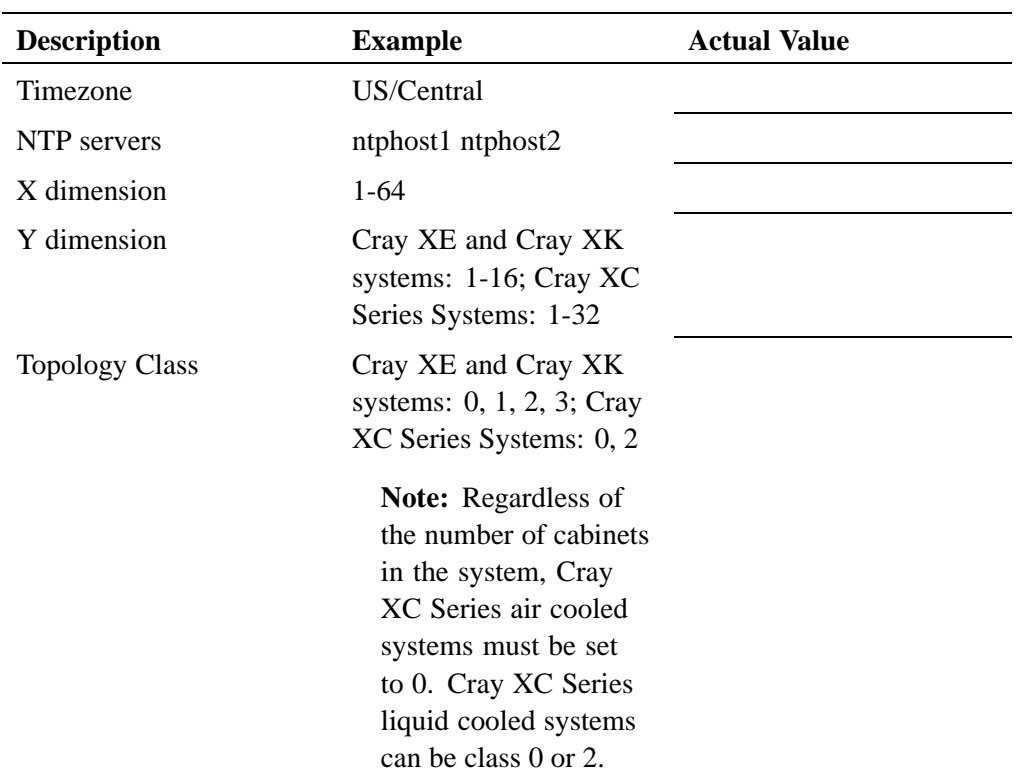

**Note:** A system configured for SMW high availability (HA) with the SMW failover feature requires additional host names and IP addresses for the virtual and actual SMWs. For more information, see *Installing, Configuring, and Managing SMW Failover on the Cray XC System* (S–0044).

## **2.1.3 Passwords**

The following default account names and passwords are used throughout the SMW software installation process. Cray recommends that you change these default passwords after completing the installation.

**Table 3. Default System Passwords**

| <b>Account Name</b>                   | <b>Password</b>                  |
|---------------------------------------|----------------------------------|
| root                                  | initial0                         |
| crayadm                               | crayadm                          |
| cray-vnc                              | cray-vnc                         |
| mysql                                 | None; you must create a password |
| $admin$ (DDN <sup>TM</sup> boot RAID) | password                         |
| user (DDN boot RAID)                  | password                         |

<span id="page-16-0"></span>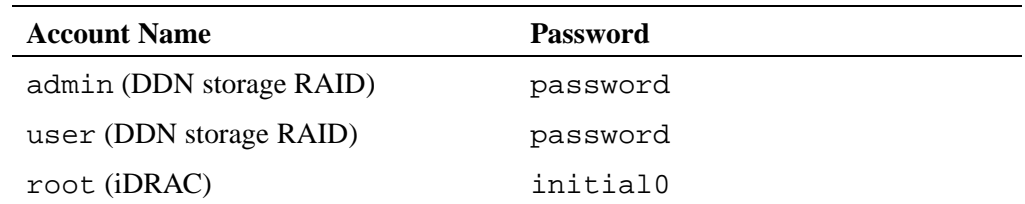

## **2.1.4 Back Up Your Current Installation**

Before you install the new software, back up your current SMW installation:

- If you have a rack-mount SMW, see [Appendix E, Rack-mount SMW: Create a](#page-94-0) [Bootable Backup Drive on page 95.](#page-94-0)
- If you have a desk-side SMW, see [Appendix G, Desk-side SMW: Create a](#page-110-0) [Bootable Backup Drive on page 111](#page-110-0).

## **2.2 Rack-mount SMW: Install the SMW Base Operating System**

A full installation begins with installing the base operating system on the SMW. Use the DVD labeled SMW SLES11 SP3 to perform this installation.

### **Procedure 1. Rack-mount SMW: Install the base operating system**

1. If the SMW is up, su to root and shut it down.

crayadm@smw:~> **su - root** smw:~ # **shutdown -h now;exit**

2. Disconnect the SMW connection to the boot RAID; disconnect the data cables and place protective covers on the fiber optic cables and connectors (if present).

<span id="page-17-0"></span>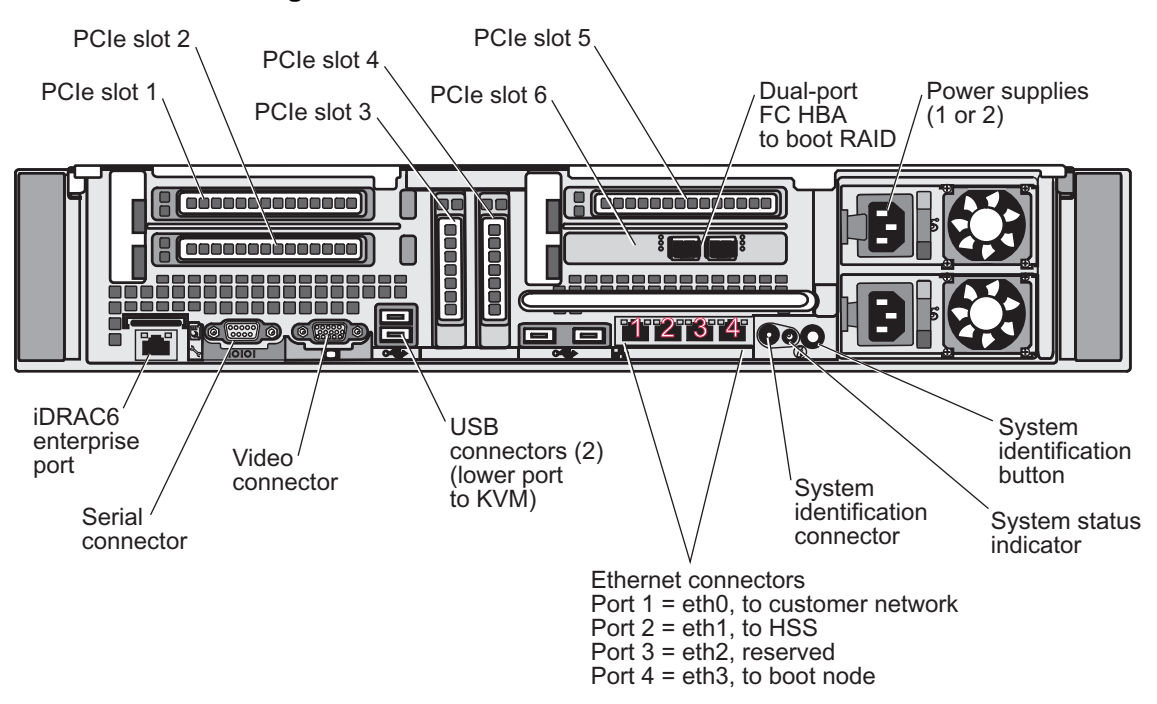

**Figure 1. Rack-mount SMW Rear Connections**

- 3. Eject all the disk drives except for the primary disk in slot 0.
- 4. Power up the SMW. When the BIOS power-on self-test (POST) process begins, **quickly press the F2 key** after the following messages appear in the upper-right of the screen.

F2 = System Setup F10 = System Services F11 = BIOS Boot Manager F12 = PXE Boot

When the F2 keypress is recognized, the F2 = System Setup line changes to Entering System Setup.

After the POST process completes and all disk and network controllers have been initialized, the **BIOS** set-up screen appears.

5. Use the down-arrow key to highlight **Boot Settings**. Press the Enter key.

A window listing the following appears:

Boot Mode ........................................ BIOS Boot Sequence .................................... <ENTER> USB Flash Drive Emulation Type...................... <ENTER> Boot Sequence Retry ................................... <Disabled>

6. Use the down-arrow key to highlight **Boot Sequence**. Press the Enter key.

A window listing the following appears.

```
√ 1. Hard Drive C: (Integrated SAS 500 ID0A LUN0 ATA)
```

```
√ 2. Virtual CD
```

```
√ 3. Sata Optical Drive
```
- √ 4. Embedded NIC 1 MBA v6.0.11 Slot 0100
- √ 5. Virtual Floppy
- 7. Using the up-arrow and down-arrow keys to select, and using the space key to enable/disable entries, modify the list so that only the 1. Hard Drive C: entry has a check mark.
	- √ **1. Hard Drive C: (Integrated SAS 500 ID0A LUN0 ATA)** 2. Virtual CD 3. Sata Optical Drive 4. Embedded NIC 1 MBA v6.0.11 Slot 0100 5. Virtual Floppy
- 8. Press the Esc key to exit the **Boot Sequence** window.
- 9. Press the Esc key again to exit the **Boot Settings** window.
- 10. Insert the base operating system DVD labeled Cray-SMWbase11SP3-*yyyymmdd* into the CD/DVD drive. (The DVD drive on the front of the SMW may be hidden by a removable decorative bezel.)
- 11. Press the Esc key a final time to save changes and exit the BIOS set up. A screen listing exit options appears.

**Save changes and exit** Discard changes and exit Return to Setup

- 12. Ensure that Save changes and exit is highlighted. Then press the Enter key. The SMW resets automatically.
- 13. When the BIOS POST process begins again, **within 5 seconds, press the F11 key** after the following messages appear in the upper-right of the screen.

```
F2 = System Setup
  F10 = System Services
F11 = BIOS Boot Manager
         F12 = PXE Boot
```
When the F11 keypress is recognized, the F11 = BIOS Boot Manager line changes to Entering BIOS Boot Manager.

14. Watch the screen carefully as text scrolls until you see iDRAC6

Configuration Utility 1.57. **Within 5 seconds, press the Ctrl-E key** when the prompt Press <Ctrl-E> for Remote Access Setup within 5 sec... displays.

0 5 0 ATA WDC WD5000BPVT-0 1A01 465 GB LSI Corporation MPT2 boot ROM successfully installed!

iDRAC6 Configuration Utility 1.57 Copyright 2010 Dell Inc. All Rights Reserved

iDRAC6 Firmware Rivision version: 1.54.15 Primary Backplane Firmware Revision 1.07

-------------------------------

IPv6 Settings

-------------------------------

IPv6 Stack : Disabled Address 1 : :: Default Gateway : :: -------------------------------- IPv4 Settings -------------------------------- IPv4 Stack : Enabled IP Address : 172. 31. 73.142 Subnet mask : 255.255.255. 0 Default Gateway : 172. 31. 73. 1 Press <Ctrl-E> for Remote Access Setup within 5 sec...

The **iDRAC6 Configuration Utility** window appears.

15. In the **iDRAC6 Configuration Utility**, select **Virtual Media Configuration**.

The **Virtual Media Configuration** window appears.

16. Select the **Virtual Media** line until it indicates **Detached**.

Virtual Media ...................... Detached

- 17. Press the Esc key to exit the **Virtual Media Configuration** window.
- 18. Press the Esc key again to exit the **iDRAC6 Configuration Utility** window.

The **BIOS Boot Manager** screen appears.

- 19. Use the up-arrow and down-arrow keys to highlight the SATA Optical Drive entry.
- 20. Press the Enter key to boot from the installation DVD.
- <span id="page-20-0"></span>21. **Within 10 to 15 seconds** after the **SUSE Linux Enterprise Server** boot menu displays, use the down-arrow key to scroll down and select the **Cray SMW Initial Install Rackmount** option.
	- Boot from Hard Disk - Cray SMW Initial Install - **Cray SMW Initial Install Rackmount** - Cray SMW Upgrade Install - Repair Installed System - Rescue System - Check Installation Media

Then press the Enter key.

If you do not change the selection in time, the system will boot from the default selection, the hard disk. If that happens, shut down the SMW, then start the power-up sequence again.

As the base installation progresses, the following phases appear on your screen:

```
Analyzing Computer
System Probing
Preparing System for Automated Installation
Installation Settings
```
After these screens are displayed, the installation pauses on **Installation Settings**.

- 22. Partition the drive for installation of the base operating system and SMW software.
	- a. Map the physical drive slots to the Linux device names.

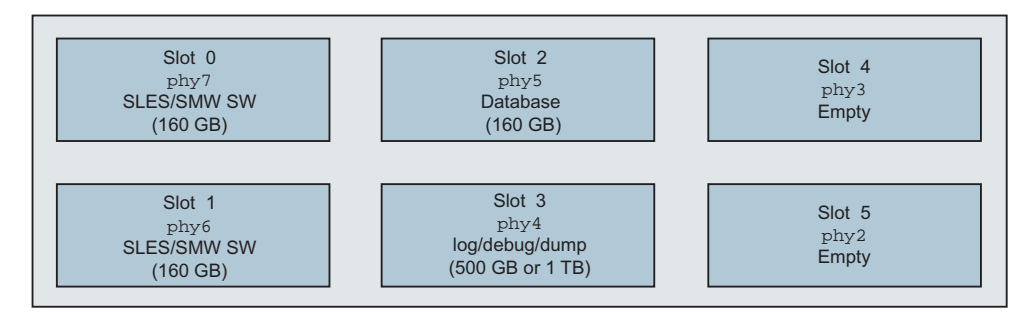

### **Figure 2. Front View of the Rack-mount SMW Chassis Hard Drives**

- Slot 0: Target drive for installation of the base operating system and SMW software.
- Slot 1: Will contain the backup installation of the base operating system and SMW software.
- Slot 2: Will contain the database in the /var/lib/mysql directory.

<span id="page-21-0"></span>• Slot 3: Will contain the log, debug, and dump directories: /var/opt/cray/log, /var/opt/cray/debug, and /var/opt/cray/dump.

**Important:** Due to the nature of the hardware controllers on the SMW, the physical slots do not have a fixed logical mapping to the Linux /dev/sd*?* device names. Refer to the following table when identifying Linux /dev names to physical drive slots.

| <b>Drive Slot</b> | Linux /dev Name                                       |  |
|-------------------|-------------------------------------------------------|--|
| $\theta$          | /dev/disk/by-path/pci-0000:05:00.0-sas-phy7-          |  |
|                   | $/\text{dev/disk/by-path/pci-0000:05:00.0-sas-phy6-}$ |  |
| 2                 | $/\text{dev/disk/by-path/pci-0000:05:00.0-sas-phy5-}$ |  |
|                   | /dev/disk/by-path/pci-0000:05:00.0-sas-phy4-          |  |
| $\overline{4}$    | /dev/disk/by-path/pci-0000:05:00.0-sas- $phy3-$       |  |
|                   | /dev/disk/by-path/pci-0000:05:00.0-sas- $phy2-$       |  |

**Table 4. Mapping of Linux /dev Names to Physical Drive Slots**

The identification of phy in the device name identifies the drive slot with the following mapping:

| <b>Slot</b>      | <b>Device</b> |  |
|------------------|---------------|--|
| $\boldsymbol{0}$ | phy7          |  |
| 1                | phy6          |  |
| $\overline{2}$   | phy5          |  |
| 3                | phy4          |  |
| 4                | phy3          |  |
| 5                | phy2          |  |

**Table 5. Mapping of phy in the Device Name to Drive Slots**

b. Remove and recreate the phy7 partitions.

For each device that **is** phy7 **Device Path** (in our example, /dev/sda1):

- 1) Double-click on the **Device** name of that specific **Hard Disk** table entry, which opens the **Partition:** /dev/sd... table for that drive and which has **Edit**, **Resize** and **Delete** buttons below the table.
- 2) Select the **Delete** button. A pop-up window indicating **Really delete /dev/sd**... appears.

3) Verify the device, and select **Yes** to delete the existing disk partition on that drive. The specific **/dev/sd**... entry will be removed from the displayed list.

**Note:** Perform the above steps for all entries associated with the phy7 device path until the displayed list is empty.

- c. Create new partitions for swap and root for the phy7 device sized for your system. This is the target boot device for the operating system installation.
	- 1) Select the **Add** button at the bottom of the **Hard Disk: /dev/sd**... window, which opens the **Add Partition on /dev/sd**... screen.
	- 2) Select **Primary Partition**, then select **Next**.

The **New Partition Size** screen displays.

3) Select **Custom size**, then enter the swap partition size into the box.

This swap partition size should be the same as the total system RAM memory on the SMW.

Enter either **8 GB** or **32 GB**, depending on the total system RAM memory on your SMW.

**Tip:** If you are unsure of the value to use: For an SMW that has one power supply, enter **8 GB**. For an SMW that has two power supplies, enter **32 GB**.

Then select **Next**.

The **Formatting Options** and **Mounting Options** screen displays.

- 4) Select **Format partition** and select **Swap** from the pull-down menu under **File system**.
- 5) Select **Mount partition** and select **swap** from the pull-down menu under **Mount Point**.
- 6) Select the **Finish** button.

The **Hard Disk: /dev/sd**... window displays again, but with the new partition entry.

- 7) Select the **Add** button at the bottom of the window, which opens the **Add Partition on /dev/sd**... screen.
- 8) Select **Primary Partition**, then select **Next**.

The **New Partition Size** screen displays.

9) Select **Maximum Size**, then select **Next**.

The **Formatting Options** and **Mounting Options** screen displays.

- 10) Select **Format partition** and select **Ext3** from the pull-down menu under **File system**.
- 11) Select **Mount partition** and select **/** from the pull-down menu under **Mount Point**.
- 12) Select **Finish**.
- d. Partitioning of the target boot device for the operating system installation has been completed. On the **Expert Partitioner** screen, select **Accept** to accept the changes.

```
A pop-up window stating the following will be displayed:
```

```
Changes in disk partitioning were detected since the time the bootloader was configured.
Do you want to proposed bootloader configuration again?
If yes, all previous bootloader configuration will be lost.
If not, you probably need to change the configuration manually.
```
e. Select **OK**. This pop-up window has a count-down timer that selects **OK** automatically if not interrupted with the **Stop** button.

The display returns to the **Installation Settings** screen.

f. Confirm the disk partitions.

A single root device and a single swap device, both associated with phy7 are the only partitions listed. For example:

```
Partitioning
Create root partition /dev/sdc2 (146.92 GB) with ext3
use /dev/sdc1 as swap
```
To make additional, site-specific changes, select the **Partitioning** section header and return to the **Expert Partitioner** screen.

23. Confirm the language for the SMW.

English (US) is the default language. To change the primary language select the **Language** heading in the **Installation Settings** screen. The **Languages** window opens. Select your language choice from the drop-down menu. You can also select multiple secondary languages. Then select **Accept** at the bottom of the window.

24. Continue the Installation.

On the **Installation Settings** screen, select **Install** at the bottom of the screen. The **Confirm Installation** window appears. If you want to check or change settings, select **Back**; otherwise, select **Install** to confirm and to install the operating system.

**Note:** The installation runs for approximately 30 minutes. The process automatically reboots the SMW from the hard disk, and the installation continues with system configuration.

- 25. Next, the **Network Settings** window for configuring the customer network appears.
	- a. Select the entry labeled **eth0 Customer Network Ethernet**.
	- b. On the **Overview** tab, select **edit** and do the following:
		- 1) Enter the IP address.
		- 2) Enter the subnet mask.
		- 3) Enter the short hostname and select **Next**.
	- c. Select the **Hostname/DNS** tab. In the **Hostname/DNS and Name Server Configuration** window, enter the hostname, the domain name, the name server values, and the domain names to search. You must enter the hostname and domain name separately. For example:

Host Name Domain Name<br>smwhost my.domain.com **smwhost my.domain.com**

**Note:** If you enter a fully-qualified hostname that includes the domain name, the hostname is accepted but without the periods; for example, a hostname of smwhost.my.domain.com is converted to smwhostmydomaincom.

d. Select the **Routing** tab. In the **Routing** window, enter the default gateway IP address.

Then select **OK**.

- 26. The **Clock and Time Zone** window appears.
	- a. Select your time zone.
	- b. Adjust the time of day, if necessary.
	- c. Ensure that **Hardware Clock Set To UTC** is selected.
	- d. Select **OK**.

**Note:** At this point, the system finishes booting and enters multiuser mode.

The SMW base operating system, Cray-SMWbase11SP3, is now installed. Continue with the next step.

- 27. Remove the protective covers from the fiber optic cables and connectors, clean the ends of the cables and connectors, and reconnect the data cables.
- 28. Reboot the SMW to allow the SMW to discover the drives properly.

smw:~ # **reboot**

<span id="page-25-0"></span>29. (Optional) To enable an Integrated Dell™ Remote Access Controller 6 (iDRAC6), see [Appendix I, Enable an Integrated Dell™](#page-124-0) Remote Access [Controller \(iDRAC6\) on a Rack-mount SMW on page 125](#page-124-0).

Skip to [Install and Configure the SMW Software Packages on page 31](#page-30-0) to install and configure the SMW software packages.

## **2.3 Desk-side SMW: Install the SMW Base Operating System**

A full installation begins with installing the base operating system on the SMW. Use the DVD labeled SMW SLES11 SP3 to perform this installation.

### **Procedure 2. Desk-side SMW: Install the base operating system**

1. If the SMW is up, su to root and shut it down.

```
crayadm@smw:~> su - root
smw:~ # shutdown -h now;exit
```
2. Disconnect the SMW connection to the boot RAID; disconnect the data cables and place protective covers on the fiber optic cables and connectors (if present).

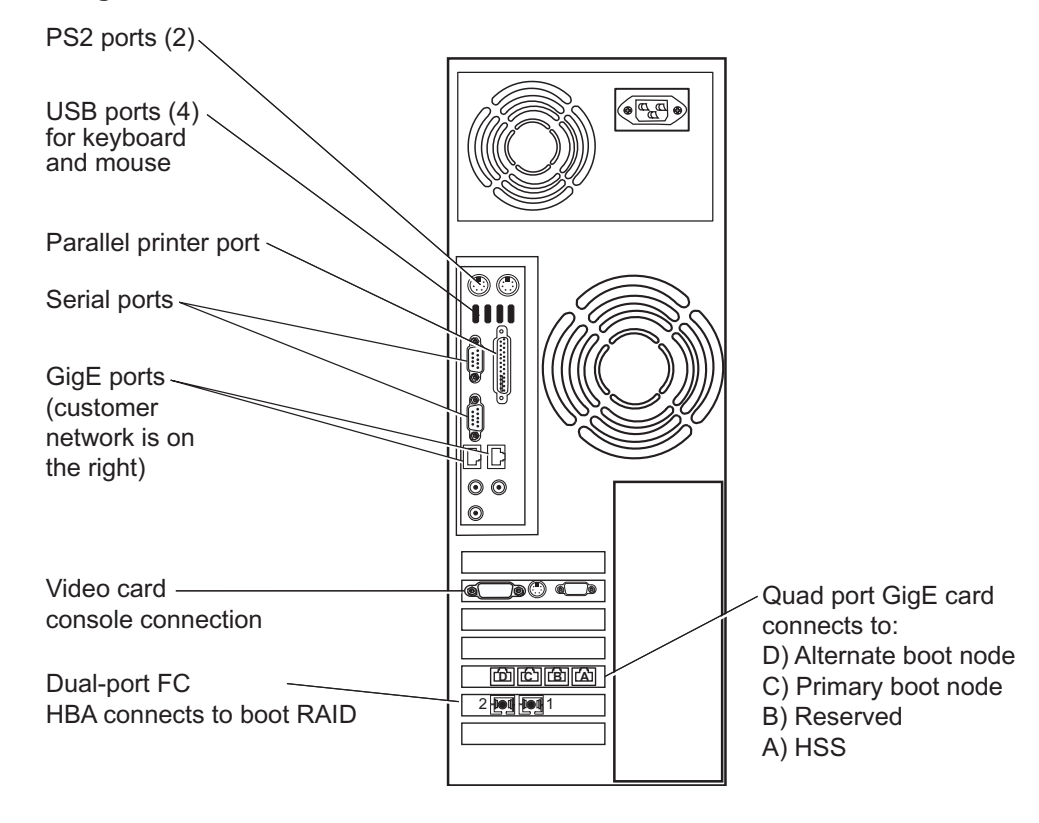

### **Figure 3. Desk-side SMW: SMW Rear Connections**

3. Power up the SMW. When the BIOS power-on self-test (POST) process begins, **quickly press the Del key** after the following messages appear on the screen.

```
Press DEL to run Setup
Press F12 if you want to boot from the network
Press F11 for BBS POPUP
Initializing USB Controllers .. Done.
...
USB Device(s): 1 Keyboard, 1 Mouse
```
The last line in this example indicates that the SMW is ready to accept keyboard input.

After the POST process completes, the **BIOS Setup Utility** screen appears.

- 4. Use the right-arrow key to select the **Boot** menu. Use the down-arrow key to highlight **Boot Device Priority**. Press the Enter key.
- 5. Verify the boot priority list.

1st Boot Device [SATA:3M-ST3320613A] 2nd Boot Device [CD/DVD:PM-ATAPI DV] 3rd Boot Device [1st Floppy Drive]

If necessary, change the boot priority list so that the local hard drive is the first boot device and the local CD/DVD drive is the second boot device.

- 6. Press the Esc key to return to the **BIOS Setup Utility** screen.
- 7. Press the down-arrow key to select **Hard Disk Drives**, and press the Enter key.
- 8. Verify that the drive order shown corresponds to the physical placement of the hard drives in the SMW. The drives should be placed in the following order:

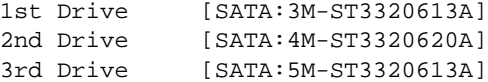

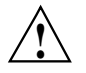

**Paution:** If the drive order is set incorrectly, the installation process appears<br>to continue normally, but it aborts when the kernel fails to load at the end of [Procedure 3](#page-30-0) (see [Install and Configure the SMW Software Packages on](#page-30-0) [page 31](#page-30-0)). If this happens, the only solution is to return to [Procedure 2 on](#page-25-0) [page 26](#page-25-0), step 3, and repeat every step in both [Procedure 2](#page-25-0) and [Procedure 3.](#page-30-0)

9. Press the Esc key to return to the **Boot** menu. Then press the left-arrow key to select the **Main** menu. On the **Main** menu, the **System Time** option should already be selected. Set the system date and time to Coordinated Universal Time (UTC). Execute the command:

smw~> **date -u**

to determine the current UTC.

- 10. Insert the base operating system DVD labeled Cray-SMWbase11SP3-*yyyymmdd* into the CD/DVD drive.
- 11. Press the F10 key to save the BIOS changes. A dialog box displays the question **Save configuration changes and exit setup?**.
	- Press Enter to save your changes and exit the setup utility. This will automatically reboot the SMW.
	- Select Cancel to cancel acceptance of BIOS changes, in order to adjust a setting.
- 12. When the POST process begins again, **quickly press the F11 key** to enter Boot Device Selection mode.

Press DEL to run Setup Press F12 if you want to boot from the network Press F11 for BBS POPUP Initializing USB Controllers .. Done. ... USB Device(s): 1 Keyboard, 1 Mouse

(The last line in this example indicates that the SMW is ready to accept keyboard input.)

- 13. At the **Please select boot device** prompt, use the up-arrow and down-arrow keys to select the CD/DVD drive, and press the Enter key. A blue-background Cray logo screen with a **DVD-boot option** menu appears.
- 14. **Within 10 to 15 seconds** after the **SUSE Linux Enterprise Server** boot menu displays, use the down-arrow key to scroll down and select the **Cray SMW Initial Install** option.

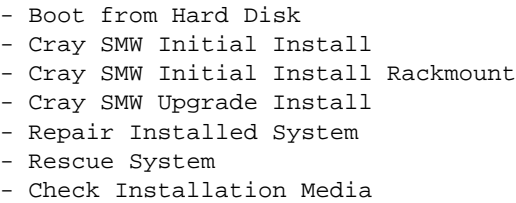

Then press the Enter key.

As the base installation progresses, the following phases appear on your screen:

Analyzing Computer System Probing Preparing System for Automated Installation Installation Settings

After these screens are displayed, the installation pauses on **Installation Settings**.

15. Confirm which disk partitions are marked for use as swap. Use only the disk partition on the primary SMW disk as swap for the SMW.

Check the **Partitioning** heading. If any disk has a swap partition on it and there is a line that says that device is used as swap, it must be changed. For example:

- Use /dev/sdb1 as swap - Use /dev/sdd3 as swap

A line similar to the following shows the primary SMW disk partition to be used for swap:

- Create swap partition /dev/sda1

If any other partitions are marked as Use /dev/*xxxx* as swap, you **must** continue with the steps below to change their designation so that they are not used as swap.

- a. To designate that a disk partition not be used for swap on the SMW, select the **Partitioning** heading, which opens the **Expert Partitioner** window.
- b. Select the **+** sign next to **Hard Disks** to display the hard disks that are connected.
- c. Select the **+** sign next to a disk device that incorrectly has a swap partition in the **Mount Point** column.
- d. Select **sdb1** (disk device) to open the **Edit Partition** window.
- e. Select **Edit** at the bottom of the window.
- f. Select **Do not mount partition**.
- g. Select **Finish** in the **Edit Partition** window.
- h. Select **Accept**.
- 16. Confirm the language for the SMW.

English (US) is the default language. To change the primary language, select the **Language** heading in the **Installation Settings** window. The **Languages** window opens. Select your language choice from the drop-down menu. You can also select multiple secondary languages. Then select **Accept** at the bottom of the window.

17. Continue the Installation.

On the **Installation Settings** window, select **Install** at the bottom of the window. The **Confirm Installation** window appears. If you want to check or change settings, select **Back**; otherwise, select **Install** to confirm and to install the operating system.

**Note:** The installation runs for approximately 30 minutes. The process automatically reboots the SMW from the hard disk, and the installation continues with system configuration.

18. Next, the **Network Settings** window for configuring the network appears.

- a. Select the entry labeled **eth0 Customer Network Ethernet**.
- b. On the **Overview** tab, select **edit** and do the following:
	- 1) Enter the IP address.
	- 2) Enter the subnet mask.
	- 3) Enter the short hostname and select **next**.
- c. Select the **Hostname/DNS** tab. In the **Hostname/DNS and Name Server Configuration** window, enter the hostname, the domain name, the name server values, and the domain names to search. You must enter the hostname and domain name separately; for example:

Host Name Domain Name **smwhost my.domain.com**

**Note:** If you enter a fully-qualified hostname that includes the domain name, the hostname is accepted but without the periods; for example, a hostname of smwhost.my.domain.com is converted to smwhostmydomaincom.

d. Select the **Routing** tab. In the **Routing** window, enter the Default Gateway IP address.

Select **OK**.

- 19. The **Clock and Time Zone** window appears.
	- a. Select your time zone.
	- b. Adjust the time of day, if necessary.
	- c. Ensure that **Hardware Clock Set To UTC** is selected.
	- d. Select **OK**.

**Note:** At this point, the system comes up the rest of the way to multiuser mode for login on the console. The SMW base operating system is now installed. Continue with the next step.

- 20. Remove the protective covers from the fiber optic cables and connectors, clean the ends of the cables and connectors, and reconnect the data cables.
- 21. Seat the previously ejected disk drives.
- 22. Reboot the SMW to allow the SMW to discover the drives properly.

smw:~ # **reboot**

## <span id="page-30-0"></span>**2.4 Install and Configure the SMW Software Packages**

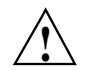

**! Caution:** You **must** shut down your Cray system before you install the Cray SMW software packages. To shut down your system, see [Procedure 20](#page-70-0).

#### **Procedure 3. Install and configure SMW software**

This procedure takes approximately 30 minutes.

1. Log on to the SMW as crayadm, open a terminal window, and su to root.

```
crayadm@smw:~> su - root
smw:- #
```
2. If the base operating system DVD (Cray-SMWbase11SP3-*yyyymmdd*) is still in the CD/DVD drive, eject it.

smw:~ # **eject**

3. Place the Cray 7.2UP*xx* Software DVD in the drive and mount it.

```
smw:~ # mkdir -p /media/cdrom
smw:~ # mount /dev/cdrom /media/cdrom
```
**Note:** If you experience problems mounting the DVD after the initial Linux installation, reboot the SMW and begin this procedure again.

4. Copy the SMWinstall.conf file from /media/cdrom to /home/crayadm.

smw:~ # **cp /media/cdrom/SMWinstall.conf /home/crayadm**

5. Change the permissions to make the file writable by the user only.

```
smw:~ # chmod 644 /home/crayadm/SMWinstall.conf
```
- 6. The SMWinstall.conf file contains settings for:
	- the system interconnection network type, e.g., Aries or Gemini
	- the name of the local Network Time Protocol (NTP) servers
	- configuring SMWs that have additional disks
	- configuring an SMW for a Cray XE6m, Cray XK6m, or Cray XK7m mid-range system
	- configuring the Cray Lightweight Log Manager (LLM)
	- enabling or disabling the Linux sar service on the SMW

Edit the SMWinstall.conf file to customize it for your site.

smw:~ # **vi /home/crayadm/SMWinstall.conf**

#### **For all systems**:

- Specify the system interconnection network type for your system. There is no default setting.
- By default, the SMWinstall program enables LLM. During the SMW software installation or upgrade the SMWinstall program automatically updates the llm.conf configuration file. If you made changes to the llm.conf file provided with the release package, you must reapply your changes after an SMW software installation or upgrade. As part of the update process, the llm.conf configuration file is saved as /etc/opt/cray/llm/llm.conf.rpmsave.
- By default, the Linux sar service on the SMW is enabled. You may choose to disable it.
- By default, controller log forwarding is enabled. You may choose to disable it.

**For rack-mount SMWs:** You must set the LOGDISK and DBDISK variables. Note that the disk device specified by the LOGDISK variable **must** have more disk space than the device specified by the DBDISK variable.

- Use the LOGDISK variable to specify the disk device name to be used for logging (/var/opt/cray/log, /var/opt/cray/dump, and /var/opt/cray/debug). The entire disk will be formatted for this use. On a rack-mount SMW, this will be the phy4 disk.
- Use the DBDISK variable to specify the disk device name to be used for the SMW HSS database  $\frac{\sqrt{var} \ln b \log q}{\log q}$ . The entire disk will be formatted for this use. On a rack-mount SMW, this will be the phy5 disk.
- The LOGDISK and DBDISK variables must be persistent disk device names (see [Figure 2](#page-20-0), [Table 4,](#page-21-0) and [Table 5\)](#page-21-0).

If you have a nonstandard configuration, you will need to modify the persistent disk device names for the LOGDISK and DBDISK variables.

To use the default persistent disk device names, remove the comment character (#) from the following lines in the file:

```
#LOGDISK=/dev/disk/by-path/pci-0000:05:00.0-sas-phy4-0x4433221104000000-lun-0
#LOGMOUNT=/var/opt/cray/disk/1
```
#DBDISK=/dev/disk/by-path/pci-0000:05:00.0-sas-phy5-0x4433221105000000-lun-0 #DBMOUNT=/var/lib/mysql

> **Note:** To reconfigure the LOGDISK or DBDISK on a Rack-mount SMW when you need to replace a failed drive with new drive, see [Appendix K,](#page-134-0) [Rack-mount SMW: Replace a Failed](#page-134-0) LOGDISK or DBDISK Disk Drive [on page 135.](#page-134-0)

<span id="page-32-0"></span>**For Cray XE6m, Cray XK6m, or Cray XK7m systems:** You **must** set the MCLASS and NumChassis variables. These configuration settings do not apply to Cray XE6m-200, Cray XK6m-200, or Cray XK7m-200 systems.

- MCLASS For a Cray XE6m, Cray XK6m, or Cray XK7m system, set the MCLASS variable to TRUE. For all other Cray systems, including Cray XE6m-200, Cray XK6m-200, and Cray XK7m-200 systems, MCLASS must retain the default setting of FALSE.
- NumChassis For a Cray XE6m, Cray XK6m, or Cray XK7m system only, remove the comment character from the NumChassis line. NumChassis indicates the number of chassis that are in the Cray MCLASS system. Choices are 1, 2, 3, 4, 6, 8, 9, 12, 15, or 18.
- 7. Execute the SMWinstall installation script, which updates the base operating system software with SMW security updates and SMW software.

```
smw:~ # /media/cdrom/SMWinstall
```
The output of the installation script is displayed on the console. The SMWinstall installation script also creates log files in /var/adm/cray/logs.

**Note:** If for any reason this script fails, it can be rerun without adverse side effects. However, rerunning this script can generate numerous error messages as the script attempts to install already-installed RPMs. You can safely ignore these particular messages.

8. Reboot the SMW.

```
smw:~ # reboot
```
9. (Optional) To set up a Virtual Network Computing (VNC) server, see [Appendix](#page-88-0) [C, Remote Access to the SMW on page 89.](#page-88-0)

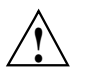

**! Caution:** Do not execute any SMW commands until after you have rebooted your SMW and completed the procedures in this section.

**Note:** Subsequently, whenever the SMW presents a session selection menu, always select SUSE Linux Enterprise Server 11 SP3.

## **2.5 Discover the Cray System Hardware and Power Up the Full System**

**Important:** If an installation step fails because of a hardware issue, such as a cabinet failing to power-up, when that issue is resolved you must go back to the last successful step in the installation procedure and continue from there. Do not skip steps or continue out of order.

### <span id="page-33-0"></span>**Procedure 4. Bootstrap hardware discovery**

1. Log on to the SMW as crayadm and su to root.

```
crayadm@smw:~> su - root
smw:~ ~~ \#
```
2. **This step is for a Cray XC Series system (Aries™ network) SMW only; if installing software on a Cray XE or a Cray XK system (Gemini™ network) skip to step 3.**

Update the controller boot image.

**Note:** The version used in the command argument for hss make default initrd should match the version specified in the lsb-cray-hss line in output from the crms-release file. This directory will not exist until the hss\_make\_default\_initrd command completes.

```
smw:~ # cat /opt/cray/hss/default/etc/crms-release
HSS-CRMS Wed May 15 12:13:32 CDT 2013 on hssbld0 by bwdev
lsb-cray-hss-7.2.0-build-number
smw:~ # hss_make_default_initrd /opt/cray/hss-images/master/build_number
::: Verifying base RPM list to the manifest
(additional status messages)
::: Removing unwanted files from the root
==============================
The new initrd hierarchy is now in /opt/cray/hss-images/master/ 7.2.0-1.0702.32944.237.
Running hssclone.
Image Clone Complete: /opt/cray/hss-images/default
Running hsspackage.
. . .(additional status messages). . .
inking /opt/cray/hss-images/default/HSS32/initrd.img /opt/tftpboot/initrd.img
```
**Important:** For a system configured for SMW high availability (HA) with the SMW failover feature, continue with this procedure for the first SMW only. Skip the rest of this procedure for the second SMW.

3. The xtdiscover command you execute in this step needs to collect some basic information in order to bootstrap the hardware discovery process.

When started, xtdiscover warns that changes will be made and asks for a confirmation of aborting or continuing. You will need to enter information when you see:

```
Abort or continue [a or c]
Network type (g=Gemini, a=Aries, q=quit)
Single-Slot Tester [y or n]
Maximum X cabinet size [1-64]
Maximum Y cabinet size [1-16]
Network topology class [0-3](0 or 2 for Cray XC30 systems, 0 for Cray XC30-AC systems)
Boot node name [c0-0c0s0n1]
SDB node name [c0-0c0s2n1] (Cray XE or Cray XK systems)
SDB node name [c0-0c0s1n1] (Cray XC30 systems)
Pathname to the default boot image [/raw0]
```
**Note:**

- The default boot node provided by xtdiscover is c0-0c0s0n1 for Cray XE or Cray XK systems (Gemini™ network) and Cray XC Series systems (Aries™ network).
- The default SDB node provided by xtdiscover is c0-0c0s2n1 for Cray XE or Cray XK systems (Gemini™ network) and Cray XC Series systems (Aries™ network).

By default, the xtdiscover command uses the /opt/cray/hss/default/etc/xtdiscover.ini file. (When you perform an SMW update, the process will not overwrite the xtdiscover.ini file; the new version of the file will be placed in xtdiscover.ini.dist.)

Prior to powering on the cabinets, xtdiscover prompts you to disable any blades that should not be powered on. After you have disabled these blades, confirm that you are ready to continue or abort (the xtdiscover prompt is Continue or abort [a or c]). The xtdiscover command then proceeds without any further questions.

Enter the following command:

```
smw:~ # xtdiscover --bootstrap
*********** xtdiscover started ***********
Command line: xtdiscover --bootstrap
USER: crayadm pts/0 Jun 14 13:14 (mycomputer.company.com)
Using ini file '/opt/cray/hss/default/etc/xtdiscover.ini'
xtdiscover is about to discover new hardware.
This operation may significantly modify the system database.
Please enter 'c' to continue, or 'a' or 'q' to abort [c]: c
Please enter network type (g=Gemini, a=Aries, q=quit): g
Is this system a Single-Slot Tester? y/n, q=quit [n]: n
Setting system type to Gemini
Discovering Gemini-based system...
Enter maximum X cabinet size (columns) [1-64], q=quit: 1
Enter maximum Y cabinet size (rows) [1-16], q=quit: 1
Adding hosts and routes for 1 cabinet...done.
Enter your system's network topology class [0]: 0 (0 for Cray XC30 systems, 2 for Cray XC30-AC systems)
Setting topology class to 0
Suspending State Manager for discovery phase 1...
Suspend successful.
Saving current configuration...done.
Force new config selected. Initializing datastore...done.
Discovering cabinets:
[1 out of 1]
Found 1 cabinet.
xtdiscover will create a single system partition (p0)
containing all discovered cabinets. If you need to create
additional partitions, use 'xtcli part_cfg add'.
Enter the boot node name [c0-0c0s0n1]: c0-0c0s0n1
Enter the SDB node name [c0-0c0s2n1]: c0-0c0s2n1
Enter the absolute pathname to the default boot image [/raw0]: /raw0
Storing base cabinet data...done.
Resuming State Manager for L1 wipe and reboot...Resume successful.
. . .[additional status messages]. . .
Discovery Phase 1 of 3 complete.
xtdiscover is about to power on the cabinets.
*** IF YOU NEED TO DISABLE COMPONENTS TO AVOID THEM
*** BEING POWERED ON, PLEASE DO SO NOW USING 'xtcli disable'
Please enter 'c' to continue, or 'a' or 'q' to abort [c]: c
Suspending State Manager for discovery phase 2...
Suspend successful.
. . .[additional status messages]. . .
Done.
Discovery complete
*********** xtdiscover finished ***********
                          Note: If the xtdiscover command fails with the message, The
```
following cabinets were not detected by heartbeat:, then you need to physically power cycle the cabinet controller, and retry the xtdiscover --bootstrap command.

4. **The next steps are for a Cray XC Series system (Aries™ network) SMW only; if installing software on a Cray XE or a Cray XK system (Gemini™ network) skip to [step 7.](#page-36-0)**
Power down the system.

smw:~ # **xtcli power down s0**

5. Reboot the cabinet controllers, then ensure that all cabinet controllers are up.

```
smw:~ # xtccreboot -c all
xtccreboot: reboot sent to specified CCs
smw:~ # xtalive -l cc
```
6. Power up the system.

smw:~ # **xtcli power up s0**

- 7. **This step, including the substeps, is for a Cray XE or a Cray XK system (Gemini network) SMW only. If installing software on a Cray XC Series system (Aries™ network) SMW skip to [Procedure 5](#page-38-0)**.
	- a. Exit root.

smw:~ # **exit**

b. Log on as crayadm, and execute the xtflash command to update the L0s and L1s with the current firmware.

crayadm@smw:~> **xtflash s0** It took 0 seconds for 'ping' to complete to all L1s. It took 0 seconds for L1s to become available. It took 0 seconds for 'ping' to complete to all L0s. It took 0 seconds for L0s to become available. spawn fm -qRM -t l1 s0 It took 2 seconds for 'query' to complete to all L1s. xtrsh -m "-[0-7]\$" -f /tmp/xtrsh.Sk5yg9Uz -l root -s "if [ -x /etc/loadnor ]; \ then /etc/loadnor; fi ; if md5sum /dev/mtd/4 | grep fec74d6d797dd8b36e68282ad43d0773; \ then echo OLDBIOS; fi" There is one L1 not up-to-date. spawn fm -qRM -t l0 s0 It took 2 seconds for 'query' to complete to all L0s. xtrsh -m s -f /tmp/xtrsh.6ef31uGH -l root -s "if [ -x /etc/loadnor ]; \ then /etc/loadnor; fi ; if md5sum /dev/mtd/4 | grep fec74d6d797dd8b36e68282ad43d0773; \ then echo OLDBIOS; fi" There are 24 L0s not up-to-date. ############## # Attempt #1 # ############## spawn fm -RM -t l1 c0-0 It took 157 seconds (2 minutes, 37 seconds) for 'flash' to complete to all L1s. There is one L1 not up-to-date. xtrsh -m "-[0-7]\$" -f /tmp/xtrsh.b0zXZERW -l root -s "reboot" Sleeping for 180 seconds... It took 0 seconds for 'ping' to complete to all L1s. It took 0 seconds for L1s to become available. spawn fm -RM -t l0 c0-0c0s0 c0-0c0s1 c0-0c0s2 c0-0c0s3 c0-0c0s4 c0-0c0s5 c0-0c0s6 c0-0c0s7 \  $c0$ -0c1s0  $c0$ -0c1s1  $c0$ -0c1s2  $c0$ -0c1s3  $c0$ -0c1s4  $c0$ -0c1s5  $c0$ -0c1s6  $c0$ -0c1s7  $c0$ -0c2s0  $c0$ -0c2s1  $\setminus$ c0-0c2s2 c0-0c2s3 c0-0c2s4 c0-0c2s5 c0-0c2s6 c0-0c2s7 It took 180 seconds (3 minutes, 0 seconds) for 'flash' to complete to all L0s. There are 24 L0s not up-to-date. . . . Everyone is properly flashed. It took 871 seconds (14 minutes, 31 seconds) to run this application. crayadm@smw:~>

> c. If all the L0s are running a compatible BIOS firmware, then xtflash completes successfully, and you can continue to [Procedure 5 on page 39](#page-38-0). However, If the L0s do not get flashed with the updated BIOS firmware, xtflash will halt and display a list of those L0s that need to be updated. These L0s must have their BIOS reflashed before xtflash will continue. Only perform the BIOS flash on the components that require it.

If xtflash halts and displays a list of those L0s that need to be updated, Cray recommends reflashing the Cray L0s in groups of a few cabinets at a time, rather than the entire system at once. If there is a catastrophic failure during the BIOS flashing procedure, the only way to recover the BIOS is to reflash each BIOS chip by hand. By flashing only a few cabinets at a time,

<span id="page-38-0"></span>you limit the risk that a catastrophic failure can cause. In addition, if you flash the BIOS on an L1/L0 that already has a compatible BIOS (like an SIO), then you must power cycle the L1/L0 after flashing it.

In the example in this step, both c0-0c1s3 and c0-0c1s4 need to have their BIOS chips reflashed. You can reflash their BIOS chips by using the fm command with the BIOS option -B and a space-separated or comma-separated list of components:

1) For example:

```
crayadm@smw:~> fm -B -t l0 c0-0c1s3 c0-0c1s4
100% complete
c0-0c1s3: ok
c0-0c1s4: ok
```
**Note:** The fm command also allows you to specify specific chassis or cabinets. For example, if you must reflash all the L0 BIOS chips on chassis  $c0 - 0c1$  and cabinets  $c1 - 0$  and  $c2 - 0$ , you would enter:

crayadm@smw:~> **fm -B -t l0 c0-0c1 c1-0 c2-0**

2) After the BIOS chips have been reflashed, you must execute the xtflash command again to continue on with reflashing the L1 and L0 Linux firmware.

crayadm@smw:~> **xtflash s0**

#### **Procedure 5. Discover the Cray system hardware**

1. To detect the Cray system hardware components on the system, run the xtdiscover command. This command creates entries in the system database to describe the hardware. After running xtdiscover, you can use the xtcli command to display the configuration. For more detailed information, see the xtdiscover(8) man page.

The xtdiscover command collects some basic information in order to bootstrap the hardware discovery process, warns that changes will be made, and then asks for a confirmation of aborting or continuing. You will need to provide the X and Y cabinet sizes as well as topology from [Table 2](#page-14-0) in [Configuration](#page-13-0) [Values on page 14](#page-13-0) for xtdiscover to accurately discover your hardware. The xtdiscover command may prompt you to execute the xtbounce command in a separate window and then continue.

An example of the output of the xtdiscover and xtbounce commands follows:

```
crayadm@smw:~> su - root
smw:~ # xtdiscover
*********** xtdiscover started ***********
Command line: xtdiscover
USER: crayadm pts/0 Jun 14 13:15 (mycomputer.company.com)
```

```
Using ini file '/opt/cray/hss/default/etc/xtdiscover.ini'
```
xtdiscover is about to discover new hardware. This operation may significantly modify the system database. Please enter 'c' to continue, or 'a' or 'q' to abort [c]: **c** Please enter network type (g=Gemini, a=Aries, q=quit): **g** Is this system a Single-Slot Tester? y/n, q=quit [n]: **n** Setting system type to Gemini Discovering Gemini-based system... Enter maximum X cabinet size (columns) [1-64], q=quit: **1** Enter maximum Y cabinet size (rows) [1-16], q=quit: **1** Adding hosts and routes for 1 cabinet...done. Enter your system's network topology class [0]: **0** (0 for Cray XC30 systems, 2 for Cray XC30-AC systems) Setting topology class to 0 Suspending State Manager for discovery phase 1... Suspend successful. Saving current configuration...done. Discovering cabinets: [1 out of 1] Found 1 cabinet. xtdiscover will create a single system partition (p0) containing all discovered cabinets. If you need to create additional partitions, use 'xtcli part\_cfg add'. Enter the boot node name [c0-0c0s0n1]: **c0-0c0s0n1** Enter the SDB node name [c0-0c0s2n1]: **c0-0c0s2n1** Enter the absolute pathname to the default boot image [/raw0]: **/raw0** Gathering base cabinet attributes: [1 out of 1] Finished gathering cabinet attributes. Clearing database...done. Verifying phase 1 configuration...done. Storing base cabinet data...done. Resuming State Manager for power-up and bounce...Resume successful. Discovery Phase 1 of 3 complete. xtdiscover is about to power on the cabinets. \*\*\* IF YOU NEED TO DISABLE COMPONENTS TO AVOID THEM \*\*\* BEING POWERED ON, PLEASE DO SO NOW USING 'xtcli disable' Please enter 'c' to continue, or 'a' or 'q' to abort [c]: **c** Suspending State Manager for discovery phase 2... Suspend successful. Loading base component data for discovery phase 2...done.

Powering on cabinet... 1 cabinet will be powered on: [1 out of 1] Cabinets powered on. Discovering component phase 2 (blade) state: [24 out of 24] Finished discovering component phase 2 (blade) state. Discovering component phase 2 (blade) attributes: [24 out of 24] Finished discovering component phase 2 (blade) attributes. Verifying phase 2 configuration...done. Summary of blades discovered: Total: 24 Service: 11 Empty: 0 Disabled: 0 Storing attribute data...done. Discovery Phase 2 of 3 complete. Blades changed: 24; blades needing to be bounced: 24. Resuming State Manager for bounce...Resume successful. 24 blades should be bounced using the command in file /opt/cray/hss/default/etc/xtdiscover-bounce-cmd In a separate window, please bounce the system now to continue discovery. After bounce completes, enter 'c' to complete discovery or 'q' or 'a' to abort [c]: 2. In a separate window, as crayadm, bounce the system using the /opt/cray/hss/default/etc/xtdiscover-bounce-cmd command.

crayadm@smw:~> **/opt/cray/hss/default/etc/xtdiscover-bounce-cmd**

3. After the xtbounce has finished, return to the primary xtdiscover window and respond to the following prompt: In a separate window, please bounce the system now to continue discovery. After bounce completes, enter 'c' to complete discovery or 'q' or 'a' to abort [c]: **c** Suspending State Manager for discovery phase 3... Suspend successful. Discovering component phase 3 (blade/node) attributes: [24 out of 24] Finished discovering component phase 3 attributes. Verifying configuration... INFO: 24 newly discovered components were added. INFO: 24 components in previous configuration were deleted. INFO: Added the following hardware: 24 slots INFO: Removed the following hardware: 24 slots INFO: Configuration change details are in /opt/cray/hss/default/etc/xtdiscover-config-changes.diff done. Storing component attribute data...done. Updating component location history...done. Restarting RSMS daemons for normal operation: Stopping RSMS services: cm sedc\_manager bm nm sm erd done Starting RSMS services: erd sm nm bm sedc\_manager cm Flushing and installing cabinet routes...done. Checking state manager availability...done. Partition p0 is active but not booted; skipping background commands. done Done. Discovery complete \*\*\*\*\*\*\*\*\*\*\* xtdiscover finished \*\*\*\*\*\*\*\*\*\*\* 4. **For a Cray XC30 system (Aries network) SMW only; otherwise, skip to [step](#page-43-0) [5](#page-43-0).** Update the firmware. a. Exit from root. smw:~ # **exit** b. Run the  $rtr --discover$  command to determine the exact configuration

of the HSN.

crayadm@smw:~> **rtr --discover**

If the system was not bounced previously you may see the following message:

System was not bounced in diagnostic mode, should I re-bounce? Continue  $(y/n)$ ?

If so, respond with **y**.

c. Update the firmware. Execute the xtzap command to update the components.

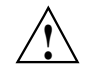

**Caution:** The xtzap command is normally intended for use by Cray<br>Service personnel only. Improper use of this restricted command can cause serious damage to your computer system.

crayadm@smw:~> **xtzap -r -v s0**

**Note:** The Cray XC30 system also requires an update to the NVIDIA® BIOS (nvBIOS) for the NVIDIA K20X graphics processing units (GPUs). This update is done after CLE has been booted. For more information, see *Installing and Configuring Cray Linux Environment (CLE) Software*  $(S-2444)$ .

d. If the output of xtzap includes a "Revision Mismatches" section, then some firmware is out of date and needs to be reflashed. To update, run xtzap with one or more of the options described in the next paragraph.

While the  $x$ tzap  $-a$  command can be used to update all components with a single command, it may be faster to use the xtzap -blade command when only blade types need to be updated, or the xtzap -t command when only a single type needs to be updated. On larger systems, this can be a significant time savings.

This is the list of all cabinet level components:

cc\_mc (CC Microcontroller)

cc\_bios (CC Tolapai BIOS)

cc\_fpga (CC FPGA)

chia\_fpga (CHIA FPGA)

This is a list of all blade level components:

cbb\_mc (CBB BC Microcontroller)

ibb\_mc (IBB BC Microcontroller)

anc\_mc (ANC BC Microcontroller)

bc\_bios (BC Tolapai BIOS)

lod\_fpga (LOD FPGA)

node\_bios (Node BIOS)

loc\_fpga (LOC FPGA)

qloc\_fpga (QLOC FPGA)

<span id="page-43-0"></span>If the output of the xtzap command shows that only a specific type needs to be updated, then use the -t option with that type (this example uses the node\_bios type).

crayadm@smw:~> **xtzap -t** *node\_bios* **s0**

If the output of the xtzap command shows that only blade component types need to be updated, then use the -b option:

crayadm@smw:~> **xtzap -b s0**

If the output of the xtzap command shows that both blade- and cabinet-level component types need to be updated, or if you are unsure what needs to be updated, then use the -a option:

crayadm@smw:~> **xtzap -a s0**

e. Execute the  $x \nvert z = r - v \nvert z = 0$  command again; all firmware revisions should report correctly, except node\_bios, which will display as "NOT\_FOUND" until after you complete step 4.f (the  $x$ tbounce  $-$ linktune command completes).

crayadm@smw:~> **xtzap -r -v s0**

f. Execute the xtbounce --linktune command, which forces xtbounce to do full tuning on the system.

crayadm@smw:~> **xtbounce --linktune=all s0**

g. Execute the  $x \text{tzap} - r - v \text{ s0}$  command again, to verify that the BIOS version is now correct.

crayadm@smw:~> **xtzap -r -v s0**

5. As user root, place the Cray SMW 7.2UP*xx* Software DVD in the drive and mount it again.

smw:~ # **mount /dev/cdrom /media/cdrom**

6. Execute the SMW configure more integral to configure MySQL. When you are prompted for your old root MySQL database password, press the Enter key (that is, an empty string), then set your new root MySQL database password to whatever you want.

The SMW config command may be rerun with no adverse effects. For more detailed information about the SMWconfig command, see the SMWconfig(8) man page.

```
smw:~ # /media/cdrom/SMWconfig
17:00:33 Date started: Tue Oct 23 17:00:33 2012
17:00:33 Command Line used: /media/cdrom/SMWconfig
17:00:33 Validating command line options
...
Please enter your old root MySQL password:
Please confirm your old root MySQL password:
Password confirmed.
Please set your new root MySQL password:
Please confirm your new root MySQL password:
Password confirmed.
17:00:41 chkconfig rsms on
17:00:41 Checking the status of managers.
17:00:41 Setting MySQL root password.
17:00:41 Beginning to write the external mysql expect script.
17:00:41 Finished writing the external mysql expect script.
17:00:44 Beginning clean up...
17:00:44 Finished cleaning up.
17:00:44 SMWconfig has completed.
```
### 7. **If you configure postfix on your SMW, complete this step; otherwise, skip to step 8.**

To prevent your master.cf and main.cf postfix configuration files from being recreated during software updates or fixes, change the following setting in your /etc/sysconfig/mail file on your SMW to:

MAIL\_CREATE\_CONFIG="no"

8. Unmount the Cray SMW 7.2UP*xx* Software DVD.

smw:~ # **umount /media/cdrom** smw:~ # **exit**

## **2.6 Confirm the SMW Is Communicating with the System Hardware**

**Important:** For a system configured for SMW high availability (HA) with the SMW failover feature, perform this procedure for the first SMW only. Skip this procedure for the second SMW.

#### **Procedure 6. Confirm the SMW is communicating with the system hardware**

Ensure that the SMW is functional by executing the following three commands.

1. Execute the xthwinv command on the entire system (s0) and verify that the processor type and counts that are reported match the configuration for your system. For additional information, see the xthwinv(8) man page.

```
crayadm@smw:~> xthwinv s0
Received 24 of 24 responses.
Total number of reported modules: 24
Total number of reported nodes: 86
.
.
.
```
2. Execute the xtcli status command on the entire system (s0).

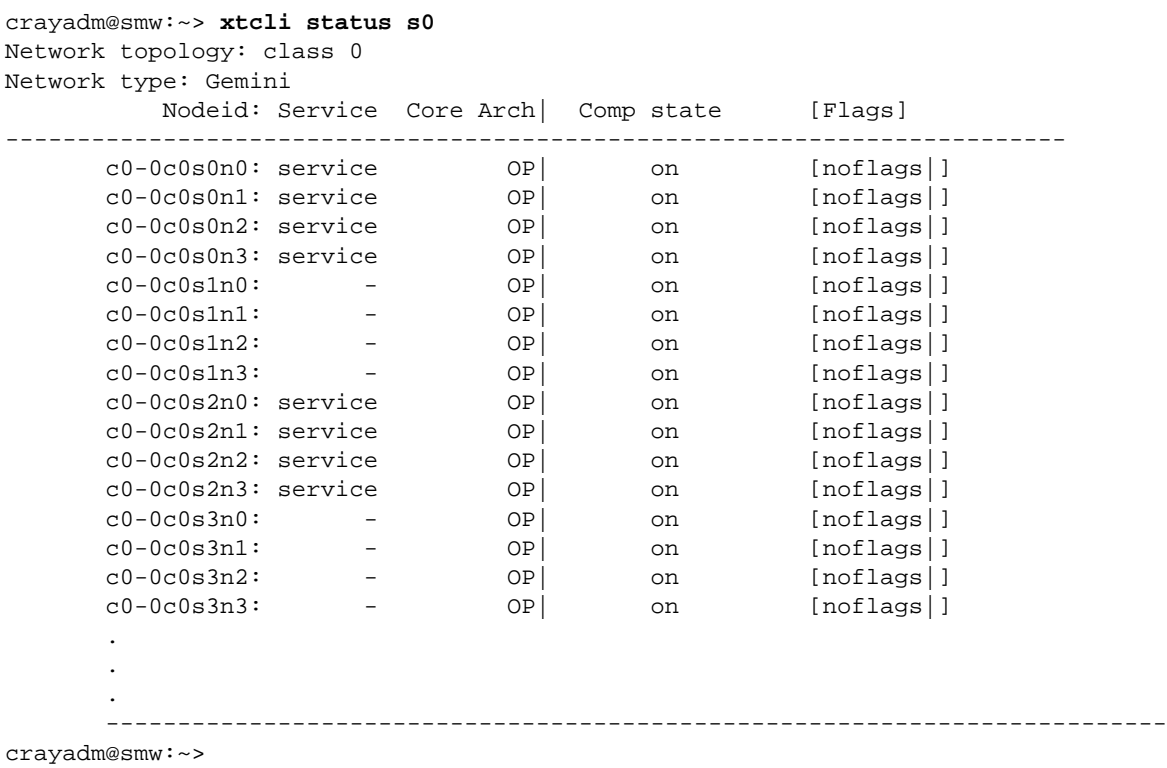

```
3. Execute the xtmcinfo -t -u command to retrieve microcontroller
                        information from the cabinet control processors and the blade control processors.
crayadm@smw:~> xtmcinfo -t -u s0
c0-0c0s0 - Wed Apr 20 01:27:27 CDT 2012
c0-0c0s1 - Wed Apr 20 01:27:27 CDT 2012
c0-0c0s2 - Wed Apr 20 01:27:27 CDT 2012
c0-0c0s3 - Wed Apr 20 01:27:27 CDT 2012
c0-0c0s4 - Wed Apr 20 01:27:27 CDT 2012
c0-0c0s5 - Wed Apr 20 01:27:27 CDT 2012
c0-0c0s6 - Wed Apr 20 01:27:27 CDT 2012
c0-0c0s7 - Wed Apr 20 01:27:27 CDT 2012
c0-0c2s6 - Wed Apr 20 01:27:27 CDT 2012
c0-0c2s7 - Wed Apr 20 01:27:27 CDT 2012
How long have they been up...
c0-0c0s0 - 14:11:49 up 23 min, load average: 0.00, 0.01, 0.03
c0-0c0s1 - 14:11:49 up 23 min, load average: 0.53, 0.13, 0.06
c0-0c0s2 - 14:11:50 up 23 min, load average: 0.00, 0.00, 0.02
c0-0c0s3 - 14:11:50 up 23 min, load average: 0.14, 0.03, 0.01
c0-0c0s4 - 14:11:50 up 23 min, load average: 0.00, 0.01, 0.03
c0-0c0s5 - 14:11:50 up 23 min, load average: 0.01, 0.10, 0.12
c0-0c0s6 - 14:11:50 up 23 min, load average: 0.04, 0.10, 0.10
c0-0c0s7 - 14:11:50 up 23 min, load average: 0.01, 0.07, 0.08
c0-0c2s6 - 14:11:52 up 23 min, load average: 0.03, 0.11, 0.09
c0-0c2s7 - 14:11:53 up 23 min, load average: 0.01, 0.09, 0.08
crayadm@smw:~>
```
## **2.7 Change the Default SMW Passwords**

After completing the installation, change the default SMW passwords. The SMW contains its own /etc/passwd file that is separate from the password file for the rest of the system. To change the passwords on the SMW, log on to the SMW as root and execute the following commands:

```
crayadm@smw:~> su - root
smw:~# passwd root
smw:~# passwd crayadm
smw:~# passwd cray-vnc
smw:~# passwd mysql
```
To change the default iDRAC6 password see [Procedure 40 on page 130](#page-129-0).

# **2.8 Set Up the SUSE Firewall and IP Tables**

The SMW has a firewall enabled.

. . .

. . . To configure your firewall, see [Appendix D, Setting Up the SUSE Firewall and IP](#page-92-0) [Tables on page 93](#page-92-0).

# **2.9 Back Up Your Newly-installed SMW Software**

After you have installed and configured your SMW software, create a backup of it.

- If you have a rack-mount SMW, see [Appendix E, Rack-mount SMW: Create a](#page-94-0) [Bootable Backup Drive on page 95.](#page-94-0)
- If you have a desk-side SMW, see [Appendix G, Desk-side SMW: Create a](#page-110-0) [Bootable Backup Drive on page 111](#page-110-0).

# **2.10 Configure the Simple Event Correlator (SEC)**

The System Management Workstation (SMW) 7.2.UP00 release includes the Open Source simple event correlator (SEC) package, sec-2.7.0, and an SEC support package, cray-sec-4.0.0. The SEC support package contains control scripts to manage the starting and stopping of SEC around a Cray mainframe boot session, in addition to other utilities.

If you plan to use the Cray SEC, see *Configuring SEC Software for a Cray XC, Cray XE, or Cray XK System* (S–2542) for configuration procedures.

# <span id="page-48-0"></span>**3.1 Prerequisites and Assumptions for Configuring the Boot RAID**

**Note:** Cray ships systems with much of this software installed and configured. You may not need to perform all of the steps described in this chapter unless you are making changes to the configuration.

Cray provides support for system boot RAID from two different vendors: Data Direct Networks, Inc. (DDN) and NetApp, Inc. If you are configuring a DDN boot RAID, follow the procedures in [Configure and Zone the Boot RAID Using a DDN Storage](#page-49-0) [System on page 50.](#page-49-0) If you are configuring a NetApp, Inc. Engenio™ boot RAID, follow the procedures in [Configure the Boot RAID Using a NetApp, Inc. Engenio](#page-58-0) [Storage System on page 59.](#page-58-0)

In typical system installations, the RAID provides the storage for both the boot node root file systems and the shared root file system. Although the boot node manages these file systems during normal operation, the SMW performs the initial installation of the CLE operating system and the Cray software packages on the boot RAID disks.

**Note:** For a system configured for SMW high availability (HA) with the SMW failover feature, the boot RAID is also used for the shared log, MySQL database, and /home file system. For more information, see *Installing, Configuring, and Managing SMW Failover on the Cray XC System* (S–0044).

In typical system installations, RAID units provide user and scratch space and can be configured to support a variety of file systems. For more information about configuring RAIDs, see *Managing Lustre for the Cray Linux Environment (CLE)* (S–0010), which is provided with your CLE release package.

Prerequisites for this task are:

- The SMW has an Ethernet connection to the Hardware Supervisory System (HSS) network.
- The boot nodes have Ethernet connections to the SMW.
- The SMW has a Fibre Channel (FC) or Serial Attached SCSI (SAS) connection to the boot RAID or to a FC switch.
- The boot nodes have a FC or SAS connection to the boot RAID or to a FC switch.
- The SDB node has a FC or SAS connection to the boot RAID or to a FC switch.
- <span id="page-49-0"></span>• If a dedicated syslog node is configured, it has a FC or SAS connection to the boot RAID or to a FC switch.
- The DDN RAID uses LUNs (Logical Units). The NetApp, Inc. RAID uses volumes.

**Note:** The SDB node may have an Ethernet connection. A dedicated syslog node does not have an Ethernet connection.

# **3.2 Configure and Zone the Boot RAID Using a DDN Storage System**

**Note:** The instructions in this section supersede the documentation supplied by the RAID manufacturer.

You can use either the command-line interface (telnet) or the DDN Silicon Storage Appliance Manager GUI to configure a DDN storage system for your boot RAID.

## **3.2.1 Configure a DDN Storage System for the Boot RAID via telnet**

### **3.2.1.1 Configure the Boot RAID Password When Using DDN Devices**

The RAID default administrative login name is admin and the default password is password. The standard IP address for the RAID controller is 10.1.0.1. The secondary RAID controller, if used, is 10.1.0.2. Cray recommends that you telnet to the RAID controller and change the passwords for admin and user.

### **Procedure 7. Configure the boot RAID password when using DDN devices**

- 1. If necessary, log on to the SMW as crayadm.
- 2. From the SMW, use the telnet command to log on to the RAID controller.

crayadm@smw:~> **telnet 10.1.0.1**

3. Login as admin and enter the default password.

```
login: admin
Password:
CAB01-L1:
```
4. Change the password by entering the current password for admin, and then enter the information as prompted.

```
CAB01-L1: password
Enter current password:
********
Enter a new name to replace 'admin', or return to leave unchanged:
Administrative user name 'admin' unchanged.
Enter new password:
********
Re-enter the new password:
********
Enter a new name to replace 'user', or return to leave unchanged:
General user name 'user' unchanged.
Enter new password:
********
Re-enter the new password:
********
Password for general user 'user' unchanged.
Committing changes.
CAB01-L1:
```
### **3.2.1.2 Configure the LUNs for DDN Devices**

Configure the boot RAID with a minimum of six LUNs to support the various system management file systems. Cray recommends nine LUNs, configured as described in *Installing and Configuring Cray Linux Environment (CLE) Software* (S–2444), Section "Configuring the Boot RAID LUNs or Volume Groups." Three LUNs are required for High Availability SMW.

#### **Procedure 8. Configure the LUNs for DDN devices**

1. On the RAID controller, use the lun command to view the existing configuration. If the RAID is already configured, the command returns the current LUN status.

```
CAB01-L1: lun
    Logical Unit Status
                              Capacity Block
 LUN Label Owner Status (Mbytes) Size Tiers Tier list
---------------------------------------------------------------------
```
2. (Optional) Use the lun command to delete preexisting LUNs.

```
CAB01-L1: lun delete=x
```
where  $x$  is the LUN to be deleted.

3. Use the lun command to add, configure, and format a LUN.

CAB01-L1: **lun add=***x*

where  $x$  is the LUN to be configured. This command initiates a dialog similar to the following example.

#### **Example 1. LUN configuration dialog for DDN devices**

Enter the LUN (0..127) to add, or 'e' to escape: **0** Enter a label for LUN 0 (up to 12 characters): **bootroot0** You can create a single LUN or a LUN group of smaller LUNs with equal capacity. Do you want to create a LUN group? (y/N): **n** Enter the capacity (in Mbytes) for LUN 0, LUN0 0 for all available capacity (default): **40000** Enter the number of tiers (1..8) Default will auto select, 'e' to escape: **1** Enter the tiers, each one on a new line, or 'e' to escape: **1** Enter the block size, (512, 1024, 2048, 4096, 8192) Default is 512, 'e' to escape: **4096** Operation successful: LUN 0 was added to the system. The LUN must be formatted before it can be used. Would you like to format the LUN now? (y/N): **y**

The recommended boot RAID LUN configuration is included as a table in *Installing and Configuring Cray Linux Environment (CLE) Software* (S–2444), which is provided with your CLE release package.

4. Repeat step 3 for each LUN that you want to configure and format. The final LUN configuration resembles this example.

#### **Example 2. Final boot RAID LUN configuration for DDN devices**

CAB01-L1: **lun**

Logical Unit Status

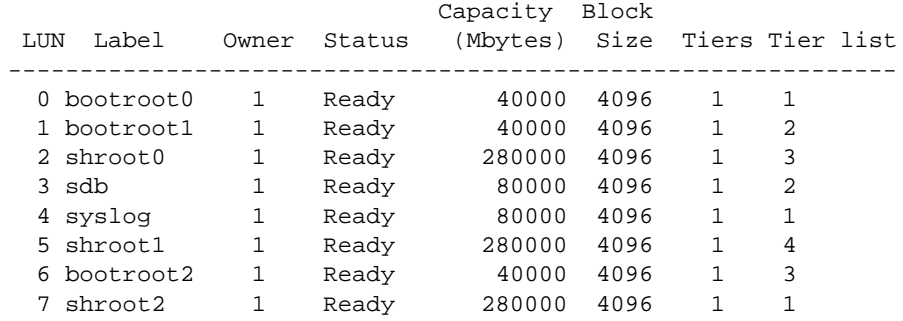

**Note:** For a system configured for SMW HA with the SMW failover feature, the boot RAID also includes space for the shared log, MySQL database, and /home file system. For more information, see *Installing, Configuring, and Managing SMW Failover on the Cray XC System* (S–0044).

### **3.2.1.3 Zone the LUNs for DDN Devices**

After the LUNs are configured and formatted, you must grant host access to the LUNs by using a process called *zoning*. Zoning maps a host port on the RAID controller to the LUNs that the host accesses. Although it is possible to allow all hosts to have access to all LUNs, Cray recommends that each host be granted access only to the LUNs it requires.

**Note:** If a LUN is to be shared between failover host pairs, give each host access to the LUN. The SMW host port should be given access to all LUNs.

All zoning relationships are defined with the zoning command.

#### **Procedure 9. Zoning the LUNs for DDN devices**

1. Display the current zoning summary.

```
CAB01-L1: zoning
 Port Zoning Summary:
                                   LUN Zoning
  Port World Wide Name (External LUN, Internal LUN)
  -----------------------------------------------------------
   1 21000001FF030759
   2 22000001FF030759
   3 23000001FF030759
   4 24000001FF030759
```
If the LUNs are not zoned, this command displays only the Ports and their World Wide Names, the unique identifier in the Fibre Channel storage network.

If the LUNs are zoned, consider clearing some or all of the current settings.

2. Execute the zoning edit=*x* command to begin zoning the LUNs, where *x* is the Port number.

```
CAB01-L1: zoning edit=1
```
This command returns the following prompt:

Enter the new LUN zoning for host port 1. Enter the unique LUN mapping, as follows: G.l GROUP.LUN number P Place-holder R Before GROUP.LUN to indicate Read-Only N Clear current assignment <cr> No change E Exit command ? Display detailed help text External LUN 0: is not mapped. Enter new internal LUN:

3. The zoning dialog cycles through each LUN in sequence. Enter the LUN number to map the LUN to the selected port, press the Enter key to leave the LUN mapping unchanged, or enter **n** to clear (remove) the current LUN mapping. When you finish mapping LUNs to the selected port, enter **e** to exit. The updated zoning summary displays.

For Port 1, map LUNs 0 through 2 as follows:

```
External LUN 0: is not mapped. Enter new internal LUN: 0
External LUN 1: is not mapped. Enter new internal LUN: 1
External LUN 2: is not mapped. Enter new internal LUN: 2
External LUN 3: is not mapped. Enter new internal LUN: e
 *** Host Port 1: zoning has been updated! ***
                                   LUN Zoning
  Port World Wide Name (External LUN, Internal LUN)
  -------------------------------------------------------------
   1 21000001FF020320 000,000 001,001 002,002
   2 22000001FF020320
   3 23000001FF020320
   4 24000001FF020320
```
For Port 2, map LUNs 3 through 5, as follows:

External LUN 0: is not mapped. Enter new internal LUN: **n** External LUN 1: is not mapped. Enter new internal LUN: **n** External LUN 2: is not mapped. Enter new internal LUN: **n** External LUN 3: is not mapped. Enter new internal LUN: **3** External LUN 4: is not mapped. Enter new internal LUN: **4** External LUN 5: is not mapped. Enter new internal LUN: **5** External LUN 6: is not mapped. Enter new internal LUN: **e** \*\*\* Host Port 2: zoning has been updated! \*\*\* LUN Zoning Port World Wide Name (External LUN, Internal LUN) -------------------------------------------------------- 1 21000001FF020320 000,000 001,001 002,002 2 22000001FF020320 003,003 004,004 005,005 3 23000001FF020320 4 24000001FF020320

For Port 3, map LUNs 6 through 8, as follows:

External LUN 0: is not mapped. Enter new internal LUN: **n** External LUN 1: is not mapped. Enter new internal LUN: **n** External LUN 2: is not mapped. Enter new internal LUN: **n** External LUN 3: is not mapped. Enter new internal LUN: **n** External LUN 4: is not mapped. Enter new internal LUN: **n** External LUN 5: is not mapped. Enter new internal LUN: **n** External LUN 6: is not mapped. Enter new internal LUN: **6** External LUN 7: is not mapped. Enter new internal LUN: **7** External LUN 8: is not mapped. Enter new internal LUN: **8** External LUN 9: is not mapped. Enter new internal LUN: **e** \*\*\* Host Port 3: zoning has been updated! \*\*\* LUN Zoning Port World Wide Name (External LUN, Internal LUN) -------------------------------------------------------- 1 21000001FF020320 000,000 001,001 002,002 2 22000001FF020320 003,003 004,004 005,005 3 23000001FF020320 006,006 007,007 008,008 4 24000001FF020320

4. Enable continuous LUN verification. This process runs in the background with a performance penalty of approximately 1%.

```
CAB01-L1: lun verify=on
[...]
Please enter a LUN ('a' for all LUNs, 'q' to quit): a
All valid LUNs selected
Do you want the verify to run continuously? (y/N): y
```
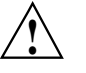

**Caution:** Turn off LUN verification before you perform maintenance on disk subsystems. If you are running LUN verification and swap or move a back-end channel cable, you can disrupt an entire channel of drives.

5. The final LUN zoning should look like the following example. If it does not, edit any ports using the procedure previously described.

CAB01-L1: **zoning**

LUN Zoning Port World Wide Name (External LUN, Internal LUN) --------------------------------------------------- 1 21000001FF020320 000,000 001,001 002,002 2 22000001FF020320 003,003 004,004 005,005 3 23000001FF020320 006,006 007,007 008,008 4 24000001FF020320

6. When you have finished zoning the LUNs, close the telnet connection to the RAID controller and return to the SMW.

CAB01-L1: **logout**

7. If not already logged on as root, su to root.

crayadm@smw:~> **su - root**

8. Reboot the SMW. This enables the SMW to recognize the new LUN configuration and zoning information.

smw:~ # **reboot**

After you finish creating, formatting, and zoning the LUNs on the boot RAID, you must partition them. Although partitioning occurs on the SMW, you must use the boot LUN partition table included in *Installing and Configuring Cray Linux Environment (CLE) Software* (S–2444), which is provided with your CLE release package, because recommendations may change with each CLE release.

## **3.2.2 Install the Silicon Storage Appliance Manager GUI to Configure a DDN Storage System for Your Boot RAID**

Optionally, you can use the Silicon Storage Appliance Manager GUI to configure a DDN storage system for your Boot RAID.

### **3.2.2.1 Install the DDN Silicon Storage Appliance Manager**

If your Cray system does not have the DDN Silicon Storage Appliance Manager software installed, install it.

The Silicon Storage Appliance Manager installation file (directGUI\_*version*\_Linux\_VM.bin) is on a CD that is provided with your system. Before you begin the following procedure, copy the file as root user, from the CD to a temporary location on the SMW, for example,  $/$  tmp.

### **Procedure 10. Identify the installed version of the DDN Silicon Storage Appliance Manager software**

You must be logged in as root to perform this task.

1. Start the GUI.

```
smw:~ # /usr/local/ddn/Silicon_Storage_Appliance_Manager
```
Or

#### smw:~ # **/opt/Silicon\_Storage\_Appliance\_Manager/Silicon\_Storage\_Appliance\_Manager**

2. Select from **Help**→**About** the Silicon Storage Appliance Manager menu bar to identify the version of the GUI. If you are using a Silicon Storage Appliance Manager GUI version earlier than 2.07, download and install the new Silicon Storage Appliance Manager software.

### **Procedure 11. Install the Silicon Storage Appliance Manager software for DDN devices**

1. If you are already logged in to the SMW, su to root and enter the following command:

smw:~ # **ssh -X**

Alternatively, if you are not already logged on to the SMW with X windows port forwarding enabled enter the following command:

workstation> **ssh -X smw**

- 2. Move to the directory to which you copied the installation file.
- 3. Initiate the installation process:

smw:~ # **/usr/local/ddn/DDN\_***version***\_Linux\_VM.bin**

The **Introduction** window displays.

4. Select **Next**.

The **License Agreement** window displays.

5. Accept the License Agreement and select **Next**.

The **Choose Uninstall Folder** window displays.

- 6. The **uninstall folder** window displays the installed software. Select the **uninstall folder** (file path) you want to uninstall and select **Next**.
	- a. Select the **complete** icon for a complete uninstall.
	- b. Select **Done**.

The **Choose Java Virtual Machine** window opens.

7. Choose a Java Virtual Machine and select **Next**.

The **Choose Install Folder** window opens.

8. Choose the **install folder** and select **Next**.

The **Choose Link Folder** window opens.

9. Choose the **link folder** and select **Next**.

The **Pre-Installation Summary** window opens.

10. Review the pre-installation summary. If everything is correct, select **Install**.

When the installation completes, the **Install Complete** window opens.

11. The installation is complete; select **Done**.

### **3.2.2.2 Configure and Zone the LUNs for DDN Devices**

You can use the DDN Silicon Storage Appliance Manager to configure and zone LUNs. See the DDN Silicon Storage Appliance Manager GUI documentation for additional information.

## **3.2.3 Configure Remote Logging of DDN Messages**

To avoid overflowing the controller's internal error log, follow this procedure to enable and configure remote logging of DDN messages.

### **Procedure 12. Configure the syslog on DDN storage devices**

The message logs for DDN S2A 8500 and S2A 9550 storage devices are written to a fixed area of controller memory. Some storage problems can produce output that exceeds the amount of available memory space in the controller and force initial error messages, which are necessary to isolate the root cause of the problem, to overflow and scroll out of memory.

Cray recommends that you reconfigure the S2A network logging to enable the SMW to store and retrieve failure information.

When you configure RAID controllers to send syslog messages to the SMW, the messages from the RAID are automatically stored in /var/log/cray/log/raid-*yyyymmdd*, assuming the RAID controllers utilize an IP address beginning with 10.1.0. If your RAID controllers begin with a different IP address, set the llm\_raid\_ip variable in the SMWinstall.conf file.

1. Enable syslog on the DDN device to the SMW.

Log on as admin to the DDN device. This example uses the command-line interface (telnet) and uses the boot RAID and its default IP address.

**Note:** Use the password that you set in [Configure the Boot RAID Password](#page-49-0) [When Using DDN Devices on page 50](#page-49-0).

```
smw:~ # telnet 10.1.0.1
login: admin
Password: ********
```
<span id="page-58-0"></span>Verify the current network settings by using the network command. The settings for syslog appear at the end of the display.

CAB01-L1: **network** ... Syslog: DISABLED Syslog IP Address: 0.0.0.0 Syslog Port unit #1: 514 Syslog Port unit #2: 514

Enable syslog to the SMW IP address 10.1.1.1 on the default port of 514.

CAB01-L1: **network syslog=on** CAB01-L1: **network syslogip=10.1.1.1** CAB01-L1: **network syslogport=514**

Verify the new settings.

CAB01-L1: **network** ...

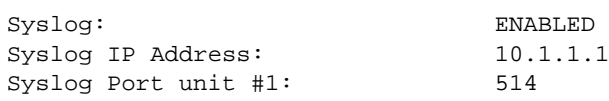

2. Log off the DDN device.

```
CAB01-L1: logout
```
## **3.3 Configure the Boot RAID Using a NetApp, Inc. Engenio Storage System**

**Note:** The instructions in this section apply for both SAS (Serial Attached SCSI) and Fibre Channel RAIDs and supersede the documentation supplied by the RAID manufacturer.

Use the SANtricity Storage Manager utility from NetApp, Inc. to perform the procedures in this section. SANtricity is provided as a separate package and is installed from a CD. It may already be installed on your SMW.

A prerequisite to complete this task is that you are familiar with using the SANtricity interface.

### **3.3.1 Install SANtricity Storage Manager Software for NetApp, Inc. Engenio Devices**

The SANtricity Storage Manager software is generally preinstalled and the SANtricity media is shipped with the system. However, if your Cray system does not have the software installed on the SMW, you can install it. The SANtricity SMClient executable is found in /opt/SMgr/client.

#### **Procedure 13. Install the SANtricity software**

1. If you are not already logged on as root, su to root.

```
crayadm@smw:~> su - root
```
2. If you are installing from the SANtricity Storage Manager CD, insert it into the SMW CD drive. Verify that the media has mounted automatically; if not, mount it manually.

smw:~ # **mount /dev/cdrom /media/cdrom**

Or, if you are installing from the SMIA-LINUX-10.70.A0.25.bin file, copy SMIA-LINUX-10.70.A0.25.bin to /home/crayadm.

smw:~ # **cp ./SMIA-LINUX-10.70.A0.25.bin /home/crayadm/**

3. Set the DISPLAY environment variable.

```
smw:~ # export DISPLAY=:0.0
```
4. Verify that the X Window System is functioning by launching xterm or executing the xlogo utility.

```
smw:~ # xterm
```
Or

```
smw:~ # xlogo
```
Then, exit the **Xlogo** window or xterm.

5. Invoke the executable file.

If you are installing from the CD:

```
smw:~ # /bin/bash /media/cdrom/install/SMIA-LINUX-10.70.A0.25.bin
```
Or, if you are installing from a directory:

```
smw:~ # /home/crayadm/SMIA-LINUX-10.70.A0.25.bin
```
- 6. Select **Next**. The **License Agreement** window displays.
- 7. Accept the license agreement and select **Next**. The **Select Installation Type** window displays.
- 8. Select **Typical (Full Installation)**, then select **Next**.

The **Multi-Pathing Driver Warning** window displays.

- 9. Select **OK**. The **Pre-Installation Summary** window displays.
- 10. Select **Install**.

The **Installing SANtricity** window displays and shows the installation progress. When the installation completes, an **Install Complete** window appears.

- 11. Select **Done**. The SANtricity client is installed in /usr/bin/SMclient and is currently running.
- 12. In order to execute SMclient from the crayadm account, change the ownership and permissions for executable files; otherwise, you must execute SMclient as root.

```
smw:~ # cd /opt
smw:~ # chown crayadm SMgr
smw:~ # chmod 775 SMgr
smw:~ # cd SMgr/client
smw:~ # chmod 755 SMcli SMclient
smw:~ # cd /var/opt
smw:~ # chown -R crayadm:crayadm SM
smw:~ # chmod -R ug+w SM
```
13. Close the file browser and eject the CD.

smw:~ # **eject**

## **3.3.2 Configure the LUNs for NetApp, Inc. Engenio Devices**

Create the Volume Group and the LUNs that are members of it.

### **Procedure 14. Create the boot RAID volume group for NetApp, Inc. Engenio devices**

Create the 3+1 Volume Group and 1 Global Hot Spare across the first five disks for a 1.5 TB Volume Group. The **Array Management** window should still be displayed after performing the procedure.

You must be logged on to the SMW as crayadm.

1. Start the SANtricity Storage Manager.

crayadm@smw:~> **/usr/bin/SMclient**

The **SANtricity Storage Manager** window appears.

- 2. If the **Select Addition Method** window appears, choose one of the following options; otherwise, skip to step 3:
	- **Automatic** Select this option if you did not assign IP addresses to the storage array controllers using a serial connection. The SANtricity software automatically detects the available controllers, in-band, using the Fibre Channel link.
	- **Manual** Select this option if you have already assigned IP addresses to the storage array controllers.

**Note:** The rest of this procedure assumes that you selected the **Manual** option.

3. Double-click the name for the Storage Array that you want to configure. The **Array Management** window displays.

- <span id="page-61-0"></span>4. Select the **Logical/Physical** tab.
- 5. Right-click **Unconfigured Capacity** and select **Create Volume**. The **Create Volume** wizard displays.
- 6. Select **Next** on the **Introduction (Create Volume)** window.
- 7. Select the **Manual** option on the **Specify Volume Group (Create Volume)** window.
- 8. Select tray 85, slots 1-4 and select **Add**.
- 9. Verify that the RAID level is set to 5.
- 10. Select **Calculate Capacity**.
- 11. Select **Next** on the **Specify Volume Group (Create Volume)** window.

When you create the first Volume Group, you are prompted to create the first volume.

### **Procedure 15. Create and configure volumes for NetApp, Inc. Engenio devices**

Configure the boot RAID with enough LUNs to support the various system management file systems. (Cray recommends a minimum of nine LUNs.)

Use the boot LUN configuration table included in *Installing and Configuring Cray Linux Environment (CLE) Software* (S–2444), which is provided with your CLE release package, as a guideline for configuration information for each volume.

**Note:** For a system configured for SMW HA with the SMW failover feature, the boot RAID must also include space for the shared log, MySQL database, and /home file system. For more information, see *Installing, Configuring, and Managing SMW Failover on the Cray XC System* (S–0044).

- 1. Enter a new volume capacity.
- 2. Specify units as GB or MB.
- 3. Enter a name.
- 4. Select the **Customize Settings** option.
- 5. Select **Next** in the **Specify Capacity/Name (Create Volume)** window.
- 6. Verify the settings on the **Customize Advanced Volume Parameters (Create Volume)** window. These settings are used for the all of the LUNs.
	- For **Volume I/O characteristics type**, verify that **File System** is selected.
	- For **Preferred Controller Ownership**, verify that **Slot A** is selected. This places the LUN on the A Controller.
- 7. Select **Next** in the **Customize Advanced Volume Parameters (Create Volume)** window.
- 8. In the **Specify Volume to LUN Mapping** window, select the **Default mapping** option.
- 9. For **Host type**, select **Linux** from the drop-down menu.
- 10. Select **Finish** in the **Specify Volume to LUN Mapping** window.
- 11. When prompted to create more LUNs in the **Creation Successful (Create Volume)** window, select **Yes** unless this is the last volume you are creating. If this is the last volume, select **No** and skip to step 15.
- 12. In the **Allocate Capacity (Create Volume)** window, verify that **Free Capacity** is selected on **Volume Group 1 (RAID 5)**.
- 13. Select **Next** in the **Allocate Capacity (Create Volume)** window.
- 14. Repeat [step 1](#page-61-0) through step 13 to create all of the volumes described in the boot LUN configuration table in *Installing and Configuring Cray Linux Environment (CLE) Software* (S–2444), which is provided with your CLE release package.
- 15. Select **OK** in the **Completed (Create Volume)** window.
- 16. Create a hot spare. The hot spare provides a ready backup if any of the drives in the Volume Group fail.
	- a. Right-click on the last drive in the slot 14 icon on the right portion of the window and select **Hot Spare Coverage**.
	- b. Select the **Manually Assign Individual Drives** option.
	- c. Select **OK**.
	- d. Select **Close**.
- 17. Exit the tool.

### **3.3.3 Configure Remote Logging of NetApp, Inc. Engenio Storage System Boot RAID Messages**

The NetApp, Inc. Engenio storage system uses SNMP to provide boot RAID messages. See your NetApp, Inc. Engenio Storage System documentation for additional information.

# **3.4 Zone the QLogic™ FC Switch**

If you have a QLogic Fibre Channel Switch, follow [Procedure 16 on page 64](#page-63-0) to zone the LUNs on your QLogic SANBox™ switch by using a utility called *QuickTools*.

**Note:** If a LUN is to be shared between failover host pairs, each host must be given access to the LUN. The SMW host port should be given access to all LUNs.

<span id="page-63-0"></span>QuickTools is an application that is embedded in the QLogic switch and is accessible from a workstation browser with a compatible Java™ plug-in. You must have a Java browser plugin, version 1.4.2 or later.

These instructions assume that the disk device has four host ports connected to ports 0-3 for the QLogic SANbox switch. The following connections are also required:

- The SMW must be connected to port 10 on the SANBox.
- The boot node must be connected to port 4 on the SANBox.
- The SDB node must be connected to port 5 on the SANBox.
- If a dedicated syslog node is configured, it must be connected to port 6 on the SANBox.

Zoning is implemented by creating a *zone set*, adding one or more zones to the zone set, and selecting the ports to use in the zone.

Prerequisite for this task: the SANBox is configured and on the HSS network.

### **Procedure 16. Configure zoning for a QLogic SANbox switch using QuickTools utility**

- 1. Start a web browser.
- 2. Enter the IP address of your switch. If your configuration has a single switch, the IP address is 10.1.0.250. The IP address of each RAID controller is preconfigured by Cray and is listed on a sticker on the back of the RAID controller.
- 3. Enter the login name and password when the **Add a New Fabric** window pops up and prompts for them. The default administrative login name is admin, and the default password is password.
- 4. The QuickTools utility displays in your browser. Select **Add Fabric**.

**Note:** If you receive a dialog box notification that the request failed to connect over a secured connection, select **Yes** and continue.

- 5. The switch is located and displayed in the window. Double-click the **switch** icon. Information about the switch displays in the right panel.
- 6. At the bottom of the panel, select the **Configured Zonesets** tab.
- 7. From the toolbar menu, select **Zoning** and then **Edit Zoning**. The **Edit Zoning** window displays.
- 8. Select the **Zone Set** button. The **Create a Zone Set** window displays. Create a new zone set. (In this example, assume that the zone set is named XT0.)
- 9. Right-click the **XT0 zone** and select **Create a Zone**.
- 10. Create a new zone named BOOT.
- 11. On the right panel, select the button in front of **BOOT** to open a view of the domain members.
- 12. Ports 0, 4, 5, and 10 are added to the BOOT zone. Define the ports in the zone to ensure that the discovery of LUNs is consistent among the SMW, the boot node, and the SDB node.
	- Using the mouse, left-click **Port # 0** and drag it to the BOOT zone.
	- Using the mouse, left-click **Port # 4** and drag it to the BOOT zone. This port is for the boot node.
	- Using the mouse, left-click **Port # 5** and drag it to the BOOT zone. This port is for the SDB node.
	- Using the mouse, left-click **Port # 10** and drag it to the BOOT zone. This port is for the SMW.
- 13. Select **Apply**. The **error-checking** window displays.
- 14. When prompted, select **Perform Error Check**.
- 15. After confirming that no errors were found, select **Save Zoning**.
- 16. When prompted to activate a Zone Set, select **Yes** and then select the appropriate **XT0** zone set.
- 17. At this point, Cray recommends that you create a backup of your switch configuration (Procedure 17 on page 65) before you close and exit the application.

### **Procedure 17. Create a backup of your QLogic switch configuration**

Create a backup of your QLogic switch configuration with the QuickTools utility. You must have a Java browser plugin, version 1.4.2 or later to use QuickTools.

**If you need to start your web browser and open the QuickTools utility, complete steps 1 through 4. If you currently have the QuickTools utility open, skip to [step 5.](#page-65-0)**

- 1. Start a web browser.
- 2. Enter the IP address of your switch. The IP address of each RAID controller is preconfigured by Cray and is listed on a sticker on the back of the RAID controller.
- 3. Enter the login name and password when the **Add a New Fabric** window pops up and prompts for them. The RAID default administrative login name is admin, and the default password is password.

<span id="page-65-0"></span>4. The QuickTools utility appears. Select **Add Fabric**.

**Note:** If you receive a dialog box that states that the request failed to connect over a secured connection, select **Yes** and continue.

- 5. From within the QuickTools utility, complete the configuration backup.
	- a. At the top bar, select **Switch** and then **Archive**. A **Save** window pops up with blanks for **Save in:** and **File Name:**.
	- b. Enter the directory (for example, crayadm) and a file name (for example, sanbox\_archive) for saving your QLogic switch configuration.
	- c. Select the **Save** button.
- 6. Close and exit the application.

# **3.5 Rediscover the LUNs**

This procedure causes the SMW to rediscover the LUNs and zones that you created.

#### **Procedure 18. Reboot the SMW and verify LUNs are recognized**

1. Log on as the root user.

crayadm@smw:~> **su - root**

2. Enter the following command to ensure that the LUNs are recognized:

smw:~ # **reboot**

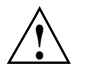

**Caution:** Failure to reboot the SMW at this point could produce unexpected results later on.

3. Log on as the root user.

crayadm@smw:~> **su - root**

4. Execute the lsscsi command to verify that the LUNs (volumes) have been rediscovered.

smw:~ # **lsscsi**

5. List the disk devices by using the fdisk command to verify that the LUNs (volumes) are configured according to the boot LUN configuration table in *Installing and Configuring Cray Linux Environment (CLE) Software* (S–2444), which is provided with your CLE release package.

smw:~ # **fdisk -l**

## **3.6 Partition the LUNs**

After you finish creating, formatting, and zoning the LUNs on the boot RAID, you must partition them. For procedures and LUN partitioning recommendations, see *Installing and Configuring Cray Linux Environment (CLE) Software* (S–2444), which is provided with your CLE release package.

# **3.7 Set Up Boot RAID Space for Direct-attached Lustre**

If your system will use Direct-attached Lustre (DAL) you need to create LUNs for DAL, as well as a LUN and file system in the Image Management and Provisioning System (IMPS) directory, /var/opt/cray/imps. This must be done before installing CLE and DAL.

### **Procedure 19. Create LUNs and an IMPS file system for DAL**

- 1. Follow the instructions in [Prerequisites and Assumptions for Configuring the](#page-48-0) [Boot RAID on page 49](#page-48-0) and [Configure and Zone the Boot RAID Using a DDN](#page-49-0) [Storage System on page 50](#page-49-0) to create and configure LUNs on your specific Boot RAID storage device. The LUN for IMPS must be at least 50 GB; Cray recommends 250 GB.
- 2. Log on to the SMW as root.

crayadm@smw:~> **su - root**

3. Use the lsscsi command to verify that the LUN was recognized. The output shows the ATA SMW devices, followed by the non-SMW device or devices. This example output is for an SMW with four internal SATA drives and the LUN is /dev/sde. The steps that follow use this example LUN.

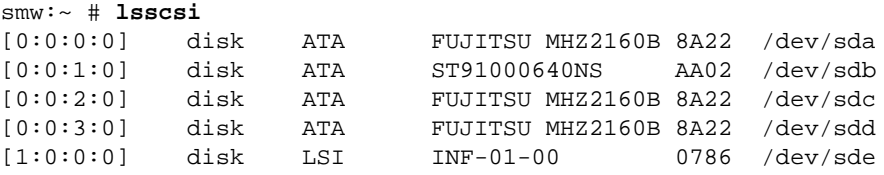

4. Use the fdisk command to create a partition for IMPS that spans the entire LUN. Type **w** to write the changes and exit fdisk.

smw:~ # **fdisk /dev/sde** smw:~ # **w**

5. Use the mkfs command to create an ext3 file system in the partition.

smw:~ # **mkfs.ext3 /dev/sde1**

6. Create a mount point.

smw:~ # **mkdir -p /var/opt/cray/imps**

7. Add the file system entry to /etc/fstab.

a. Determine the by-id persistent device name.

```
smw:~ # ls -l /dev/disk/by-id/* | grep sde1
```
lrwxrwxrwx 1 root root 10 Jan 27 16:20 /dev/disk/by-id/scsi-360080e500023d45e000006ab510a\ 5817-part1 -> ../../sde1

b. Edit /etc/fstab to add the device path.

**/dev/disk/by-id/scsi-360080e500023d45e000006ab510a5817-part1 /var/opt/cray/imps/ \ ext3 defaults 0 0**

8. Mount the IMPS directory.

smw:~ # **mount /var/opt/cray/imps**

9. Exit from root.

smw:~ # **exit** crayadm@smw:~> Cray provides periodic updates to each System Management Workstation (SMW) release, as well as upgrade releases. In an upgrade release, the major and/or minor version number will change, for example from 7.1.UP01 to 7.2.UP00. In an update release only the numbers following the letters UP will have changed.

Follow the procedures in this chapter to install an SMW 7.2UP*xx* package. The procedures provided in this chapter do **not** change the base operating system version running on your SMW.

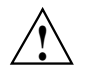

**! Caution:** You **must** be running the SUSE Linux Enterprise Server version 11 Service Pack 3 (SLES 11 SP3) SMW base operating system and a release of SMW 7.1 or later on your SMW in order to perform the procedures in this chapter.

**Note:** In the following sections, some examples are left-aligned to better fit the page. Left-alignment has no special significance.

# **4.1 Before You Start**

• To determine which SLES version is running on your SMW, execute the following command:

crayadm@smw:~> **cat /etc/SuSE-release**

- To determine whether there are any changes to the procedures in this chapter, read the *SMW README* and *SMW Errata* that are included in the SMW update directory. Read the Field Notices (FNs) related to kernel security fixes and apply any needed changes before continuing with the installation.
- For a rack-mount SMW: (Optional) To enable an Integrated Dell Remote Access Controller 6 (iDRAC6), see [Appendix I, Enable an Integrated Dell™](#page-124-0) Remote [Access Controller \(iDRAC6\) on a Rack-mount SMW on page 125](#page-124-0).
- If you have made local changes to the file /opt/cray/hss/default/etc/sedc\_srv.ini, note the following information.

Cray software manages this file as a symbolic link to /opt/cray/hss/default/etc/sedc\_srv.ini.xtek (Cray XE and Cray XK systems only) or to /opt/cray/hss/default/etc/sedc\_srv.ini.cascade (Cray XC30 systems only). The following actions are taken during software updates:

- If the symbolic link exists, it is not altered.
- If the symbolic link does not exist, it is created as specified above.
- If sedc\_srv.ini exists not as a symbolic link but as a regular file, it is renamed to /opt/cray/hss/default/etc/sedc\_srv.ini-*YYYYMMDDhhmmss* (where *YYYYMMDDhhmmss* is the date and time the file was renamed) and a new symbolic link is created.

Before beginning the upgrade, copy sedc\_srv.ini to a new site-specific file and change the symbolic link to point to that file. After the software update, compare the local file to the distribution sedc\_srv.ini.xtek or sedc\_srv.ini.cascade file for any possible changes that should be merged into the locally modified file.

- If you have made local changes to any automation files, such as /opt/cray/hss/default/etc/auto.xtshutdown, back them up before beginning the SMW upgrade.
- For Cray XC Systems: If you created any power management profiles that you wish to retain, back up all of the files in the /opt/cray/hss/7.1.0/pm/profiles directory before beginning the SMW upgrade.
- If you are upgrading or updating a system configured for SMW high availability (HA) with the SMW failover feature, the upgrade procedure has significant differences. See *Installing, Configuring, and Managing SMW Failover on the Cray XC System* (S–0044).
- For liquid-cooled Cray XC30 Systems only: One or more patches to the SMW 7.1.UP01 release may have installed an hss.ini file on your system. This file, and a file containing the default values, hss.ini.dist are located in /opt/tftpboot/ccrd. If you have not made any site-specific changes to the hss.ini, delete this file before beginning the update installation and an active hss.ini file will be created as part of the installation. If you have made site-specific changes to this file, save your local copy of hss.ini to another location. After installation is complete, copy hss.ini.dist to hss.ini and re-create your local settings in the new hss.ini file.
- If you use the Cray simple event correlator (SEC) and have made local changes to the configuration file /opt/cray/default/SEC\_VARIABLES, make

a backup copy of this file before you begin the upgrade or update. For more information, see *Configuring SEC Software for a Cray XC, Cray XE, or Cray XK System* (S–2542).

**Note:** If you have locally modified versions of /etc/syslog-ng/syslog-ng.conf or /etc/rsyslog.conf, the local modifications are saved during the upgrade procedure. Also, if you have a locally modified version of /opt/cray/hss/default/etc/xtnlrd.ini and the new release includes an updated xtnlrd.ini file, your version of the file is preserved during the upgrade and the new file is installed as xtnlrd.ini.rpmnew. After the upgrade, compare the two files and merge any changes into your local xtnlrd.ini file.

# **4.2 Back Up Your Current Software**

Before you install the update package, back up your current SMW software:

- If you have a rack-mount SMW, see [Appendix E, Rack-mount SMW: Create a](#page-94-0) [Bootable Backup Drive on page 95.](#page-94-0)
- If you have a desk-side SMW, see [Appendix G, Desk-side SMW: Create a](#page-110-0) [Bootable Backup Drive on page 111](#page-110-0).

# **4.3 Install an SMW Update Package**

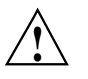

**! Caution:** If you are updating a system set that is running, you **must** shut down your Cray system before installing the update package.

**Important:** For a system configured for SMW high availability (HA) with the SMW failover feature, you must first prepare both SMWs for an upgrade. Before beginning this procedure, see *Installing, Configuring, and Managing SMW Failover on the Cray XC System* (S–0044). Perform this procedure for the first SMW only. Skip this procedure for the second SMW.

### **Procedure 20. Shut down the Cray system**

1. Log on to the SMW as crayadm and confirm the Cray system is shut down.

crayadm@smw:~> **ping boot**

If the command responds with "alive", then it is up and needs to be shut down.

2. Shut down the system by typing the following command.

crayadm@smw:~> **xtbootsys -s last -a auto.xtshutdown**

For more information about using automation files, see the xtbootsys(8) man page.

#### **Procedure 21. Update the SMW software and configuration**

1. Open a terminal window, and su to root.

```
crayadm@smw:~> su - root
smw: \sim #
```
2. Mount the release media by using one of the following commands, depending on your media type.

If you are installing the update package from disk, place the Cray SMW 7.2UP*xx* Software DVD in the CD/DVD drive and mount it.

smw:~ # **mount /dev/cdrom /media/cdrom**

**Note:** If you want to install the update package from disk images instead of from the DVD, copy the files to a directory such as /tmp/SMW\_*version* on the SMW and then substitute this path for /media/cdrom in subsequent instructions.

Or

If you are installing the update package using the ISO image, in the current directory execute the following command with the file name of the smw-image ISO image for the update that you are installing. For example:

```
smw:~ # mount -o loop,ro smw-image-7.2.0-1.0702.nnnnn.nnn-n.iso /media/cdrom
```
### 3. **If you have configured postfix on your SMW, complete this step; otherwise, skip to step 4.**

To prevent your master.cf and main.cf postfix configuration files from being recreated during software updates or fixes, ensure the following setting in your /etc/sysconfig/mail file on your SMW is set to "no":

MAIL\_CREATE\_CONFIG="no"

- 4. (Optional) If you would like to see what SMW software will be updated in this new release, you may execute these commands prior to your update. This information is gathered, displayed, and contained in the log files during the SMWinstall process.
	- a. Check security and recommended updates.

```
smw:~ # /media/cdrom/CRAYSMWinstall.sh -GS
```
b. Check Cray software updates.

smw:~ # **/media/cdrom/CRAYSMWinstall.sh -GV**

5. Create a new copy of the SMWinstall.conf configuration file and modify your new copy of the SMWinstall.conf file for your site-specific requirements. You must be root to modify the SMWinstall.conf configuration file. The SMWinstall.conf configuration file is created during
the installation process by copying the SMWinstall.conf template from the distribution media. By default, the SMW configuration file is placed in /home/crayadm/SMWinstall.conf.

```
smw:~ # cp /media/cdrom/SMWinstall.conf /home/crayadm
smw:~ # chmod 644 /home/crayadm/SMWinstall.conf
smw:~ # vi /home/crayadm/SMWinstall.conf
```
For a description of the contents of the SMWinstall.conf file, see the SMWinstall.conf(5) man page.

6. Update the software with SMWinstall. SMWinstall checks for any inconsistency between the system and the SMWinstall.conf file settings, prompts for the root MySQL database password, and stores its log files in /var/adm/cray/logs.

```
smw:~ # /media/cdrom/SMWinstall
...
Please enter your root DB password:
Please confirm your root DB password:
Password confirmed.
```
When SMWinstall finishes, it will suggest a reboot of the SMW.

- 7. If necessary, restore the locally modified versions of the following files.
	- a. If your site had locally modified versions of /etc/syslog-ng/syslog-ng.conf or /etc/rsyslog.conf before this SMW update, restore the local modifications to these files. During the upgrade procedure, the old files are saved in /etc/syslog-ng/syslog-ng.conf-*YYYYMMDDhhmm* and /etc/rsyslog.conf.rpmsave.
	- b. If your site had local modifications to /opt/cray/hss/default/etc/auto.xtshutdown before this SMW update, restore the local modifications to this file.
	- c. If your site had power management profiles, copy the files that you backed up from the /opt/cray/hss/7.1.0/pm/profiles directory into the new /opt/cray/hss/default/pm/profiles directory. See *Monitoring and Managing Power Consumption on the Cray XC30 System* (S–0043) for instructions on validating the restored profiles.
	- d. If your site had local modifications to /opt/cray/hss/default/etc/sedc\_srv.ini before this SMW update, locate the destination of this symbolic link (see [Before You Start on](#page-68-0) [page 69](#page-68-0)), compare the content of the local file to the distributed version of the file, and update your local file appropriately.
- 8. If your site has an /opt/cray/hss/default/etc/xtdiscover.ini file, the SMW update process does **not** overwrite an existing xtdiscover.ini

file; the new version is named xtdiscover.ini.dist. Compare the content of the new xtdiscover.ini.dist with your xtdiscover.ini file, and update your xtdiscover.ini file appropriately.

**Note:** If the xtdiscover.ini file does **not** exist, then the xtdiscover.ini.dist file is copied to the xtdiscover.ini file.

9. Unmount the SMW 7.2UP*xx* Software media.

```
smw:~ # umount /media/cdrom
```
10. If you are using the update disk, eject the SMW 7.2UP*xx* Software DVD.

```
smw:~ # eject
```
11. Reboot the SMW.

smw:~ # **reboot**

If you have a Cray XE or Cray XK system, continue to [For Cray XE or Cray XK](#page-76-0) [Systems Only: Updating the L0 and L1 Firmware on page 77.](#page-76-0)

## **4.4 For Cray XC30 Systems Only: Update the BC and CC Firmware**

Cray XC30 images for the cabinet controller (CC) and blade controller (BC) are always downloaded over the HSS network. Any updated firmware will be placed in /opt/cray/hss-images/... as part of the installation or update process. In order to boot the updated firmware, the hss\_make\_default\_initrd script must be run, all CCs rebooted, and all BCs rebooted and power cycled.

**Important:** If an installation step fails because of a hardware issue, such as a cabinet failing to power-up, when that issue is resolved you must go back to the last successful step in the installation procedure and continue from there. Do not skip steps or continue out of order.

#### **Procedure 22. For Cray XC30 systems only: Update the BC and CC firmware**

1. Update the controller boot image.

**Note:** The version used in the command argument for hss\_make\_default\_initrd should match that of the version specified in the lsb-cray-hss line in the output from the crms-release file. This directory will not exist until the hss\_make\_default\_initrd command completes.

```
smw:~ # cat /opt/cray/hss/default/etc/crms-release
HSS-CRMS Tue Oct 23 01:31:09 CDT 2012 on hssbld0 by bwdev
lsb-cray-hss-build_number
smw:~ # hss_make_default_initrd /opt/cray/hss-images/master/build_number
::: Verifying base RPM list to the manifest
::: Installing filesystem hierarchy
....
::: Installing cray-bdm
::: Installing cray-play_xsvf
::: Removing unwanted files from the root
==============================
The new initrd hierarchy is now in /opt/cray/hss-images/master/ 7.2.0-1.0702.32944.237.
Running hssclone.
Image Clone Complete: /opt/cray/hss-images/default
Running hsspackage.
copying image
copying modules
running depmod
creating load file: /opt/cray/hss-images/default/HSS32.load
compressing initrd.img
Creating pxelinux.0 symlink
Running hssbootlink.
linking /opt/cray/hss-images/default/HSS32/bzImage-3.0.13-0.2 7.2_1.0700.6694-cray_hss32 \
/opt/tftpboot/bzImage
linking /opt/cray/hss-images/default/HSS32/parameters \
/opt/tftpboot/pxelinux.cfg/default
linking /opt/cray/hss-images/default/HSS32/initrd.img /opt/tftpboot/initrd.img
```
**Important:** For a system configured for SMW high availability (HA) with the SMW failover feature, continue with this procedure for the first SMW only. Skip the rest of this procedure for the second SMW.

2. Power down the system.

smw:~ # **xtcli power down s0**

3. Reboot the cabinet controllers, then ensure that all cabinet controllers are up.

smw:~ # **xtccreboot -c all** xtccreboot: reboot sent to specified CCs smw:~ # **xtalive -l cc**

4. Power up the system.

```
smw:~ # xtcli power up s0
```
Note that at this point the xtcli status output shows that all nodes are "off", because they have not yet been bounced.

5. Run the xtdiscover command to ensure that any changes made to the HSS database schema for new features are captured.

smw:~ # **xtdiscover**

6. Exit from the root login.

smw:~ # **exit**

7. Run the  $rtr -discover$  command to determine the exact configuration of the HSN.

crayadm@smw:~> **rtr --discover**

If the system was not bounced previously you may see the following message:

System was not bounced in diagnostic mode, should I re-bounce? Continue  $(y/n)$ ?

If so, respond with **y**.

8. Update the firmware. Execute the xtzap command to update the components.

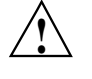

**Paution:** The xtzap command is normally intended for use by Cray Service<br>personnel only. Improper use of this restricted command can cause serious damage to your computer system.

crayadm@smw:~> **xtzap -r -v s0**

**Note:** The Cray XC30 system also requires an update to the NVIDIA® BIOS (nvBIOS) for the NVIDIA K20X graphics processing units (GPUs). This update is done after CLE has been booted. For more information, see *Installing and Configuring Cray Linux Environment (CLE) Software* (S–2444).

9. Use the output of the xtzap command to determine if any components need to be flashed.

While the  $xtzap -a$  command can be used to update all components with a single command, it may be faster to use the xtzap -blade command when only blade types need to be updated, or the xtzap -t command when only a single type needs to be updated. On larger systems, this can be a significant time savings.

This is the list of all cabinet level components:

cc\_mc (CC Microcontroller) cc\_bios (CC Tolapai BIOS) cc\_fpga (CC FPGA) chia\_fpga (CHIA FPGA)

This is a list of all blade level components:

<span id="page-76-0"></span>cbb\_mc (CBB BC Microcontroller)

ibb\_mc (IBB BC Microcontroller)

anc\_mc (ANC BC Microcontroller)

bc\_bios (BC Tolapai BIOS)

lod\_fpga (LOD FPGA)

node\_bios (Node BIOS)

loc\_fpga (LOC FPGA)

qloc\_fpga (QLOC FPGA)

If the output of the xtzap command shows that only a specific type needs to be updated, then use the -t option with that type (this example uses the node\_bios type).

crayadm@smw:~> **xtzap -t** *node\_bios* **s0**

If the output of the xtzap command shows that only blade component types need to be updated, then use the -b option:

crayadm@smw:~> **xtzap -b s0**

If the output of the xtzap command shows that both blade- and cabinet-level component types need to be updated, or if you are unsure what needs to be updated, then use the -a option:

crayadm@smw:~> **xtzap -a s0**

10. Execute the  $x \text{tzap} -r -v s0$  command again; all firmware revisions should report correctly, except node\_bios; node\_bios will display as "NOT\_FOUND" until after you complete step 11 (the xtbounce --linktune command completes).

crayadm@smw:~> **xtzap -r -v s0**

11. Execute the xtbounce --linktune command, which forces xtbounce to do full tuning on the system.

crayadm@smw:~> **xtbounce --linktune=all s0**

Continue with [Confirming the SMW Is Communicating with the System Hardware on](#page-77-0) [page 78.](#page-77-0)

## **4.5 For Cray XE or Cray XK Systems Only: Updating the L0 and L1 Firmware**

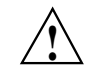

**! Caution:** Your Cray system must be shut down (not powered off) before you begin the next procedure.

#### <span id="page-77-0"></span>**Procedure 23. Updating the L0 and L1 firmware**

- 1. Log on as crayadm.
- 2. Flash the L1 and L0 controllers on the entire system (s0).

**Note:** The xtflash command may take a long time to run, depending on the size of your system.

crayadm@smw:~> **xtflash s0**

If all L0 daemons do not respond, ensure that your cable connections are secure or contact your Cray hardware representative for assistance.

3. As root, create a new boot image. For additional information, see *Installing and Configuring Cray Linux Environment (CLE) Software* (S–2444), which is provided with your CLE release package. The name of the script that is used to build boot images is /var/opt/cray/install/shell\_bootimage\_*LABEL*.sh, where *LABEL* is the system set label. The system set label can follow any naming convention you choose, but typically will identify the version number and/or the date the image was created.

```
crayadm@smw:~> su - root
smw:~ # /var/opt/cray/install/shell_bootimage_label_name.sh
```
4. Exit from root and bounce the L1 and L0 controllers on the entire system (s0).

smw:~ # **exit** crayadm@smw:~> **xtbounce s0**

5. Run the xtdiscover command to ensure that any changes made to the HSS database schema for new features are captured.

crayadm@smw:~> **su - root** smw:~ # **xtdiscover**

## **4.6 Confirming the SMW Is Communicating with the System Hardware**

**Important:** For a system configured for SMW high availability (HA) with the SMW failover feature, perform this procedure for the first SMW only. Skip this procedure for the second SMW.

#### **Procedure 24. Confirming the SMW is communicating with system hardware**

1. Execute the xtcli status and the rtr -R commands on the entire system  $(50)$  to ensure that the SMW is functional. Note that the  $rtr$  -R command

produces no output unless there is a routing problem. For sample output of the xtcli status command, see [Confirm the SMW Is Communicating with the](#page-44-0) [System Hardware on page 45](#page-44-0).

```
crayadm@smw:~> xtcli status s0
crayadm@smw:~> rtr -R s0
```
2. Execute the  $xtmcinfo -t -u$  command to retrieve microcontroller information from cabinet control processors and blade control processors; for example:

crayadm@smw:~> **xtmcinfo -t -u s0**

For sample output of the  $xtmcinfo -t$  -u command, see [Confirm the SMW](#page-44-0) [Is Communicating with the System Hardware on page 45](#page-44-0).

3. Execute the xthwinv command on the entire system (s0) to examine the hardware inventory and verify that all nodes are visible to the SMW.

crayadm@smw:~> **xthwinv s0**

If you have a Cray XC30 system, continue with [Updating SMW Software on the](#page-80-0) [Boot Root and Shared Root on page 81.](#page-80-0)

### **4.7 For Cray XE or Cray XK Systems Only: Verifying Hardware Programmable Interface Controllers (PICs)**

#### **Procedure 25. Verifying hardware Programmable Interface Controllers (PICs)**

• Execute the xtcheckpic command to verify the PICs are current. If any PICs need to be updated, contact your local Cray Service personnel. The PIC codes

will be updated according to the site staff's priority; the PICs need not be updated while performing this SMW update. However, updating PICs at a later date will require dedicated system time.

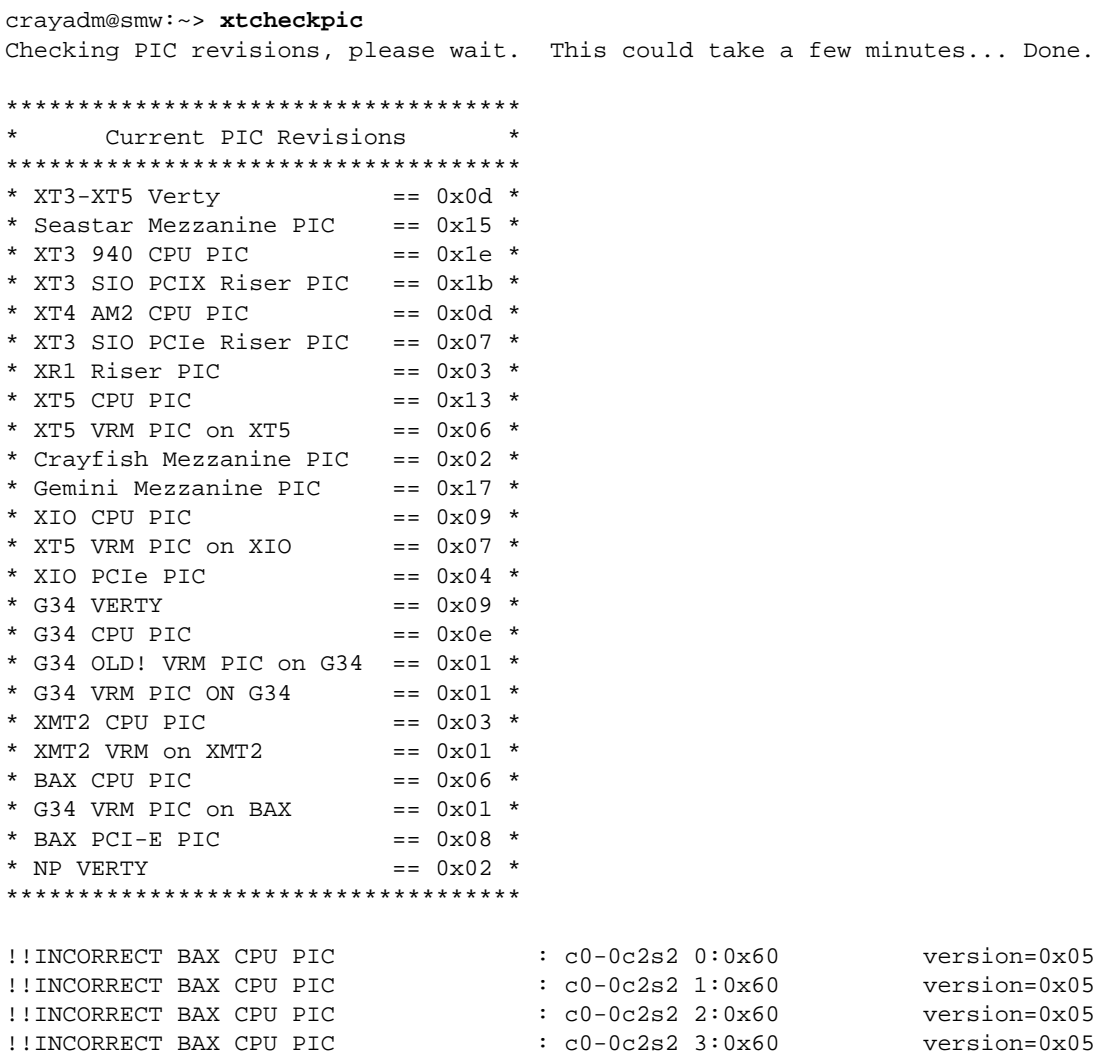

### **4.8 For Cray Systems with Cray XK Blades Only: Updating the Cray XK Accelerator Firmware**

**Important:** For Cray systems with Cray XK blades: After installing the SMW software update package, you must contact your Cray Service personnel to update the Cray XK accelerator firmware so that it is synchronized with the CLE release of the Cray XK driver. These steps **must** be done **before** installing CLE or booting the Cray system and can be run even if your site does not install the latest CLE release package.

## <span id="page-80-0"></span>**4.9 Updating SMW Software on the Boot Root and Shared Root**

The SMWinstallCLE script updates the SMW software on the boot root and shared root for systems already running the Cray Linux Environment (CLE) software. For more information about the SMWinstallCLE script, see the SMWinstallCLE(8) man page.

#### **Procedure 26. Updating SMW software on the boot root and shared root**

**Note:** The RPMs that are installed on the boot root and shared root by SMWinstallCLE will also be installed the next time that CLEinstall is executed if the RPMs were not installed by SMWinstallCLE. Use SMWinstallCLE if you want to boot CLE after the SMW update. However, if you will be updating CLE software without booting CLE after the SMW update, then this procedure may be skipped.

1. As root, mount the release media by using one of the following commands, depending on your media type.

If you are installing the update package from disk, place the SMW 7.2UP*xx* Software DVD in the CD/DVD drive and mount it.

smw:~ # **mount /dev/cdrom /media/cdrom**

**Note:** If you want to install the update package from disk images instead of from the DVD, copy the files to a directory such as /tmp/SMW\_*version* on the SMW and then substitute this path for /media/cdrom in subsequent instructions.

#### Or

If you are installing the update package using the ISO image, in the current directory execute the following command with the file name of the smw-image ISO image for the update that you are installing. For example:

#### smw:~ # **mount -o loop,ro smw-image-7.2.0-1.0702.***nnnnn***.***nnn***-***n***.iso /media/cdrom**

2. In the following steps it is assumed that the label *label\_name* is described in the /etc/sysset.conf system set configuration file. The following example updates the *label\_name* system set from the /etc/sysset.conf system set configuration file. See the sysset.conf(5) man page for additional information about the /etc/sysset.conf file.

#### smw:~ # **/media/cdrom/utils/SMWinstallCLE --label=***label\_name*

**Note:** The SMWinstallCLE command checks whether the boot node is booted. If it is booted, SMWinstallCLE prompts you to confirm that the system set you are changing is **not** the one booted.

*HH*:*MM*:*SS* WARNING: Your bootnode is booted. Please confirm that the system set you intend to update is not booted. Do you wish to proceed? [n] **y**

For more detailed information, see the SMWinstallCLE(8) man page.

3. Unmount the SMW 7.2UP*xx* Software media.

```
smw:~ # umount /media/cdrom
```
4. If you are using the update disk, eject the SMW 7.2UP*xx* Software DVD.

smw:~ # smw:~ # **eject**

Your SMW software is now updated. If you have yet to configure your firewall, see [Appendix D, Setting Up the SUSE Firewall and IP Tables on page 93](#page-92-0). Then continue to install your CLE software using *Installing and Configuring Cray Linux Environment (CLE) Software* (S–2444), which is provided with your CLE release package.

**Note:** To reconfigure a rack-mount SMW's LOGDISK or DBDISK when you need to replace a failed drive with new drive, see [Appendix K, Rack-mount SMW:](#page-134-0) Replace a Failed LOGDISK or DBDISK [Disk Drive on page 135.](#page-134-0)

## **4.10 Configuring the Simple Event Correlator (SEC)**

The System Management Workstation (SMW) 7.2.UP00 release includes the Open Source simple event correlator (SEC) package, sec-2.7.0, and an SEC support package, cray-sec-4.0.0. The SEC support package contains control scripts to manage the starting and stopping of SEC around a Cray mainframe boot session, in addition to other utilities.

If you plan to use the Cray SEC, see *Configuring SEC Software for a Cray XC, Cray XE, or Cray XK System* (S–2542) for configuration procedures.

A variety of software packages are distributed as standard Linux RPM Package Manager (RPM) packages. RPM packages are self-contained installation files that create all required directories and install all component files in the correct locations when executed with the rpm command.

## **A.1 Generic RPM Usage**

To install RPMs on the SMW, as root:

smw:~ # **rpm -ivh** */directorypath/filename***.rpm**

For more information, see the rpm(8) man page.

#### **Procedure 27. Changing the time zone for the SMW and the blade and cabinet controllers**

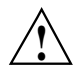

**Caution:** Perform this procedure while the Cray system is shut down; do not flash blade and cabinet controllers while the Cray system is booted.

You must be logged on as root. In this example, the time zone is changed from "America/Chicago" to "America/New\_York".

1. Ensure the blade and cabinet controllers are responding. For example:

```
smw:~ # xtalive -a l0sysd s0
```
2. Check the current time zone setting for the SMW and controllers.

```
smw:~ # date
Wed Aug 01 21:30:06 CDT 2012
smw:~ # xtrsh -l root -s /bin/date s0
c0-0c0s2 : Wed Aug 01 21:30:51 CDT 2012
c0-0c0s5 : Wed Aug 01 21:30:51 CDT 2012
c0-0c0s7 : Wed Aug 01 21:30:51 CDT 2012
c0-0c1s1 : Wed Aug 01 21:30:51 CDT 2012
.
.
.
c0-0 : Wed Aug 01 21:30:52 CDT 2012
```
3. Verify that the zone.tab file in the /usr/share/zoneinfo directory contains the time zone you want to set.

smw:~ # **grep America/New\_York /usr/share/zoneinfo/zone.tab** US +404251-0740023 America/New\_York Eastern Time

4. Create the time conversion information files.

smw:~ # **date** Wed Aug 01 21:32:52 CDT 2012 smw:~ # **/usr/sbin/zic -l America/New\_York** smw:~ # **date** Wed Aug 01 22:33:05 EDT 2012

5. Modify the clock file in the /etc/sysconfig directory to set the DEFAULT TIMEZONE and the TIMEZONE variables to the new time zone.

```
smw:/etc/sysconfig # grep TIMEZONE /etc/sysconfig/clock
TIMEZONE="America/Chicago"
DEFAULT_TIMEZONE="US/Eastern"
smw:~ # vi /etc/sysconfig/clock
make changes
smw:~ # grep TIMEZONE /etc/sysconfig/clock
TIMEZONE="America/New_York"
DEFAULT_TIMEZONE="US/Eastern"
```
6. Copy the /etc/localtime file to /opt/tfptboot, and then restart the log system and rsms.

```
smw:~ # cp /etc/localtime /opt/tftpboot
smw:~ # /etc/init.d/cray-syslog restart
smw:~ # /etc/init.d/rsms restart
```
For Cray XC30 systems, continue with [step 9.](#page-86-0)

- 7. **For Cray XE or Cray XK systems only**: If this is the first time the time zone has been modified, complete this step. If the time zone has been changed already, skip this step and perform step 8.
	- a. Exit from the root login.

smw:~ # **exit**

b. Erase the flash memory of the L1s and flash the updated time zone.

crayadm@smw:~> **fm -w -t l1** crayadm@smw:~> **xtflash -t l1**

c. Erase the flash memory of the L0s and flash the updated time zone.

crayadm@smw:~> **fm -w -t l0** crayadm@smw:~> **xtflash -t l0**

d. Check the current time zone setting for the SMW and controllers.

```
crayadm@smw:~> date
Wed Aug 01 23:07:07 EDT 2012
crayadm@smw:~> xtrsh -l root -s /bin/date s0
c0-0c1s1 : Wed Aug 01 23:07:16 EDT 2012
c0-0c0s7 : Wed Aug 01 23:07:16 EDT 2012
c0-0c1s3 : Wed Aug 01 23:07:16 EDT 2012
.
.
.
c0-0 : Wed Aug 01 23:07:17 EDT 2012
```
Continue with [step 10](#page-86-0).

8. **For Cray XE or Cray XK systems only**: If the time zone has been changed already, complete this step. If this is the first time the time zone has been modified, perform step 7.

<span id="page-86-0"></span>a. To update the L1's time zone: smw:~ # **xtrsh -l root -m ^c[0-9]+-[0-9]+\$ -s 'atftp -g -r localtime \ -l \$(readlink /etc/localtime) router && cp /etc/localtime /var/tftp'** b. To update the L0's time zone: smw:~ # **xtrsh -l root -m s -s 'atftp -g -r localtime -l \$(readlink /etc/localtime) router'** Continue with step 10. 9. **For Cray XC30 systems only**: Reboot the cabinet controllers to get the updated time zone.

a. Power down the system.

smw:~ # **xtcli power down s0**

b. Reboot the cabinet controllers, then ensure that all cabinet controllers are up.

```
smw:~ # xtccreboot -c all
xtccreboot: reboot sent to specified CCs
smw:~ # xtalive -l cc
```
c. Power up the system.

smw:~ # **xtcli power up s0**

Note that at this point the xtcli status output shows that all nodes are "off", because they have not yet been bounced.

d. Exit from the root login.

smw:~ # **exit**

10. Bounce the system.

crayadm@smw:~> **xtbounce s0**

**Note:** An incompatibility exists between the current version of /etc/localtime and earlier versions that may be on the system. This incompatibility causes the date command to report an incorrect time on the compute nodes. To resolve this incompatibility, after updating the SMW software you will also need to update the time zone on the compute nodes as described in the procedure *Changing the time zone for compute nodes* in *Installing and Configuring Cray Linux Environment (CLE) Software*.

<span id="page-88-0"></span>Virtual Network Computing (VNC) software enables you to view and interact with the SMW from another computer. The Cray system provides a VNC server, Xvnc. You must download a VNC client to connect to it. See RealVNC ([http://www.realvnc.com/\)](http://www.realvnc.com/) or TightVNC (<http://www.tightvnc.com/>) for more information.

**Note:** The VNC software requires a TCP/IP connection between the server and the viewer. Some firewalls may not allow this connection due to security policies. VNC is considered to be an insecure protocol. See [Procedure 30 on page 91](#page-90-0) for a procedure to create a secure connection to the SMW.

Cray supplies a VNC account cray-vnc.

#### **Procedure 28. Start the VNC server**

- 1. Log on to the SMW as root user.
- 2. Use the chkconfig command to check the current status of the server:

```
smw:~ # chkconfig vnc
vnc off
```
3. Disable xinetd startup of Xvnc.

If the chkconfig command you executed in step 2 reports that Xvnc was started by INET services (xinetd):

smw:~ # **chkconfig vnc** vnc xinetd

Execute the following commands to disable xinetd startup of Xvnc (xinetd startup of Xvnc is the SLES 11 default, but it usually is disabled by chkconfig):

```
smw:~ # chkconfig vnc off
smw:~ # /etc/init.d/xinetd reload
Reload INET services (xinetd). done
```
If no other xinetd services have been enabled, the reload command will return failed instead of done. If the reload command returns failed, this is normal and you can ignore the failed notification.

4. Use the chkconfig command to start Xvnc at boot time:

```
smw:~ # chkconfig vnc on
```
5. Start the Xvnc server immediately:

```
smw:~ # /etc/init.d/vnc start
```
If the password for cray-vnc has not already been established, the system prompts you for one. You must enter a password to access the server.

Password: *\*\*\*\*\*\*\*\** Verify: Would you like to enter a view-only password (y/n)? **n** xauth: creating new authority file /home/cray-vnc/.Xauthority New 'X' desktop is smw:1 Creating default startup script /home/cray-vnc/.vnc/xstartup Starting applications specified in /home/cray-vnc/.vnc/xstartup

To access the Xvnc server, use a VNC client, such as vncviewer, tight VNC, vnc4, or a web browser. Direct it to the SMW that is running Xvnc. Many clients allow you to specify whether you want to connect in view-only or in an active mode. If you choose active participation, every mouse movement and keystroke made in your client is sent to the server. If more than one client is active at the same time, your typing and mouse movements are intermixed.

Commands entered through the VNC client affect the system as if they were entered from the SMW. However, the main SMW window and the VNC clients cannot detect each other. It is a good idea for the administrator who is sitting at the SMW to access the system through a VNC client.

The startup script starts the Xvnc server for display : 1.

Log file is /home/cray-vnc/.vnc/smw:1.log

6. Verify that Xvnc started:

smw:~ # **ps -e | grep vnc** 1839 pts/0 00:00:00 Xvnc

**Procedure 29. For workstation or laptop running Linux: Connecting to the VNC server through an SSH tunnel, using the vncviewer -via option**

**Important:** This procedure is for use with the TightVNC client program.

Verify that you have the vncviewer -via option available. If you do not, use [Procedure 30 on page 91](#page-90-0).

• If you are connecting from a workstation or laptop running Linux, enter the vncviewer command shown below.

<span id="page-90-0"></span>The first password you enter is for crayadm on the SMW. The second password you enter is for the VNC server on the SMW, which was set when the VNC server was started for the first time using /etc/init.d/vnc start on the SMW.

```
/home/mary> vncviewer -via crayadm@smw localhost:1
Password: ********
VNC server supports protocol version 3.130 (viewer 3.3)
Password: ********
VNC authentication succeeded
Desktop name "cray-vnc's X desktop (smw:1)"
Connected to VNC server, using protocol version 3.3
```
#### **Procedure 30. For workstation or laptop running Linux: Connecting to the VNC server through an SSH tunnel**

**Note:** This procedure assumes that the VNC server on the SMW is running with the default port of 5901.

1. This ssh command starts an ssh session between the local Linux computer and the SMW, and it also creates an SSH tunnel so that port 5902 on the *localhost* is forwarded through the encrypted SSH tunnel to port 5901 on the SMW. You will be prompted for the crayadm password on the SMW.

```
local_linux_prompt> ssh -L 5902:localhost:5901 smw -l crayadm
Password:
crayadm@smw>
```
2. Now vncviewer can be started using the local side of the SSH tunnel, which is port 5902. You will be prompted for the password of the VNC server on the SMW. This password was set when the VNC server was started for the first time using /etc/init.d/vnc start on the SMW.

```
local_linux_prompt> vncviewer localhost:2
Connected to RFB server, using protocol version 3.7
Performing standard VNC authentication
Password:
```
The VNC window from the SMW appears. All traffic between the vncviewer on the local Linux computer and the VNC server on the SMW is now encrypted through the SSH tunnel.

#### **Procedure 31. For workstation or laptop running Mac OS X: Connecting to the VNC server through an SSH tunnel**

**Note:** This procedure assumes that the VNC server on the SMW is running with the default port of 5901.

1. This ssh command starts an ssh session between the local Mac OS X computer and the SMW, and it also creates an SSH tunnel so that port 5902 on the localhost is forwarded through the encrypted SSH tunnel to port 5901 on the SMW. You will be prompted for the crayadm password on the SMW.

local\_mac\_prompt> **ssh -L 5902:localhost:5901 smw -l crayadm** Password: crayadm@smw>

2. Now vncviewer can be started using the local side of the SSH tunnel, which is port 5902. You will be prompted for the password of the VNC server on the SMW. This password was set when the VNC server was started for the first time using /etc/init.d/vnc start on the SMW.

If you type this on the Mac OS X command line after having prepared the SSH tunnel, the vncviewer will pop up:

local\_mac\_prompt% **open vnc://localhost:5902**

The VNC window from the SMW appears. All traffic between the vncviewer on the local Mac OS X computer and the VNC server on the SMW is now encrypted through the SSH tunnel.

#### **Procedure 32. For workstation or laptop running Windows: Connecting to the VNC server through an SSH tunnel**

**Note:** If you are connecting from a computer running Windows, then both a VNC client program, such as TightVNC and an SSH program, such as PuTTY, SecureCRT, or OpenSSH are recommended.

1. The same method described in [Procedure 30](#page-90-0) can be used for computers running the Windows operating system.

Although TightVNC encrypts VNC passwords sent over the network, the rest of the traffic is sent unencrypted. To avoid a security risk, install and configure an SSH program that creates an SSH tunnel between TightVNC on the local computer (localhost port 5902) and the remote VNC server (localhost port 5901).

**Note:** Details about how to create the SSH tunnel vary amongst the different SSH programs for Windows computers.

2. After installing TightVNC, start the VNC viewer program by double-clicking on the **TightVNC** icon. Enter the hostname and VNC screen number, localhost:*number* (such as, localhost:2 or localhost:5902), and then select the **Connect** button.

#### <span id="page-92-0"></span>**Procedure 33. Setting up the SUSE firewall and IP tables**

**Note:** You can implement this procedure on a running system.

1. Before modifying the SUSE Firewall settings, make a copy of the configuration file:

smw:~ # **cp -p /etc/sysconfig/SuSEfirewall2 /etc/sysconfig/SuSEfirewall2.orig**

2. By using the SuSEfirewall2 program and the following procedure, change the IP tables rules to close off all unnecessary ports on the SMW.

```
smw:~ # iptables -L
smw:~ # vi /etc/sysconfig/SuSEfirewall2
```
Change the settings of these variables to the values shown:

FW DEV EXT="any eth0" FW\_DEV\_INT="eth1 eth2 eth3 eth4 lo" FW\_SERVICES\_EXT\_UDP="161" FW\_TRUSTED\_NETS="your\_bootnode\_ipaddress,tcp,7004 \ your\_syslognode\_ip,udp,514 your\_sdbnode\_ip,tcp,6811:6815"

For example:

```
smw:~ # diff /etc/sysconfig/SuSEfirewall2.orig /etc/sysconfig/SuSEfirewall2
99c99
< FW_DEV_EXT="eth-id-00:30:48:5c:b0:ee eth0"
---
> FW_DEV_EXT="any eth0"
114c114
< FW_DEV_INT="eth-id-00:0e:0c:b4:df:64 eth-id-00:0e:0c:b4:df:65
   eth-id-00:0e:0c:b4:df:66 eth-id-00:0e:0c:b4:df:67 eth1 eth2 eth3 eth4"
- - -> FW_DEV_INT="eth1 eth2 eth3 eth4 lo"
263c263
< FW_SERVICES_EXT_UDP=""
---
> FW_SERVICES_EXT_UDP="161"
394c394
< FW_TRUSTED_NETS=""
---
```
> FW\_TRUSTED\_NETS="10.3.1.254,tcp,7004 10.5.1.2,udp,514 10.5.1.2,tcp,6811:6815"

3. Invoke the modified configuration.

```
smw:~ # /etc/init.d/SuSEfirewall2_init start
smw:~ # /etc/init.d/SuSEfirewall2_setup start
```
4. Execute the following commands to start the firewall at boot time.

```
smw:~ # chkconfig SuSEfirewall2_init on
smw:~ # chkconfig SuSEfirewall2_setup on
```
5. To verify your changes to the iptables:

```
smw:~ # iptables -nvL
```
SSH access is one of the protocols permitted through the firewall from the external network to the SMW. For information about how to use Virtual Network Computing (VNC) through an SSH tunnel, see [Appendix C, Remote Access to the SMW on](#page-88-0) [page 89.](#page-88-0)

# <span id="page-94-0"></span>Rack-mount SMW: Create a Bootable Backup Drive [E]

This appendix describes the procedure to create a System Management Workstation (SMW) bootable backup drive for a rack-mount SMW. For information about how to modify a bootable backup drive in order to boot from and run the SMW from the backup root partition, see [Appendix F, Rack-mount SMW: Set Up the Bootable](#page-106-0) [Backup Drive as an Alternate Boot Device on page 107.](#page-106-0)

## **E.1 Rack-mount SMW: Create a Cray System Management Workstation (SMW) Bootable Backup Drive**

The following procedure creates a bootable backup drive for a rack-mount SMW in order to replace the primary drive if the primary drive fails. When this procedure is completed, the backup drive on the SMW will be a bootable replacement for the primary drive when the backup drive is plugged in as or cabled as the primary drive.

#### **Procedure 34. Rack-mount SMW: Creating an SMW bootable backup drive**

**Important:** The disk device names shown in this procedure are only examples. You should substitute the actual disk device names for your system. The boot disk is phy7 and is slot 0, and the bootable backup disk is phy6 and is slot 1.

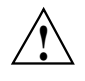

**Caution:** Shut down the Cray system before you begin this procedure.

Also be aware that there may be a considerable load on the SMW while creating the SMW bootable backup drive.

1. Log on to the SMW as crayadm and su to root.

```
crayadm@smw:~> su -
Password:
smw:~ # ls -al /dev/disk/by-path
total 0
drwxr-xr-x 2 root root 380 Mar 15 13:21 .
drwxr-xr-x 6 root root 120 Mar 11 18:42 ..
lrwxrwxrwx 1 root root 9 Mar 11 18:42 pci-0000:00:11.0-scsi-0:0:0:0 -> ../../sr0
lrwxrwxrwx 1 root root 9 Mar 11 18:42 pci-0000:00:12.2-usb-0:3:1.0-scsi-0:0:0:0 -> ../../sdf
lrwxrwxrwx 1 root root 9 Mar 11 18:42 pci-0000:00:12.2-usb-0:3:1.1-scsi-0:0:0:0 -> ../../sr1
lrwxrwxrwx 1 root root 9 Mar 11 18:42 pci-0000:00:12.2-usb-0:3:1.1-scsi-0:0:0:1 -> ../../sdg
lrwxrwxrwx 1 root root 9 Mar 11 18:42 pci-0000:00:13.2-usb-0:2.1:1.0-scsi-0:0:0:0 -> ../../sde
lrwxrwxrwx 1 root root 10 Mar 11 18:42 pci-0000:00:13.2-usb-0:2.1:1.0-scsi-0:0:0:0-part1 -> ../../sde1
lrwxrwxrwx 1 root root 10 Mar 11 18:42 pci-0000:00:13.2-usb-0:2.1:1.0-scsi-0:0:0:0-part2 -> ../../sde2
lrwxrwxrwx 1 root root 9 Mar 11 18:42 pci-0000:05:00.0-sas-phy4-...
lrwxrwxrwx 1 root root 10 Mar 14 15:57 pci-0000:05:00.0-sas-phy4-...
```
<span id="page-95-0"></span>lrwxrwxrwx 1 root root 9 Mar 11 18:42 pci-0000:05:00.0-sas-phy5-... lrwxrwxrwx 1 root root 10 Mar 14 16:00 pci-0000:05:00.0-sas-phy5-... lrwxrwxrwx 1 root root 9 Mar 11 18:42 pci-0000:05:00.0-sas-phy6-... lrwxrwxrwx 1 root root 10 Mar 15 13:21 pci-0000:05:00.0-sas-phy6-... lrwxrwxrwx 1 root root 10 Mar 15 13:21 pci-0000:05:00.0-sas-phy6-... lrwxrwxrwx 1 root root 9 Mar 11 18:42 pci-0000:05:00.0-sas-phy7-... lrwxrwxrwx 1 root root 10 Mar 11 18:42 pci-0000:05:00.0-sas-phy7-... lrwxrwxrwx 1 root root 10 Mar 11 18:42 pci-0000:05:00.0-sas-phy7-...

> 2. Standardize the SMW's boot-time drive names with the Linux run-time drive names.

**Important:** If the SMW configuration files on the SMW root drive have been modified already (because your site has completed this step at least once after installing your updated SMW base operating system), skip to [step 3;](#page-99-0) otherwise, complete this step to standardize the SMW's boot-time drive names with the Linux run-time drive names.

Set up ordered drives on your rack-mount SMW.

a. Identify the installed SMW drive model numbers, serial numbers, and associated Linux device (/dev) names.

Execute the smwmapdrives script on the SMW to identify local (internal) drives mounted in the SMW and provide their Linux device (/dev) names.

**Note:** Effective with the SMW 7.2.UP00 release, the smwmapdrives script was provided both as a separate file in the release and in the base operating system RPM. If you are updating from a 7.1.UPxx release, when doing this update you will need to use the separate file, but when backing up your SMW after this update you can use the installed version.

#### smw:~ # **./smwmapdrives**

```
List of SMW-installed disk drives
---------------------------------
Physical slot 0:
           /dev/sda
           /dev/disk/by-id/ata-FUJITSU_MHZ2160BK_G2_K85DTB227RDS
           /dev/disk/by-id/scsi-SATA_FUJITSU_MHZ2160_K85DTB227RDS
           /dev/disk/by-path/pci-0000:05:00.0-sas-phy7-0x4433221107000000-lun-0
       Physical slot 1:
           /dev/sdc
           /dev/disk/by-id/ata-FUJITSU_MHZ2160BK_G2_K85DTB227RD7
           /dev/disk/by-id/scsi-SATA_FUJITSU_MHZ2160_K85DTB227RD7
           /dev/disk/by-path/pci-0000:05:00.0-sas-phy6-0x4433221106000000-lun-0
       Physical slot 2:
           /dev/sdd
           /dev/disk/by-id/ata-FUJITSU_MHZ2160BK_G2_K85DTB227RF3
           /dev/disk/by-id/scsi-SATA_FUJITSU_MHZ2160_K85DTB227RF3
           /dev/disk/by-path/pci-0000:05:00.0-sas-phy5-0x4433221105000000-lun-0
       Physical slot 3:
           /dev/sdb
           /dev/disk/by-id/ata-ST9500620NS_9XF0665V
           /dev/disk/by-id/scsi-SATA_ST9500620NS_9XF0665V
           /dev/disk/by-path/pci-0000:05:00.0-sas-phy4-0x4433221104000000-lun-0
       Physical slot 4:
           NOT INSTALLED
       Physical slot 5:
           NOT INSTALLED
```
The device names for by-id are persistent and will reference the drive, regardless of the slot in which the drive is installed.

by-path names reference a physical drive slot only and do not identify the drive installed in that slot. This is the naming used by default for the logging and database drives when the SMW was installed. This by-path name is used to specifically install logging and database file systems because the by-id device names refer to the physical drive slots expected to be used for those file systems and are provided as the default examples in the SMW installation configuration process.

The /dev/sd*X* drive names are not persistent, except for the /dev/sda drive name, which always refers to the drive installed in physical slot 0 (zero) of the SMW. The other /dev/sd*X* names can change with each SMW boot and will change if drives are added, removed, or reordered in the SMW slots. For this reason, the /dev/sda drive name can only be used for the rack-mount SMW.

Choose either the by-id naming or the by-path naming as the site administrative policy for managing the SMW-install disk drives. The following documentation provides the steps necessary to implement this selection on the SMW prior to creating an SMW bootable backup drive.

b. Back up the following files before proceeding:

```
smw# cp -p /boot/grub/device.map /boot/grub/device.map-YYYYMMDD
smw# cp -p /boot/grub/menu.lst /boot/grub/menu.lst-YYYYMMDD
smw# cp -p /etc/fstab /etc/fstab-YYYYMMDD
```
c. Edit the grub device.map file to reflect physical drive locations.

To provide a direct mapping of the SMW disk drive physical slots to the boot loader (BIOS and grub) drive names, the device.map mapping file used by grub should be replaced. Perform the following steps to install new device.map file entries to effect this mapping.

- 1) Edit the grub device.map file.
- 2) Delete all lines.
- 3) Enter the following lines into the file. These lines show each drive slot's physical location mapped to its boot-time hd? name.

**Note:** by-id names should not be used in the device.map file.

```
# Dell Rackmount r805 SMW
# grub(8) device mapping for boot-drive identification
# hd? numbers are being mapped to their physical
(hd0) /dev/disk/by-path/pci-0000:05:00.0-sas-phy7-0x4433221107000000-lun-0
(hd1) /dev/disk/by-path/pci-0000:05:00.0-sas-phy6-0x4433221106000000-lun-0
(hd2) /dev/disk/by-path/pci-0000:05:00.0-sas-phy5-0x4433221105000000-lun-0
(hd3) /dev/disk/by-path/pci-0000:05:00.0-sas-phy4-0x4433221104000000-lun-0
(hd4) /dev/disk/by-path/pci-0000:05:00.0-sas-phy3-0x4433221103000000-lun-0
(hd5) /dev/disk/by-path/pci-0000:05:00.0-sas-phy2-0x4433221102000000-lun-0
```
d. Modify the SMW boot drive /etc/fstab file to use by-id or by-path naming.

Modify the SMW file system mounting configuration file to use SMW disk by-id or by-path naming. Complete this step to replace any /dev/sd*X* disk partition references.

**Note:** Use the output of the smwmapdrives script in [step 2.a](#page-95-0) as a reference for drive names.

Edit /etc/fstab, replacing drive /dev/sd*X* references with either the by-id or by-path name's corresponding device name.

When a reference to /dev/sda1 is being replaced, replace it with the corresponding "partition" file system suffixed with -part1. File system partitions for /dev/sda are indicated by the numeral appended to the

device name; for example, /dev/sda1 refers to partition 1 on /dev/sda. Replace it with the by-id and by-path device names and suffix the device name with  $-part1$ , keeping the same numeral identification.

For example, if the root and swap file systems are currently configured to mount /dev/sda2, they should be changed. Using the by-id device name from the example in [step 2.a,](#page-95-0) the fstab lines would change from:

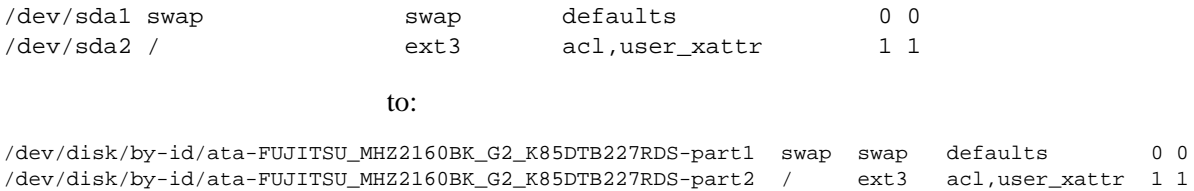

e. Modify /boot/grub/menu.lst to reflect the device.map BIOS/boot-up drive changes for the sd*X* remapping.

The same device name replacement performed on /etc/fstab should also be performed on the grub bootloader /boot/grub/menu.lst configuration file. All references to /dev/sd*X* devices should be replaced with corresponding by-id or by-path device names.

f. Invoke the grub utility to reinstall the SMW boot loader on the primary boot drive.

Once the changes to device.map, fstab, and menu.lst have been completed, the grub bootloader boot blocks must be updated to reflect changes to the device names. Complete this step to update the boot loader on the boot drive.

Invoke the grub utility and reinstall SMW root-drive boot blocks.

```
smw:~ # grub --no-curses
   GNU GRUB version 0.97 (640K lower / 3072K upper memory)
[ Minimal BASH-like line editing is supported. For the first word, TAB
  lists possible command completions. Anywhere else TAB lists the possible
   completions of a device/filename. ]
grub> root (hd0,1)
 root (hd0,1)
   Filesystem type is ext2fs, partition type 0x83
grub> setup (hd0)
Checking if "/boot/grub/stage1" exists... yes
Checking if "/boot/grub/stage2" exists... yes
Checking if "/boot/grub/e2fs_stage1_5" exists... yes
Running "embed /boot/grub/e2fs_stage1_5 (hd0)"... 17 sectors \
are embedded. Succeeded
Running "install /boot/grub/stage1 (hd0) (hd0)1+17 p (hd0,1)/boot/grub/stage2 \
/boot/grub/menu.lst"... succeeded
      Done.
      grub> quit
```
<span id="page-99-0"></span>3. If the backup drive disk partition table already exists and the partition table on the backup drive matches the partition table that is on the primary boot drive, skip this step; otherwise, create the backup drive disk partition table.

In this example, the partition table consists of the following:

- Slice 1: 4 GB Linux swap partition
- Slice 2: Balance of disk space used for the root file system
- a. Use the fdisk command to display the boot disk partition layout. (Example output spacing was modified to fit on the printed page.)

```
smw:~ # fdisk -lu /dev/disk/by-path/pci-0000:05:00.0-sas-phy7-0x4433221107000000-lun-0
Disk /dev/disk/by-path/pci-0000:05:00.0-sas-phy7-0x4433221107000000-lun-0: 250.0 GB, \
268435456000 bytes
255 heads, 63 sectors/track, 19457 cylinders, total 312581808 sectors
Units = sectors of 1 * 512 = 512 bytes
Disk identifier: 0x00000082
                   Device
/dev/disk/by-path/pci-0000:05:00.0-sas-phy7-0x4433221107000000-lun-0-part1 \
                                   Boot Start End Blocks Id System
                                           63 16771859 8385898+ 82 Linux swap / Solaris
/dev/disk/by-path/pci-0000:05:00.0-sas-phy7-0x4433221107000000-lun-0-part2 \
                                   Boot Start End Blocks Id System
                                     * 16771860 312576704 147902422+ 83 Linux
                          b. Use the fdisk command to configure the bootable backup disk partition
                             layout. Set the bootable backup disk partition layout to match the boot disk
                             partition layout. First, clear all of the old partitions using the d command
                             within f d i sk; next create a Linux swap and a Linux partition; and then
                             write your changes to the disk. For help, type m within fdisk (see the
                             following sample output, spacing was modified to fit on the printed page.)
smw:~ # fdisk -u /dev/disk/by-path/pci-0000:05:00.0-sas-phy6-0x4433221106000000-lun-0
The number of cylinders for this disk is set to 19457.
There is nothing wrong with that, but this is larger than 1024,
and could in certain setups cause problems with:
1) software that runs at boot time (e.g., old versions of LILO)
2) booting and partitioning software from other OSs
   (e.g., DOS FDISK, OS/2 FDISK)
Command (m for help): p
Disk /dev/disk/by-path/pci-0000:05:00.0-sas-phy6-0x4433221106000000-lun-0: 250.0 GB, \
268435456000 bytes
255 heads, 63 sectors/track, 19457 cylinders, total 312581808 sectors
Units = sectors of 1 * 512 = 512 bytes
Disk identifier: 0x00000080
                 Device
/dev/disk/by-path/pci-0000:05:00.0-sas-phy6-0x4433221106000000-lun-0-part1 \
                                 Boot Start End Blocks Id System
                                            63 16771859 83828 82 Linux swap / Solaris
Partition 1 does not end on cylinder boundary.
/dev/disk/by-path/pci-0000:05:00.0-sas-phy6-0x4433221106000000-lun-0-part2 \
                                   Boot Start End Blocks Id System
```

```
167719 312581807 156207044+ 83 Linux
Command (m for help): d
Partition number (1-4): 2
Command (m for help): d
Selected partition 1
Command (m for help): n
Command action
  e extended
  p primary partition (1-4)
p
Partition number (1-4): 1
First sector (63-312581807, default 63): (Press the Enter key)
Using default value 63
Last sector, +sectors or +size{K,M,G} (63-312581807, default 312581807): 16771859
Command (m for help): t
Selected partition 1
Hex code (type L to list codes): 82
Changed system type of partition 1 to 82 (Linux swap / Solaris)
Command (m for help): n
Command action
  e extended
  p primary partition (1-4)
p
Partition number (1-4): 2
First sector (16771860-312581807, default 16771860): (Press the Enter key)
Using default value 16771860
Last sector, +sectors or +size{K,M,G} (16771860-312581807, default 312581807): (Press the Enter key)
Using default value 312581807
Command (m for help): w
The partition table has been altered!
Calling ioctl() to re-read partition table.
Syncing disks.
                          c. Display the boot backup disk partition layout and confirm it matches your
                              phy7 sector information.
smw:~ # fdisk -lu /dev/disk/by-path/pci-0000:05:00.0-sas-phy6-0x4433221106000000-lun-0
Disk /dev/disk/by-path/pci-0000:05:00.0-sas-phy6:1-0x4433221106000000:0-lun0: 250.0 GB, \
268435456000 bytes
255 heads, 63 sectors/track, 19457 cylinders, total 312581808 sectors
```
#### 4. Initialize the swap device.

smw:~ # **mkswap /dev/disk/by-path/pci-0000:05:00.0-sas-phy6-0x4433221106000000-lun-0-part1** mkswap: /dev/disk/by-path/pci-0000:05:00.0-sas-phy6:1-0x4433221106000000:0-lun0-part1: warning: don't erase bootbits sectors (DOS partition table detected). Use -f to force. Setting up swapspace version 1, size = 8385892 KiB no label, UUID=c0ef22ac-b405-4236-855b-e4a09b6e94ed

5. Create a new file system on the backup drive root partition by executing the mkfs command.

```
smw:~ # mkfs -t ext3 \
/dev/disk/by-path/pci-0000:05:00.0-sas-phy6-0x4433221106000000-lun-0-part2
mke2fs 1.41.9 (22-Aug-2009)
Filesystem label=
OS type: Linux
Block size=4096 (log=2)
Fragment size=4096 (log=2)
9248768 inodes, 36976243 blocks
1848812 blocks (5.00%) reserved for the super user
First data block=0
Maximum filesystem blocks=4294967296
1129 block groups
32768 blocks per group, 32768 fragments per group
8192 inodes per group
Superblock backups stored on blocks:
        32768, 98304, 163840, 229376, 294912, 819200, 884736, 1605632, 2654208,
        4096000, 7962624, 11239424, 20480000, 23887872
Writing inode tables: done
Creating journal (32768 blocks): done
Writing superblocks and filesystem accounting information: done
```
This filesystem will be automatically checked every 37 mounts or 180 days, whichever comes first. Use tune2fs -c or -i to override.

6. Mount the new backup root file system on /mnt.

smw:~ # **mount /dev/disk/by-path/pci-0000:05:00.0-sas-phy6-0x4433221106000000-lun-0-part2 \ /mnt**

7. Confirm that the backup root file system is mounted.

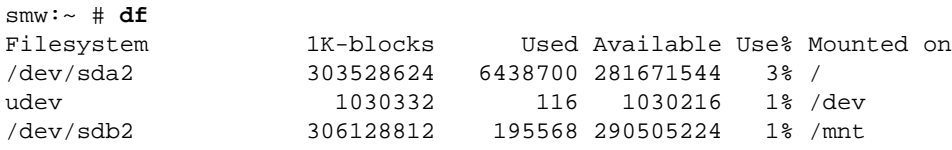

The running root file system device is the one mounted on  $/$ .

```
smw:~ # cd /mnt
smw:~ # dump 0f - /dev/disk/by-path/pci-0000:05:00.0-sas-phy7-0x4433221107000000-lun-0-part2 \
| restore rf -
 DUMP: WARNING: no file '/etc/dumpdates'
 DUMP: Date of this level 0 dump: Tue Mar 15 13:43:17 2011
 DUMP: Dumping /dev/sda2 (/) to standard output
 DUMP: Label: none
 DUMP: Writing 10 Kilobyte records
 DUMP: mapping (Pass I) [regular files]
 DUMP: mapping (Pass II) [directories]
 DUMP: estimated 7898711 blocks.
 DUMP: Volume 1 started with block 1 at: Tue Mar 15 13:44:40 2011
 DUMP: dumping (Pass III) [directories]
 DUMP: dumping (Pass IV) [regular files]
restore: ./lost+found: File exists
 DUMP: 79.34% done at 20890 kB/s, finished in 0:01
 DUMP: Volume 1 completed at: Tue Mar 15 13:52:13 2011
 DUMP: Volume 1 7908080 blocks (7722.73MB)
 DUMP: Volume 1 took 0:07:33
 DUMP: Volume 1 transfer rate: 17457 kB/s
 DUMP: 7908080 blocks (7722.73MB)
 DUMP: finished in 453 seconds, throughput 17457 kBytes/sec
 DUMP: Date of this level 0 dump: Tue Mar 15 13:43:17 2011
 DUMP: Date this dump completed: Tue Mar 15 13:52:13 2011
 DUMP: Average transfer rate: 17457 kB/s
 DUMP: DUMP IS DONE
```
8. Dump the running root file system to the backup drive.

9. Modify the backup drive's fstab and menu.lst files to reflect the backup drive's device, replacing the primary drive's device name.

**Note: This step is necessary only if by-id names are used.** If by-path names are being utilized for the root and swap devices, changes are not necessary; these devices reference physical slots, and the backup drive will be moved to the same physical slot (slot 0) when replacing a failed primary boot drive.

a. Edit /mnt/etc/fstab. Replace the root and swap partitions' by-id device names with those used for this backup device, replacing the original disk device name.

For example, change:

```
/dev/disk/by-id/ata-FUJITSU_MHZ2160BK_G2_K85DTB227RDS-part1 swap swap defaults
/dev/disk/by-id/ata-FUJITSU_MHZ2160BK_G2_K85DTB227RDS-part2 / ext3 acl,user_xattr
                          to:
/dev/disk/by-id/ata-FUJITSU_MHZ2160BK_G2_K85DTB227RD7-part1 swap swap defaults
/dev/disk/by-id/ata-FUJITSU_MHZ2160BK_G2_K85DTB227RD7-part2 / ext3 acl,user_xattr
```
b. Edit /mnt/boot/grub/menu.lst. Replace the root= and resume= device names with those used for this backup device, replacing the original disk device name.

**Note:** The root = entry normally refers to partition  $-\text{part2}$ , and the resume= entry normally refers to partition -part1; these partition references **must** be maintained.

For example, replace the menu. Lst configuration references of:

root=/dev/disk/by-id/ata-FUJITSU\_MHZ2160BK\_G2\_K85DTB227RDS-part2

with:

root=/dev/disk/by-id/ata-FUJITSU\_MHZ2160BK\_G2\_K85DTB227RD7-part2

or similarly with the by-id device names, if those are preferred.

Replace the resume= references similarly.

10. Install the grub boot loader.

To make the backup drive bootable, reinstall the grub boot facility on that drive.

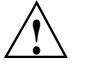

**Caution:** Although all of the disks connected to the SMW are available to the system, grub only detects the first 16 devices. Therefore, if you add a disk to the SMW **after** the SMW is connected to the boot RAID, it is advisable to reboot the SMW **before** continuing this procedure.

a. Create a unique file on the backup drive to be used to identify that drive to grub boot facility.

smw:~ # **cd /** smw:~ # **touch /mnt/THIS\_IS\_6**

- b. Invoke the grub boot utility. Within the grub boot utility:
	- 1) Execute the find command to locate the drive designation that grub uses.
	- 2) Select the drive to which the boot blocks will be installed with the root command.
	- 3) Use the setup command to set up and install the grub boot blocks on that drive.

**Note:** The Linux grub utility and boot system **always** refer to drives as hd, regardless of the actual type of drives.

#### For example:

```
smw:~ # grub --no-curses
   GNU GRUB version 0.97 (640K lower / 3072K upper memory)
 [ Minimal BASH-like line editing is supported. For the first word, TAB
  lists possible command completions. Anywhere else TAB lists the possible
   completions of a device/filename. ]
grub> find /THIS_IS_6
(hd2,1)
grub> root (hd2,1)
root (hd2,1)
Filesystem type is ext2fs, partition type 0x83
grub> setup (hd2)
Checking if "/boot/grub/stage1" exists... yes
 Checking if "/boot/grub/stage2" exists... yes
 Checking if "/boot/grub/e2fs_stage1_5" exists... yes
Running "embed /boot/grub/e2fs_stage1_5 (hd2)"... 17 sectors are embedded.
succeeded
Running "install /boot/grub/stage1 (hd2) (hd2)1+17 p (hd2,1)/boot/grub/stage2 \
/boot/grub/menu.lst"... succeeded
Done.
grub> quit
```
**Important:** For rack-mount SMWs, grub recreates device. map with the short names, not the persistent names. The /dev/sd*x* names must not be trusted. Always use find the next time you execute grub because it is possible that grub root may **not** be hd2 the next time you execute grub.

11. Unmount the backup root partition.

```
smw:~ # umount /mnt
```
The drive is now bootable once plugged in or cabled as the primary drive.

## <span id="page-106-0"></span>Rack-mount SMW: Set Up the Bootable Backup Drive as an Alternate Boot Device [F]

The following procedure modifies a bootable backup drive, generated in [Appendix](#page-94-0) [E, Rack-mount SMW: Create a Bootable Backup Drive on page 95,](#page-94-0) in order to boot from and run the SMW from the backup root partition. For information about how to recover the SMW, see the Cray publication *Managing System Software for the Cray Linux Environment* (S–2393).

## **F.1 Rack-mount SMW: Set Up the Bootable Backup Drive as an Alternate Boot Device**

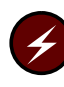

**Warning:** You **must** be running the SUSE Linux Enterprise Server version 11 Service Pack 3 (SLES 11 SP3) SMW base operating system and a release of SMW 7.1 or later on your SMW in order to perform the procedures in this chapter.

The following procedure modifies a bootable backup drive for a rack-mount SMW in order to boot from and run the rack-mount SMW from the backup root partition.

**Important:** To boot from this backup drive, the primary boot drive must still be operable and able to boot the grub boot blocks installed. If the backup drive is modified to boot as an alternate boot device, it will no longer function as a bootable backup if the primary drive fails.

#### **Procedure 35. Rack-mount SMW: Set up the bootable backup drive as an alternate boot device**

**Note:** This procedure will **not** provide a usable backup drive that can be booted in the event of a primary drive failure.

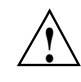

**! Caution:** The disk device names shown in this procedure are only examples. You should substitute the actual disk device names for your system. The boot disk is phy7 and is slot 0, and the bootable backup disk is phy6 and is slot 1.

1. Mount the backup drive's root partition.

smw:~ # **mount /dev/disk/by-path/pci-0000:05:00.0-sas-phy6-0x4433221106000000-lun-0-part2 /mnt**

- 2. Create a new boot entry in the /boot/grub/menu.lst file. This entry should be a duplicate of the primary boot entry with the following changes:
	- Modify the title to uniquely identify the backup boot entry.
- Modify the root (hd0, 1) directive to reflect the grub name of the backup drive.
- Modify the root = and resume = specifications to reference the backup drive device.

An example /boot/grub/menu.lst file follows. Note the new entry for the backup drive. This example references phy7 (slot 0) and as the primary drive and phy6 (slot 1) as the backup drive.

```
smw:~ # cp -p /boot/grub/menu.lst /boot/grub/menu.lst.20110317
smw:~ # vi /boot/grub/menu.lst
smw:~ # cat /boot/grub/menu.lst
# Modified by YaST2. Last modification on Wed Jun 27 12:32:43 CDT 2012
default 0
timeout 8
##YaST - generic_mbr
gfxmenu (hd0,1)/boot/message
##YaST - activate
###Don't change this comment - YaST2 identifier: Original name: linux###
title SUSE Linux Enterprise Server 11 SP3 - 3.0.26-0.7
    root (hd0,1)
   kernel /boot/vmlinuz-3.0.26-0.7-default \
   root=(dev/disk/by-path/pci-0000:05:00.0-sas-phy7-0x4433221107000000-lun-0-part2resume=/dev/disk/by-path/pci-0000:05:00.0-sas-phy7-0x4433221107000000-lun-0-part1 \
    splash=silent crashkernel=256M-:128M showopts vga=0x31a
    initrd /boot/initrd-3.0.26-0.7-default
### New entry allowing a boot of the back-up drive when the primary drive
### is still present.
title BACK-UP DRIVE - SUSE Linux Enterprise Server 11 SP3 - 3.0.26-0.7
   root (hd1,1)
    kernel /boot/vmlinuz-3.0.26-0.7-default \
    root=(dev/disk/by-path/pci-0000:05:00.0-sas-phy6-0x4433221106000000-lun-0-part2resume=/dev/disk/by-path/pci-0000:05:00.0-sas-phy6-0x4433221106000000-lun-0-part1 \
    splash=silent crashkernel=256M-:128M showopts vga=0x31a
    initrd (hd0,1)/boot/initrd-3.0.26-0.7-default
###Don't change this comment - YaST2 identifier: Original name: failsafe###
title Failsafe -- SUSE Linux Enterprise Server 11 SP3 - 3.0.26-0.7
    root (hd0,1)
    kernel /boot/vmlinuz-3.0.26-0.7-default \
    root=/dev/disk/by-path/pci-0000:05:00.0-sas-phy7-0x4433221107000000-lun-0-part2 \
    showopts ide=nodma apm=off noresume edd=off powersaved=off \
   nohz=off highres=off processor.max_cstate=1 nomodeset x11failsafe vga=0x31a
    initrd /boot/initrd-3.0.26-0.7-default
```
3. Modify the backup drive's /etc/fstab file to reference the secondary drive slot rather than the first drive slot.
a. Examine the backup drive's fstab file.

```
smw:~ # cp -p /mnt/etc/fstab /mnt/etc/fstab.20110317
smw:~ # cat /mnt/etc/fstab
/dev/disk/by-path/pci-0000:05:00.0-sas-phy7-0x4433221107000000-lun-0-part1 \
swap swap defaults 0 0
/dev/disk/by-path/pci-0000:05:00.0-sas-phy7-0x4433221107000000-lun-0-part2 \
/ ext3 acl,user_xattr 1 1
proc /proc proc defaults 0 0
sysfs /sys sysfs noauto 0 0
debugfs /sys/kernel/debug debugfs noauto 0 0
usbfs /proc/bus/usb usbfs noauto 0 0
devpts /dev/pts devpts mode=0620,gid=5 0 0
```
b. Edit the /mnt/etc/fstab file, changing phy7 to phy6 device names to reference the backup drive. In the following example, the backup drive is  $phy6:1-...$ 

```
smw:~ # vi /mnt/etc/fstab
smw:~ # cat /mnt/etc/fstab
/dev/disk/by-path/pci-0000:05:00.0-sas-phy6-0x4433221106000000-lun-0-part1 \
swap swap defaults 0 0
/dev/disk/by-path/pci-0000:05:00.0-sas-phy6-0x4433221106000000-lun-0-part2 \
/ ext3 acl,user_xattr 1 1
proc /proc proc defaults 0 0
sysfs / sysfs noauto 0 0
debugfs /sys/kernel/debug debugfs noauto 0 0
usbfs /proc/bus/usb usbfs noauto 0 0
devpts /dev/pts devpts mode=0620,gid=5 0 0
```
4. Unmount the backup drive.

smw:~ # **umount /mnt**

The SMW can now be shut down and rebooted. Upon display of the **Please select boot device** prompt, select the **BACK-UP DRIVE - SLES 11** entry to boot the backup root partition.

<span id="page-110-0"></span>This appendix describes the procedure to create a System Management Workstation (SMW) bootable backup drive for a desk-side SMW. For information about how to modify a bootable backup drive for a desk-side SMW in order to boot from and run the SMW from the backup root partition, see [Appendix H, Desk-side SMW: Set Up](#page-120-0) [the Bootable Backup Drive as an Alternate Boot Device on page 121.](#page-120-0)

# **G.1 Desk-side SMW: Create a System Management Workstation (SMW) Bootable Backup Drive**

The following procedure creates a System Management Workstation (SMW) bootable backup drive for a desk-side SMW in order to replace the primary drive if the primary drive fails. When this procedure is completed, the backup drive on the SMW will be a bootable replacement for the primary drive when the backup drive is plugged in as or cabled as the primary drive.

**Note:** In the following procedure, /dev/sd*X*2 is the SMW disk (either /dev/sdb2 or /dev/sdc2).

**Procedure 36. Desk-side SMW: Creating an SMW bootable backup drive**

**Important:** The disk device names shown in this procedure are only examples. You should substitute the actual disk device names for your system. For example, on an SMW with three SMW disks, the boot disk is  $/$  dev/sda and the bootable backup disk is /dev/sdc; on an SMW with two SMW disks, the boot disk is /dev/sda and the bootable backup disk is /dev/sdb.

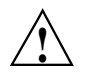

**Caution:** Shut down the Cray system before you begin this procedure.

Also be aware that there may be a considerable load on the SMW while creating the SMW bootable backup drive.

1. Log on to the SMW as crayadm and su to root.

```
crayadm@smw:~> su - root
smw:~ #
```
2. If the backup drive disk partition table already exists and the partition table on the backup drive matches the partition table that is on the primary boot drive, skip this step; otherwise, create the backup drive disk partition table.

**Note:** For optimal performance, the source and destination disks should be on different buses; drive slots 0 and 1 are on a different bus than drive slots 2 and 3.

In this example, the partition table consists of the following:

- Slice 1: 4 GB Linux swap partition
- Slice 2: Balance of disk space used for the root file system
- a. Use the fdisk command to display the boot disk partition layout.

```
smw:~ # fdisk -lu /dev/sda
Disk /dev/sda: 320.0 GB, 320072933376 bytes
255 heads, 63 sectors/track, 38913 cylinders, total 625142448 sectors
Units = sectors of 1 * 512 = 512 bytes
```
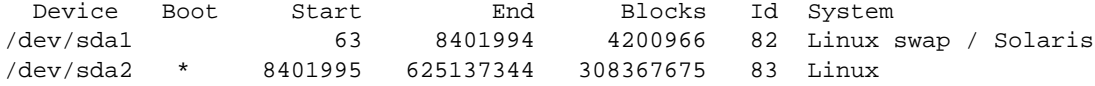

b. Use the fdisk command to configure the bootable backup disk partition layout. Set the bootable backup disk partition layout to match the boot disk partition layout. First, clear all of the old partitions using the d command within fdisk; next create a Linux swap and a Linux partition; and then write your changes to the disk. For help, type **m** within fdisk (see the following sample output).

#### smw:~ # **fdisk -u /dev/sdb**

The number of cylinders for this disk is set to 38913. There is nothing wrong with that, but this is larger than 1024, and could in certain setups cause problems with: 1) software that runs at boot time (e.g., old versions of LILO) 2) booting and partitioning software from other OSs (e.g., DOS FDISK, OS/2 FDISK).

Command (m for help): **p** Disk /dev/sdb: 320.0 GB, 320072933376 bytes 255 heads, 63 sectors/track, 38913 cylinders, total 625142448 sectors Units = sectors of  $1 * 512 = 512$  bytes

Device Boot Start End Blocks Id System /dev/sdb1 63 8401994 4200966 82 Linux swap /dev/sdb2 8401995 625105214 308351610 83 Linux

Command (m for help): **d** Partition number (1-5): **2** Command (m for help): **d** Selected partition 1 Command (m for help): **n** Command action

```
e extended
p primary partition (1-4)
p
Partition number (1-4): 1
First sector (63-625105215, default 63): (Press the Enter key)
Using default value 63
Last sector or +size or +sizeM or +sizeK (63-625105215, default 625105215): 8401994
Command (m for help): t
Selected partition 1
Hex code (type L to list codes): 82
Changed system type of partition 1 to 82 (Linux swap / Solaris)
Command (m for help): n
Command action
e extended
p primary partition (1-4)
p
Partition number (1-4): 2
First sector (8401995-625105215, default 8401995): (Press the Enter key)
Using default value 8401995
Last sector or +size or +sizeM or +sizeK (8401995-625105215, default 625105215): \
  (Press the Enter key)
Using default value 625105215
Command (m for help): w
The partition table has been altered!
Calling ioctl() to re-read partition table.
Syncing disks.
                       c. Display the boot backup disk partition layout.
smw:~ # fdisk -lu /dev/sdb
Disk /dev/sdb: 320.0 GB, 320072933376 bytes
255 heads, 63 sectors/track, 38913 cylinders, total 625142448 sectors
Units = sectors of 1 * 512 = 512 bytes
  Device Boot Start End Blocks Id System
/dev/sdc1 63 8401994 4200966 82 Linux swap / Solaris
```
3. Initialize the swap device.

/dev/sdc2 \* 8401995 625137344 308367675 83 Linux

smw:~ # **mkswap /dev/sdb1**

4. Standardize the /etc/fstab and grub disk device names.

The device names that the installation process writes into the /boot/grub/menu.lst file are UDEV-based names (for example, /dev/disk/*by-id*/scsi-SATA\_ST3320620AS\_922J3-part2 or /dev/disk/*by-id*/ata-ST3320620A\_9QFA85PV-part2) instead of the more commonly used device names (for example, /dev/sda2 or

/dev/hda2). In the following procedures, edit the /boot/grub/menu.lst file to change **only** the long UDEV-based name to the shorter, commonly used device name reflected in the output of the df command on your system.

If the device names have already been standardized, skip to [step 5](#page-101-0).

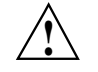

**! Caution:** Mistakes in the /boot/grub/menu.lst file will affect your ability to boot the SMW.

a. SLES 11 sets up /etc/fstab and /boot/grub/menu.lst with UDEV-based names for the root device. For example:

device name (dev) you got from the df command output. In

```
smw:~ # head -2 /etc/fstab
/dev/disk/by-id/scsi-SATA_ST3320620AS_9QF922J3-part2 / ext3 acl,user_xattr 1 1
/dev/disk/by-id/scsi-SATA_ST3320620AS_9QF922J3-part1 swap swap defaults 0 0
smw:~ # more /boot/grub/menu.lst
###Don't change this comment - YaST2 identifier: Original name: linux###
title SUSE Linux Enterprise Server 11 - 2.6.27.19-5
   root (hd0,1)
   kernel /boot/vmlinuz-2.6.27.19-5-default \
   root=/dev/disk/by-id/ata-ST3320620AS_5QF00F84-part2 \
   resume=/dev/sda1 splash=silent crashkernel=256M-:128M@16M
   showopts vga=0x31a initrd /boot/initrd-2.6.27.19-5-default
###Don't change this comment - YaST2 identifier: Original name: failsafe###
title Failsafe -- SUSE Linux Enterprise Server 11 - 2.6.27.19-5
   root (hd0,1)
   kernel /boot/vmlinuz-2.6.27.19-5-default \
   root=/dev/disk/by-id/ata-ST3320620AS_5QF00F84-part2 showopts \
   ide=nodma apm=off noresume edd=off powersaved=off nohz=off highres=off
   processor.max_cstate=1 x11failsafe vga=0x31a
   initrd /boot/initrd-2.6.27.19-5-default
                       b. Execute the df command to get the name of the device to use in the
                           /etc/fstab and /boot/grub/menu.lst files to replace the
                          long UDEV-based device name. Then edit your /etc/fstab and
                           /boot/grub/menu.lst files appropriately.
                           1) Execute the df command to get the name of the device to use in the
                              /etc/fstab and /boot/grub/menu.lst files to replace the long
                              UDEV-based device name. For example:
smw:# df
   Filesystem 1K-blocks Used Available Use% Mounted on
   /dev/sda2 303528624 40652904 247457340 15% /
   udev 1030780 460 1030320 1% /dev
                           2) Save a copy of your /etc/fstab and /boot/grub/menu.lst
                              files.
                              smw:# cp -p /etc/fstab /etc/fstab.save
                              smw:# cp -p /boot/grub/menu.lst /boot/grub/menu.lst.save
                           3) Edit your /etc/fstab file appropriately; you will use the
```
this example, the "1" and "2" refer to the partition names on the device. Change the following lines, which changes the long name disk/by-id/scsi-SATA\_ST3320620AS\_9QF922J3-part2 to sda2 and changes disk/by-id/scsi-SATA\_ST3320620AS\_9QF922J3-part1 to sda1. Ensure that your swap is on sda1:

/dev/disk/by-id/scsi-SATA\_ST3320620AS\_9QF922J3-part2 / ext3 acl,user\_xattr 1 1 /dev/disk/by-id/scsi-SATA\_ST3320620AS\_9QF922J3-part1 swap swap defaults 0 0

to:

/dev/sda2 / ext3 acl,user\_xattr 1 1 /dev/sda1 swap swap defaults 0 0

> 4) Edit your /boot/grub/menu.lst file appropriately; use the device name (dev) you got from the df command output. Change the long name disk/by-id/scsi-SATA\_ST3320620AS\_9QF922J3-part2 to sda2. Change the following lines:

title SUSE Linux Enterprise Server 11 - 2.6.27.19-5 kernel /boot/vmlinuz-2.6.27.19-5-default \ root=/dev/disk/by-id/ata-ST3320620AS\_5QF00F84-part2 \ resume=/dev/sda1 splash=silent crashkernel=256M-:128M@16M showopts vga=0x31a

to:

title SUSE Linux Enterprise Server 11 - 2.6.27.19-5 kernel /boot/vmlinuz-2.6.27.19-5-default \ root=/dev/sda2 resume=/dev/**sda**1 splash=silent \ crashkernel=256M-:128M@16M showopts vga=0x31a

and change the following lines:

title Failsafe -- SUSE Linux Enterprise Server 11 - 2.6.27.19-5 kernel /boot/vmlinuz-2.6.27.19-5-default \ root=/dev/disk/by-id/ata-ST3320620AS\_5QF00F84part2 \ showopts ide=nodma apm=off noresume edd=off powersaved=off nohz=off \ highres=off processor.max\_cstate=1 x11failsafe vga=0x31a

to:

title Failsafe -- SUSE Linux Enterprise Server 11 - 2.6.27.19-5 kernel /boot/vmlinuz-2.6.27.19-5-default \ root=/dev/**sda**2 showopts ide=nodma apm=off noresume edd=off \ powersaved=off nohz=off highres=off processor.max\_cstate=1 x11failsafe vga=0x31a 5) Verify that the edited files are correct and matches the output of the df command.

```
smw:~ # head -2 /etc/fstab
/dev/sda2 / ext3 acl,user_xattr 1 1
/dev/sda1 swap swap defaults 0 0
smw:~ # more /boot/grub/menu.lst
###Don't change this comment - YaST2 identifier: Original name: linux###
title SUSE Linux Enterprise Server 11 - 2.6.27.19-5
   root (hd0,1)
   kernel /boot/vmlinuz-2.6.27.19-5-default root=/dev/sda2 \
   resume=/dev/sda1 splash=silent crashkernel=256M-:128M@16M showopts
   initrd /boot/initrd-2.6.27.19-5-default
###Don't change this comment - YaST2 identifier: Original name: failsafe###
title Failsafe -- SUSE Linux Enterprise Server 11 - 2.6.27.19-5
   root (hd0,1)
   kernel /boot/vmlinuz-2.6.27.19-5-default \
   root=/dev/sda2 showopts ide=nodma apm=off noresume edd=off
   powersaved=off nohz=off highres=off initrd /boot/initrd-2.6.27.19-5-default
```
5. Update the grub device table to recognize any new drives added since the initial operating system installation.

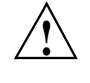

**Caution:** Although all of the disks connected to the SMW are available to the system, grub only detects the first 16 devices. Therefore, if you add a disk to the SMW **after** the SMW is connected to the boot RAID, it is advisable to reboot the SMW **before** continuing this procedure.

a. Back up the current grub device mapping file.

#### smw:~ # **mv /boot/grub/device.map /boot/grub/device.map-***YYYYMMDD*

b. Invoke the grub utility to create a new device mapping file.

```
smw:~ # grub --device-map=/boot/grub/device.map
Probing devices to guess BIOS drives. This may take a long time.
 GNU GRUB version 0.97 (640K lower / 3072K upper memory)
grub> quit
```
The file /boot/grub/device.map is now updated to reflect all drives, utilizing the standardized drive naming. This file can be viewed for verification; for example:

```
smw:~ # cat /boot/grub/device.map
(fd0) /dev/fd0
(hd0) /dev/sda
(hd1) /dev/sdc
```
6. Create a new file system on the backup drive root partition by executing the mkfs command.

```
smw:~ # mkfs -t ext3 /dev/sdb2
mke2fs 1.41.1 (01-Sep-2008)
Filesystem label=
OS type: Linux
Block size=4096 (log=2)
Fragment size=4096 (log=2)
19275776 inodes, 77091918 blocks
3854595 blocks (5.00%) reserved for the super user
First data block=0
Maximum filesystem blocks=4294967296
2353 block groups
32768 blocks per group, 32768 fragments per group
8192 inodes per group
Superblock backups stored on blocks:
        32768, 98304, 163840, 229376, 294912, 819200, 884736, 1605632, 2654208,
        4096000, 7962624, 11239424, 20480000, 23887872, 71663616
Writing inode tables: done
Creating journal (32768 blocks): done
Writing superblocks and filesystem accounting information: done
```

```
This filesystem will be automatically checked every 33 mounts or
180 days, whichever comes first. Use tune2fs -c or -i to override.
smw:~ #
```
7. Mount the new backup root file system on /mnt.

smw:~ # **mount /dev/sdb2 /mnt**

8. Confirm the running root file system device.

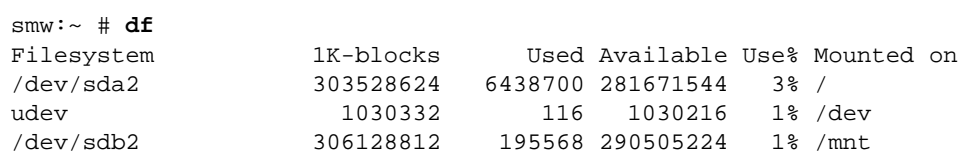

The running root file system device is the one mounted on /.

9. Dump the running root file system to the backup drive.

```
smw:~ # cd /mnt
smw:~ # dump 0f - /dev/sda2 | restore rf -
DUMP: WARNING: no file '/etc/dumpdates'
DUMP: Date of this level 0 dump: Thu Nov 11 06:55:29 2010
DUMP: Dumping /dev/sda2 (/) to standard output
DUMP: Label: none
DUMP: Writing 10 Kilobyte records
DUMP: mapping (Pass I) [regular files]
DUMP: mapping (Pass II) [directories]
DUMP: estimated 4003398 blocks.
DUMP: Volume 1 started with block 1 at: Thu Nov 11 06:57:38 2010
DUMP: dumping (Pass III) [directories]
DUMP: dumping (Pass IV) [regular files]
restore: ./lost+found: File exists
DUMP: 81.99% done at 10941 kB/s, finished in 0:01
DUMP: Volume 1 completed at: Thu Nov 11 07:04:01 2010
DUMP: Volume 1 4008910 blocks (3914.95MB)
DUMP: Volume 1 took 0:06:23
DUMP: Volume 1 transfer rate: 10467 kB/s
DUMP: 4008910 blocks (3914.95MB)
DUMP: finished in 383 seconds, throughput 10467 kBytes/sec
DUMP: Date of this level 0 dump: Thu Nov 11 06:55:29 2010
DUMP: Date this dump completed: Thu Nov 11 07:04:01 2010
DUMP: Average transfer rate: 10467 kB/s
DUMP: DUMP IS DONE
```
10. Install the grub boot loader.

To make the backup drive bootable, reinstall the grub boot facility on that drive.

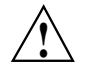

**Caution:** Although all of the disks connected to the SMW are available to the system, grub only detects the first 16 devices. Therefore, if you add a disk to the SMW **after** the SMW is connected to the boot RAID, it is advisable to reboot the SMW **before** continuing this procedure.

a. Create a unique file on the backup drive to be used to identify that drive to grub boot facility.

smw:~ # **cd /** smw:~ # **touch /mnt/THIS\_IS\_SDX**

- b. Invoke the grub boot utility. Within the grub boot utility:
	- 1) Execute the find command to locate the drive designation that grub uses.
	- 2) Select the drive to which the boot blocks will be installed with the root command.
	- 3) Use the setup command to set up and install the grub boot blocks on that drive.

**Note:** The Linux grub utility and boot system **always** refer to drives as hd, regardless of the actual type of drives.

#### For example:

```
smw:~ # grub --no-curses
GNU GRUB version 0.97 (640K lower / 3072K upper memory)
[ Minimal BASH-like line editing is supported. For the first word, TAB^[
lists possible command completions. Anywhere else TAB lists the possible
completions of a device/filename. ]
grub> find /THIS_IS_SDX
find /THIS_IS_SDX
(hd1,1)
grub> root (hd1,1)
root (hd1,1)
Filesystem type is ext2fs, partition type 0x83
grub> setup (hd1)
setup (hd1)
Checking if "/boot/grub/stage1" exists... yes
Checking if "/boot/grub/stage2" exists... yes
Checking if "/boot/grub/e2fs_stage1_5" exists... yes
Running "embed /boot/grub/e2fs_stage1_5 (hd1)"... 17 sectors are embedded.
succeeded
Running "install /boot/grub/stage1 (hd1) (hd1)1+17 p
(hd1,1)/boot/grub/stage2 /boot/grub/menu.lst"... succeeded
Done.
grub> quit
```
11. Unmount the backup root partition.

smw:~ # **umount /dev/sdb2**

The drive is now bootable once plugged in or cabled as the primary drive.

# <span id="page-120-0"></span>Desk-side SMW: Set Up the Bootable Backup Drive as an Alternate Boot Device [H]

The following procedure modifies a bootable backup drive, generated in [Appendix](#page-110-0) [G, Desk-side SMW: Create a Bootable Backup Drive on page 111](#page-110-0), in order to boot from and run the SMW from the backup root partition. For information about how to recover the SMW, see the Cray publication *Managing System Software for the Cray Linux Environment* (S–2393).

## **H.1 Desk-side SMW: Set Up the Bootable Backup Drive as an Alternate Boot Device**

The following procedure modifies a bootable backup drive for a desk-side SMW in order to boot from and run the desk-side SMW from the backup root partition.

**Important:** To boot from this backup drive, the primary boot drive must still be operable and able to boot the grub boot blocks installed. If the backup drive is modified to boot as an alternate boot device, it will no longer function as a bootable backup if the primary drive fails.

## **Procedure 37. Desk-side SMW: Set up the bootable backup drive as an alternate boot device**

**Note:** This procedure will **not** provide a usable backup drive that can be booted in the event of a primary drive failure.

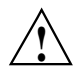

**! Caution:** The disk device names shown in this procedure are provided as examples only. Substitute the correct disk devices for your system. For example, on an SMW with three SMW disks, the boot disk is /dev/sda and the bootable backup disk is /dev/sdc; on an SMW with two SMW disks, the boot disk is /dev/sda and the bootable backup disk is /dev/sdb.

1. Mount the backup drive's root partition.

```
smw:~ # mount /dev/sdX2 /mnt
```
- 2. Create a new boot entry in the /boot/grub/menu.lst file. This entry should be a duplicate of the primary boot entry with the following changes:
	- Modify the title to uniquely identify the backup boot entry.
- Modify the root (hd0, 1) directive to reflect the grub name of the backup drive. If you do not know the grub name of the backup drive, it is provided in the /boot/grub/device.map file on the primary drive.
- Modify the root = and resume = specifications to reference the backup drive device.

An example /boot/grub/menu.lst file follows. Note the new entry at the end of the file. This example references /dev/sda as the primary drive and /dev/sdc as the backup drive.

```
smw:~ # cat /boot/grub/menu.lst
# Modified by YaST2. Last modification on Wed Dec 9 15:09:52 UTC 2009
default 0
timeout 8
##YaST - generic_mbr
gfxmenu (hd0,1)/boot/message
##YaST - activate
###Don't change this comment - YaST2 identifier: Original name: linux###
title SUSE Linux Enterprise Server 11 - 2.6.27.19-5
   root (hd0,1)
   kernel /boot/vmlinuz-2.6.27.19-5-default root=/dev/sda2 \
   resume=/dev/sda1 splash=silent crashkernel=256M-:128M@16M showopts vga=0x31a \
   initrd /boot/initrd-2.6.27.19-5-default
###Don't change this comment - YaST2 identifier: Original name: failsafe###
title Failsafe -- SUSE Linux Enterprise Server 11 - 2.6.27.19-5
   root (hd0,1)
   kernel /boot/vmlinuz-2.6.27.19-5-default root=/dev/sda2 showopts \
   ide=nodma apm=off noresume edd=off powersaved=off nohz=off highres=off \
   processor.max_cstate=1 x11failsafe vga=0x31a \
   initrd /boot/initrd-2.6.27.19-5-default
###Don't change this comment - YaST2 identifier: Original name: floppy###
title Floppy
   rootnoverify (fd0)
   chainloader +1
### New entry allowing a boot of the back-up drive when the primary drive
### is still present.
title BACK-UP DRIVE - SUSE Linux Enterprise Server 11 - 2.6.27.19-5
   root (hd0,1)
   kernel /boot/vmlinuz-2.6.27.19-5-default root=/dev/sdc2 \
   resume=/dev/sdc1 splash=silent crashkernel=256M-:128M@16M showopts vga=0x31a \
   initrd /boot/initrd-2.6.27.19-5-default
```
3. Rev

Modify the backup drive's /etc/fstab file to reference the secondary drive slot rather than the first drive slot.

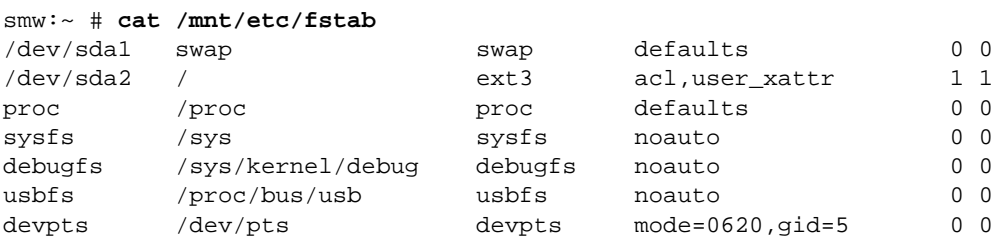

## a. Examine the backup drive's fstab file.

b. Edit the /mnt/etc/fstab file, changing /dev/sda1 and /dev/sda2 to reference the backup drive. In the following example, the backup drive is /dev/sdc.

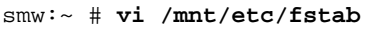

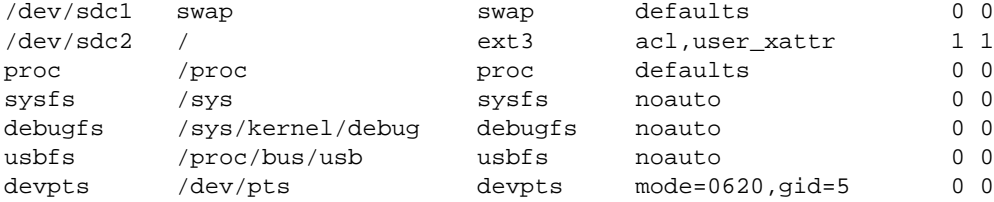

4. Unmount the backup drive.

smw:~ # **umount /dev/sdX2**

The SMW can now be shut down and rebooted. Upon display of the **Please select boot device** prompt, select the **BACK-UP DRIVE - SLES 11** entry to boot the backup root partition.

# Enable an Integrated Dell™ Remote Access Controller (iDRAC6) on a Rack-mount SMW [I]

Enabling an Integrated Dell Remote Access Controller (iDRAC6) allows you to manage your rack-mount SMW remotely.

## **I.1 Before You Start**

Before you enable an iDRAC6 on a rack-mount SMW, you must:

- Have physical access to the SMW console
- Know your iDRAC6 IP address, subnet mask, and default gateway
- Know your SMW root account password

## **I.2 Enable an Integrated Dell Remote Access Controller (iDRAC6) on a Rack-mount SMW**

#### **Procedure 38. Change the BIOS and iDRAC settings**

Use the following procedure to change the BIOS and iDRAC settings.

1. Power up the idrac. When the BIOS power-on self-test (POST) process begins, **quickly press the F2 key** after the following messages appear in the upper-right of the screen.

```
F2 = System Setup
 F10 = System Services
F11 = BIOS Boot Manager
        F12 = PXE Boot
```
When the F2 keypress is recognized, the F2 = System Setup line changes to Entering System Setup.

2. Select **Boot Settings**, then press Enter.

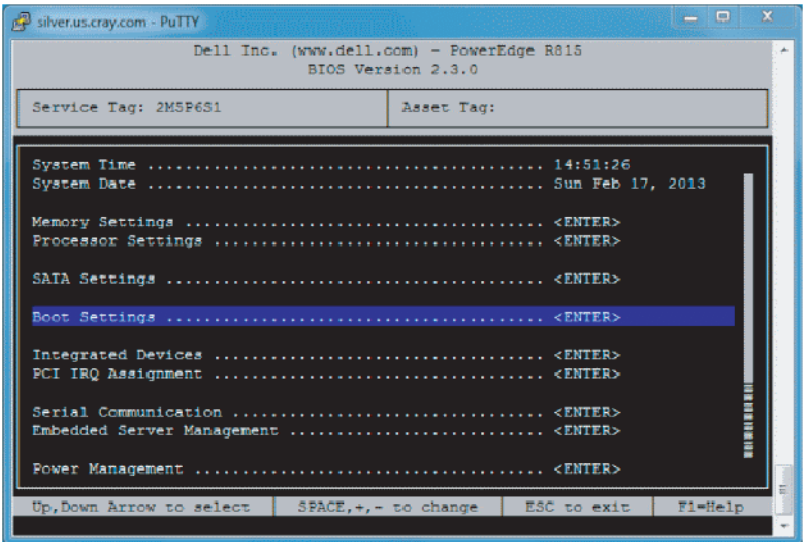

**Figure 4. Rack-mount SMW Boot Settings Menu**

- a. Select **Boot Sequence**, then press Enter to view the boot settings.
- b. In the pop-up window, change the boot order so that the integrated NIC appears first, before the optical (DVD) drive. The hard drive should be last on the list.

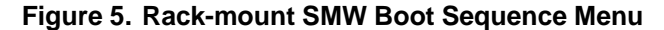

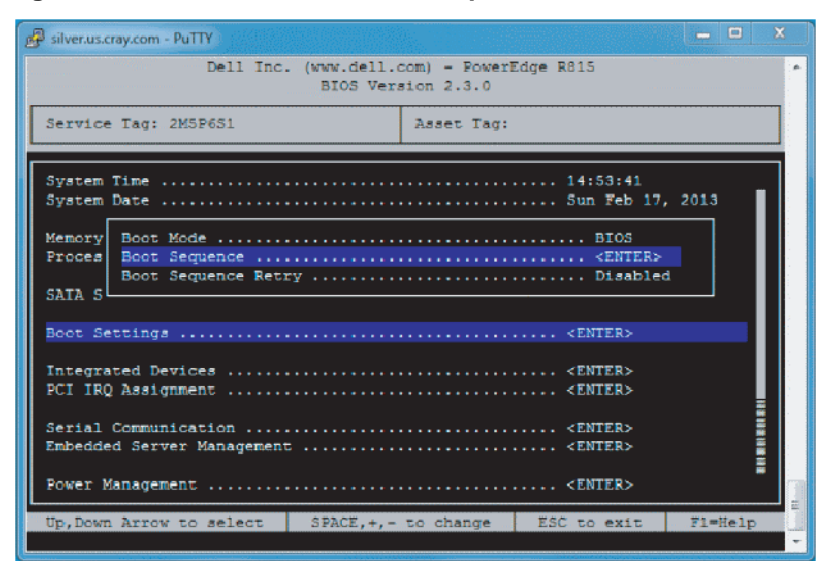

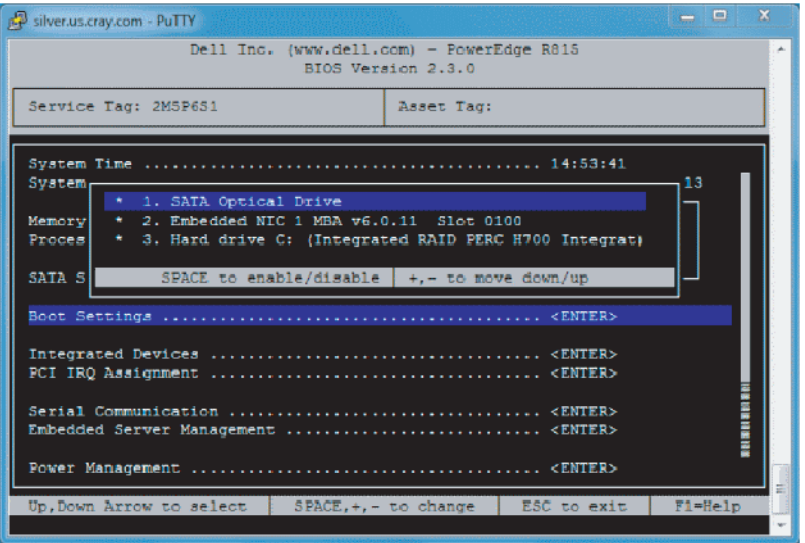

**Figure 6. Rack-mount SMW Boot Sequence Settings**

- c. Press Enter to return to the **BIOS Boot Settings** screen.
- 3. Press Esc to return to the System Setup Menu, scroll down and select **Integrated Devices**.

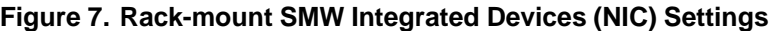

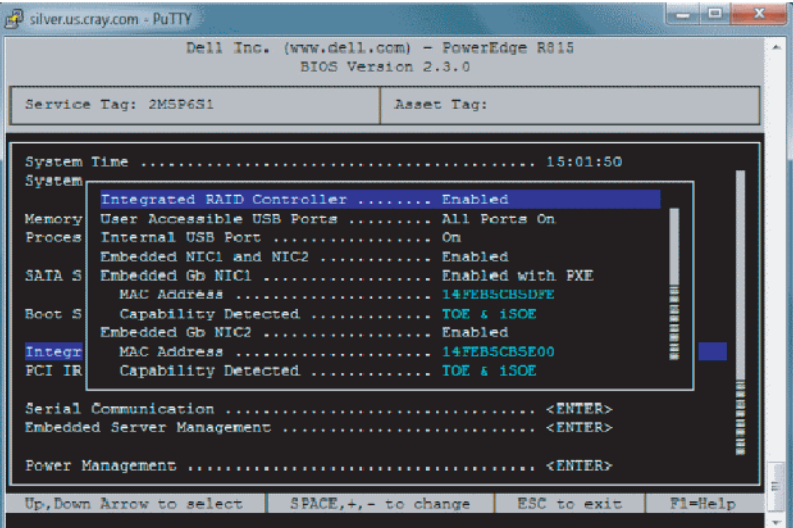

- a. Set **Embedded Gb NIC 2** to **Enabled**.
- b. Scroll down and set **Embedded NIC 3** to **Enabled**.
- c. Set **Embedded Gb NIC 4** to **Enabled**.
- d. Press Esc to return to the System Settings Menu.
- 4. Select **Embedded Server Management**.

**Figure 8. Rack-mount SMW Embedded Server Management Settings**

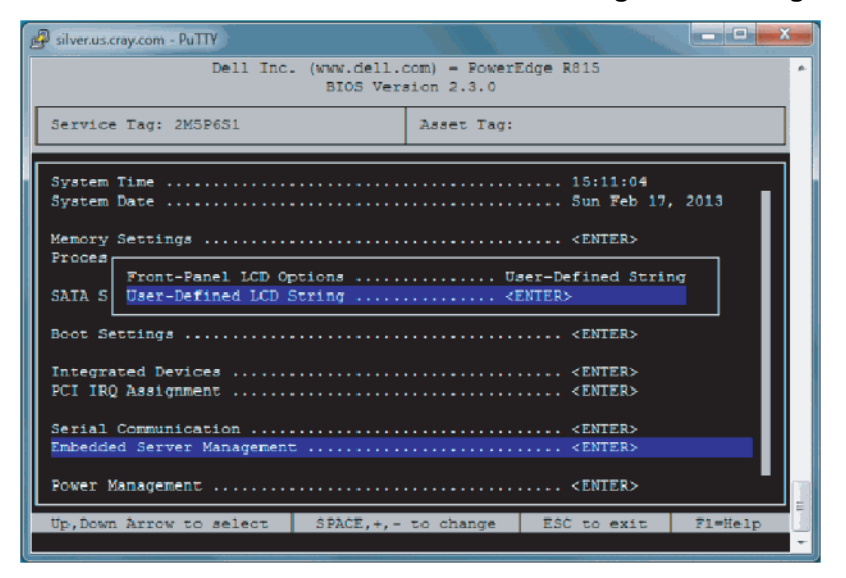

- a. Set **Front-Panel LCD Options** to **User-Defined LCD String**.
- b. Set **User-Defined LCD String** to your login hostname, such as smw-drac.

**Figure 9. Rack-mount SMW User-defined LCD String Settings**

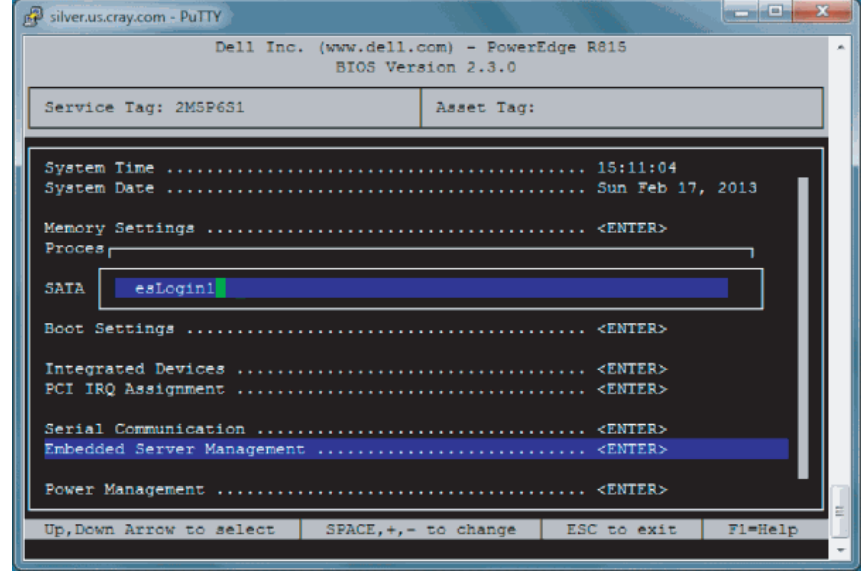

5. Save your changes and exit.

- <span id="page-128-0"></span>a. Press Escape to exit the System Setup Main Menu.
- b. The utility displays the prompt "Are you sure you want to exit and reboot?" Select **Yes**.
- 6. When the system reboots, press  $Ctr1-E$  to configure the iDRAC port settings.

```
www.dell.com
iDRAC6 Configuration Utility 1.60
Copyright 2011 Dell Inc. All Rights Reserved
Four 2.10 GHz Twelve-core Processors, L2/L3 Cache: 6 MB/10 MB
iDRAC6 FirmwareaRevisionHversion: 1.70.21
.
.
.'
IPv4 Stack : Enabled
IP Address : 10.148. 0 . 2<br>Subnet mask : 255.255. 0 . 0
                : 255.255. 0 . 0Default Gateway : 0 . 0 . 0 . 0
Press <Ctrl-E> for Remote Access Setup within 5 sec......
```
- a. Set the **iDRAC6 LAN** to **ON**.
- b. Select **LAN Parameters** and press Enter. Set the IPv4 address to the SMW DRAC IP address.
- c. Press Esc to return to the iDRAC 6 menu, and Esc to exit and save.

**Figure 10. Rack-mount SMW DRAC IPv4 Parameter Settings**

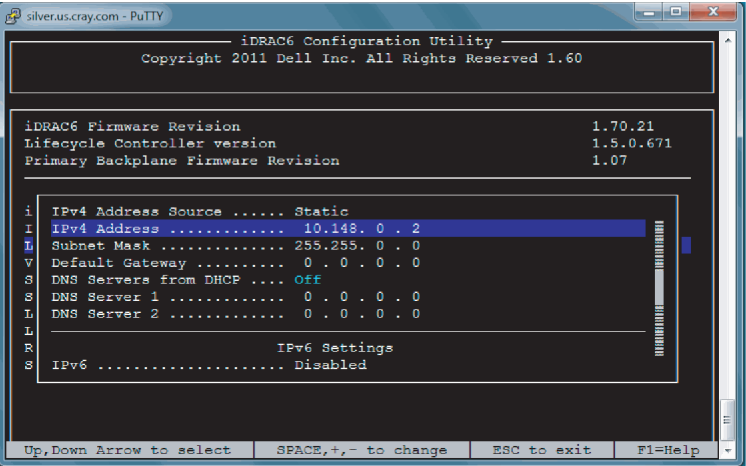

### **Procedure 39. Enabling an Integrated Dell Remote Access Controller (iDRAC6) on a rack-mount SMW**

1. If the SMW is up, su to root and shut it down.

```
crayadm@smw:~> su - root
smw:~ # shutdown -h now;exit
```
- <span id="page-129-0"></span>2. Connect Ethernet cable to the iDRAC6 port. The cable is located on back of a rack-mount SMW in the lower left corner.
- 3. Power up the SMW.
- 4. After the BIOS, Dell PowerEdge Expandable RAID Controller (PERC) card, and disk map have displayed, the IPv4/IPv6 information displays. When the IPv4/IPv6 information displays, press Ctrl-E.
- 5. Using the arrow keys, select **LAN Parameters**, then press Enter.
- 6. Select **NIC Selection** and set it to **Dedicated**. Then press Esc.
- 7. Using the arrow keys, scroll down and select the **IPv4 settings** section.
	- a. Ensure that IPv4 is enabled.
	- b. Confirm that the IPv4 address source is set to static:

IPv4 Address Source: Static

- c. Enter your iDRAC6 IP addresses for the following:
	- Address:
	- Subnet Mask:
	- Default Gateway:
- d. Ensure that IPv6 is disabled.
- e. Press Esc and return to the **LAN Parameters** window.
- 8. Using the arrow keys, select **LAN User Configuration**, then press Enter.

**Note:** This configuration is for both SSH and web browser access to the iDRAC.

a. Enter the root account name and iDRAC password.

```
Account User name: root
Enter Password: ******
Confirm Password: ******
```
- b. Press Esc.
- 9. Press Esc again.
- 10. Select **Save Changes and Exit**, then press Enter. The SMW will complete booting up; no user interaction is required.

#### **Procedure 40. Changing the default iDRAC Password**

- 1. Log into the web interface as root.
- 2. Select **iDRAC settings** on the left-hand bar.
- 3. Select **network/Security** on the main top bar.
- 4. Select **Users** on the secondary top bar.
- 5. Select the user whose password you are changing. For example, userid 2 and username root.
- 6. Select **Configure User**, then **Next**.
- 7. Type the new password into the **New Password** and **Confirm New Password** text boxes.
- 8. Select **Apply** to complete the password change.

# **I.3 Using the iDRAC6**

### **Procedure 41. Using the iDRAC6**

- 1. Bring up a web browser.
- 2. Go to: https://*cray-drac*. A login screen appears.
- 3. Enter the account user name and password that you set up in [Procedure 39 on](#page-128-0) [page 129](#page-128-0), [step 8.a.](#page-129-0) Then Select **Submit**.

The **System Summary** window appears.

4. To access the SMW console, select the **Console Media** tab.

The **Virtual Console and Virtual Media** window appears.

5. Select **Launch Virtual Console**.

**Tip:** By default, your console window has two cursors: one for the console and one for your own window environment. To switch to single-cursor mode, select **Tools**, then **Single Cursor**. This single cursor will not move outside the console window. To exit single-cursor mode, press the F9 key.

**Tip:** To logout of the virtual console, kill the window or select **File**, then **Exit**. You will still be logged into the iDRAC6 in your web browser.

For detailed information, download the iDRAC6 documentation at:

[http://goo.gl/4Jm4T](http://www.dell.com/support/Manuals/us/en/19/Product/integrated-dell-remote-access-cntrllr-6-for-monolithic-srvr-v1.7)

# Rack-mount SMW: Install Server Administrator Software [J]

For advanced control over the Integrated Dell Remote Access Controller (iDRAC) to provide features such as Automatic Recovery (automatic system boot after a power event), the Server Administrator software must be installed from the Dell Systems Management Tools and Documentation DVD. This DVD was provided with your rack-mount SMW.

## **Procedure 42. Rack-mount SMW: Install the Dell Systems Management Tools and Documentation DVD**

- 1. Obtain the Dell System Management Tools and Documentation DVD.
- 2. Login as root on the SMW.
- 3. Mount the DVD.

smw:~ # **mount /dev/cdrom /media/cdrom**

4. Go to the location of the installation scripts.

smw:~ # **cd /media/cdrom/SYSMGMT/srvadmin/linux/supportscripts**

5. Execute the script to install the software.

smw:~ # **sh srvadmin-install.sh --express**

6. Start the Server Administrator services.

smw:~ # **sh srvadmin-services.sh start**

- 7. Double-click the icon named **Launch Server Administrator** on the SMW screen.
- 8. Enter the SMW user name root.
- 9. Enter the SMW root account password.

Now you are ready to manage the system for Properties, Shutdown, Logs, Alert Management, and Session Management.

The following websites may be useful:

• Dell OpenManage Linux Repository — See <http://linux.dell.com/wiki/index.php/Repository/OMSA> • Dell OpenManage Server Administrator Version 7.0 Manuals (including complete installation guide and user guide — See <http://support.dell.com/support/edocs/software/svradmin/7.0/en/index.htm>

### **Procedure 43. Rack-mount SMW: Configure the SMW to restore AC power after a power failure**

**Note:** To display the iDRAC IP information, execute the command:

```
/usr/bin/ipmitool -I open lan print 1
```
- 1. Double-click the icon named **Launch Server Administrator** on the SMW screen to bring up the GUI.
- 2. Enter the SMW root user name and password.
- 3. In the left pane, select **System**.
- 4. In the left pane, select **Main System Chassis**.
- 5. In the left pane, select **BIOS**.
- 6. In the middle pane, select **Setup Tab**.
- 7. Select AC Power Recovery and select the value field.
- 8. Check **Last**.
- 9. Select **Apply Change**.
- 10. Select **Go Back To BIOS Page**.
- 11. Select **OS Watchdog Timer**, which should be set to **Disable**.

If the **OS Watchdog Timer** is **not** set to **Disable**, select the value field, check **Disable**, and then select **Apply Change**.

12. Exit the GUI.

# Rack-mount SMW: Replace a Failed LOGDISK Or DBDISK Disk Drive [K]

## **K.1 Rack-mount SMW: Replace a Failed LOGDISK or DBDISK Disk Drive**

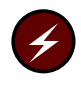

**Warning:** You **must** be running the SUSE Linux Enterprise Server version 11 Service Pack 3 (SLES 11 SP3) SMW base operating system and a release of SMW 7.2 or later on your SMW in order to perform the procedures in this chapter.

**Procedure 44. Rack-mount SMW: Replace a failed LOGDISK or DBDISK disk drive**

**Note:** This procedure specifies replacing the LOGDISK disk. If you are replacing the DBDISK, use the appropriate /dev/disk/by-path/pci\* device name.

- 1. Replace the failed drive with the new drive.
- 2. Reboot the SMW.

smw:~ # **reboot**

3. Reconfigure LOGDISK.

```
smw:~ # /sbin/fdisk /dev/disk/by-path/pci-0000:05:00.0-sas-phy4-0x4433221104000000-lun-0
Command (m for help): p
```
a. Delete all the current partitions, if there are any.

```
Command (m for help): d
Partition number 4
Command (m for help): d
Partition number 3
Command (m for help): d
Partition number 2
Command (m for help): d
Partition number 1
Command (m for help): p
```

```
b. Create the new, single partition.
```

```
Command (m for help): n
Command action
 e extended
p primary partition (1-4)
p
Partition number (1-4): 1
First cylinder (1-121601, default 1): # Hit return, take the default
Using default value 1
Last cylinder, +cylinders or +size\{K,M,G\} (1-121601, default 121601):
# Hitreturn, take the default
Using default value 121601
Command (m for help): p
Disk /dev/disk/by-path/pci-0000:05:00.0-sas-phy4-0x4433221104000000-lun-0:1000.2 GB, \
1000204886016 bytes
255 heads, 63 sectors/track, 121601 cylinders
Units = cylinders of 16065 * 512 = 8225280 bytes
Disk identifier: 0x00000083
Device Boot Start End Blocks Id System
/dev/disk/by-path/pci-0000:05:00.0-sas-phy4-0x4433221104000000-lun-0-part1 1 121601 976760001 83 Linux
Command (m for help): w
The partition table has been altered!
Calling ioctl() to re-read partition table.
Syncing disks.
                      4. Recreate the file system.
smw:~ # mkfs -t ext3 -b 4096
/dev/disk/by-path/pci-0000:05:00.0-sas-phy4-0x4433221104000000-lun-0-part1
                      5. Mount the newly created file system.
smw:~ # mount /dev/disk/by-path/pci-0000:05:00.0-sas-phy4-0x4433221104000000\
-lun-0-part1/ var/opt/cray/disk/1
                      6. The symbolic links should already be there to link this to
                         /var/opt/cray/log.
                         smw:~ # ls -al /var/opt/cray
                      7. Create the following new directories:
                         smw:~> mkdir /var/opt/cray/disk/1/log
                        smw:~> mkdir /var/opt/cray/disk/1/debug
                        smw:~> mkdir /var/opt/cray/disk/1/dump
```
8. Restart the rsms daemon.

```
smw:~ # /etc/init.d/rsms restart
smw:~ # /etc/init.d/dbMonitor restart
```